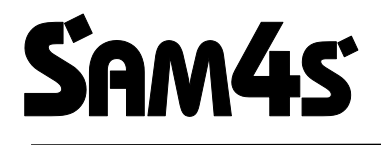

# **NR-300 ONLINE NEW**

**Az EURO előírásoknak megfelelő, környezetbarát (ROHS), újrahasznosítható pénztárgép**

# **Felhasználói kézikönyv**

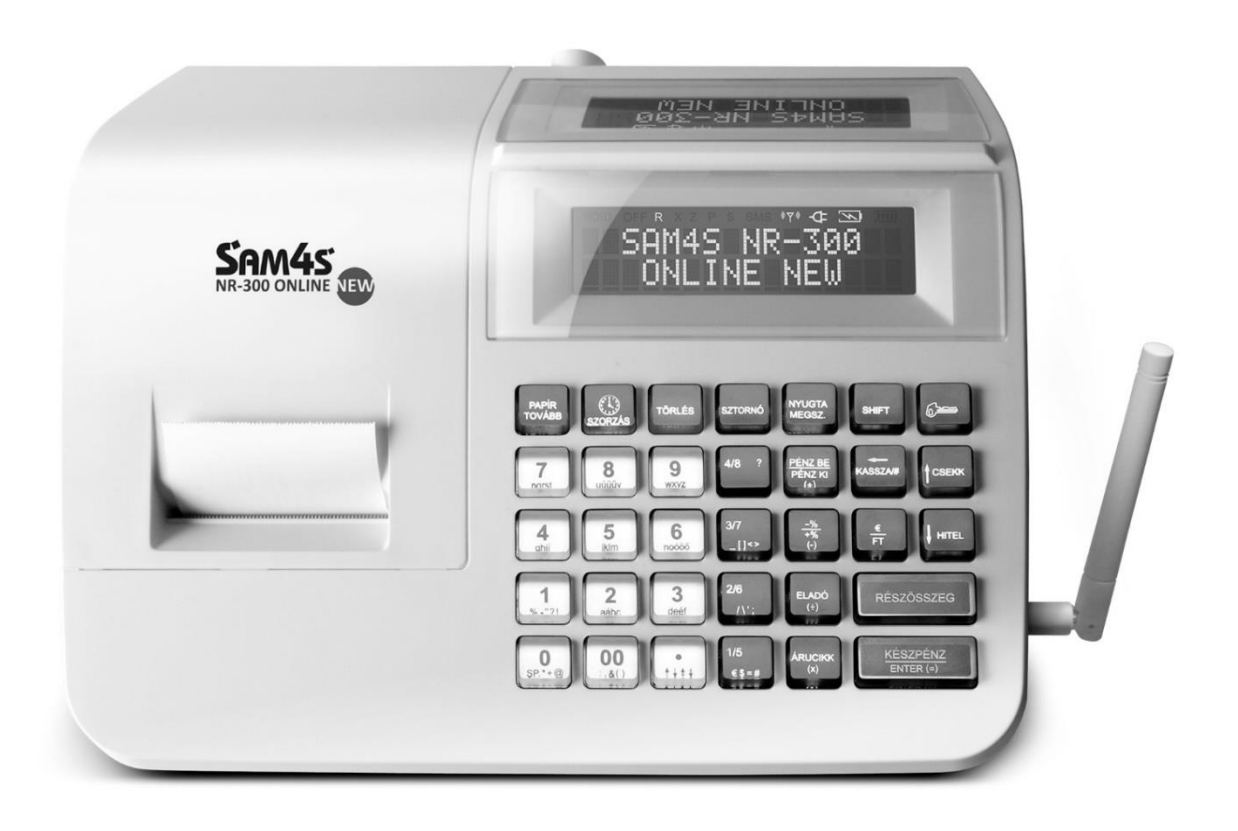

# Tartalomjegyzék

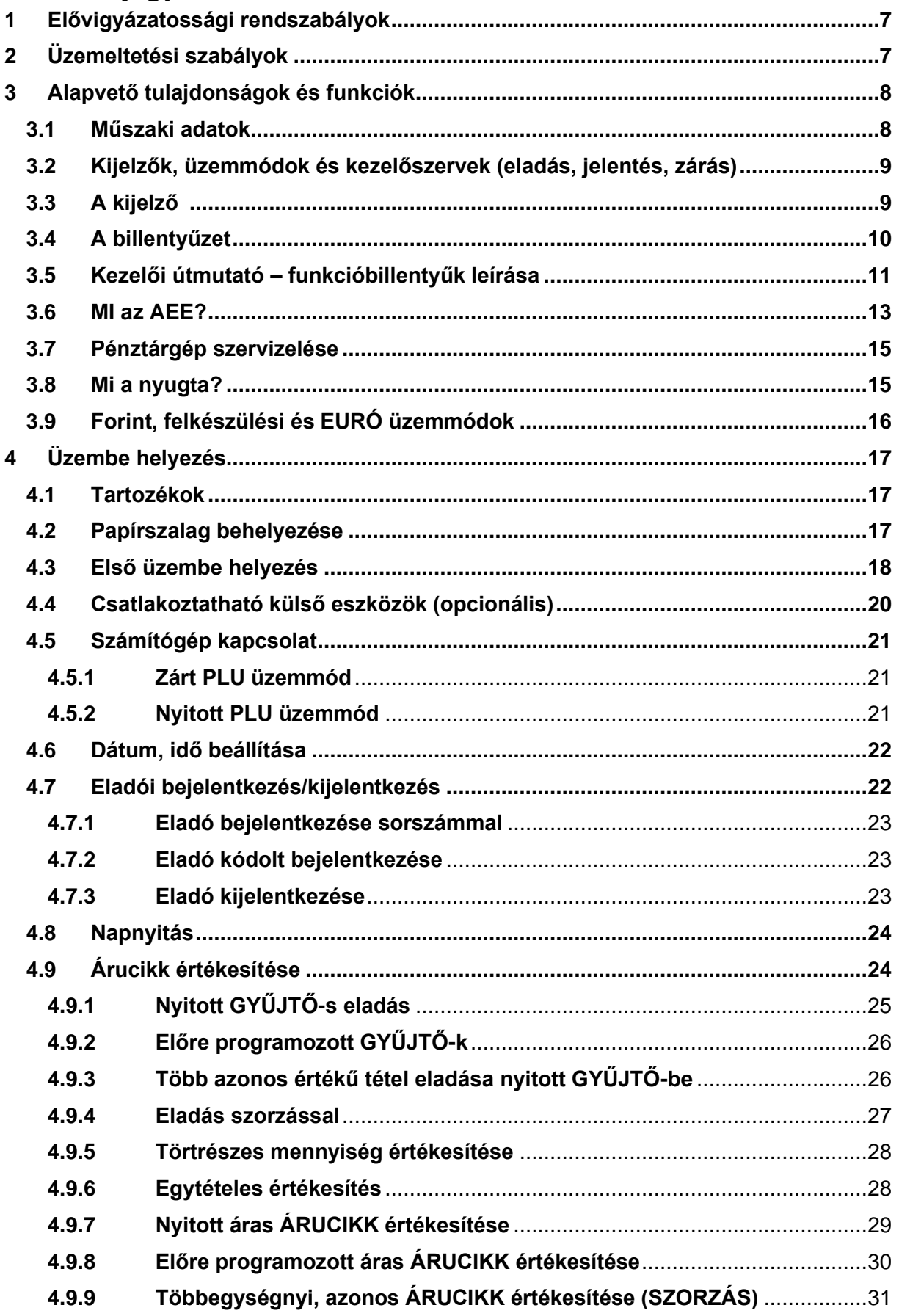

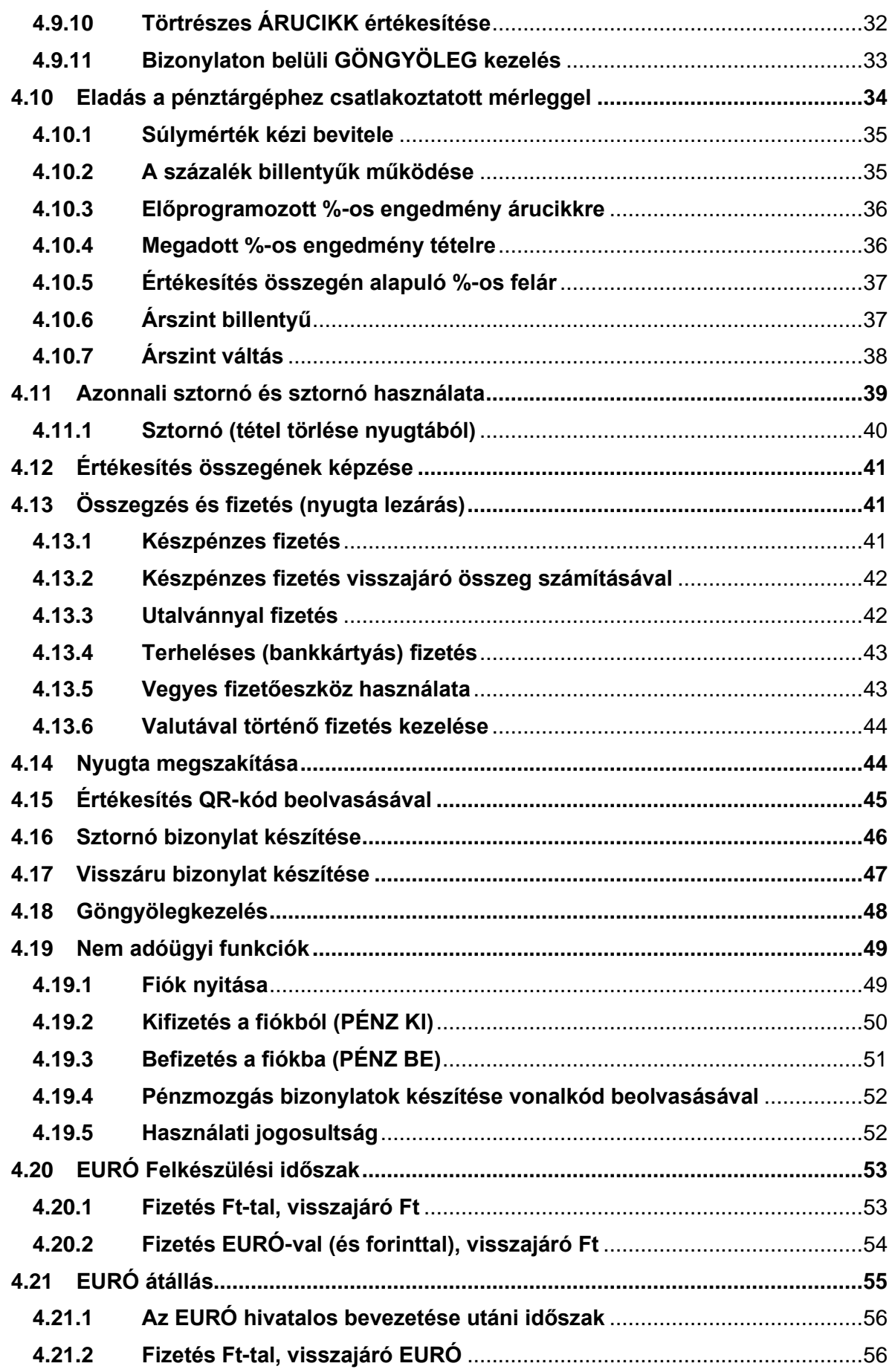

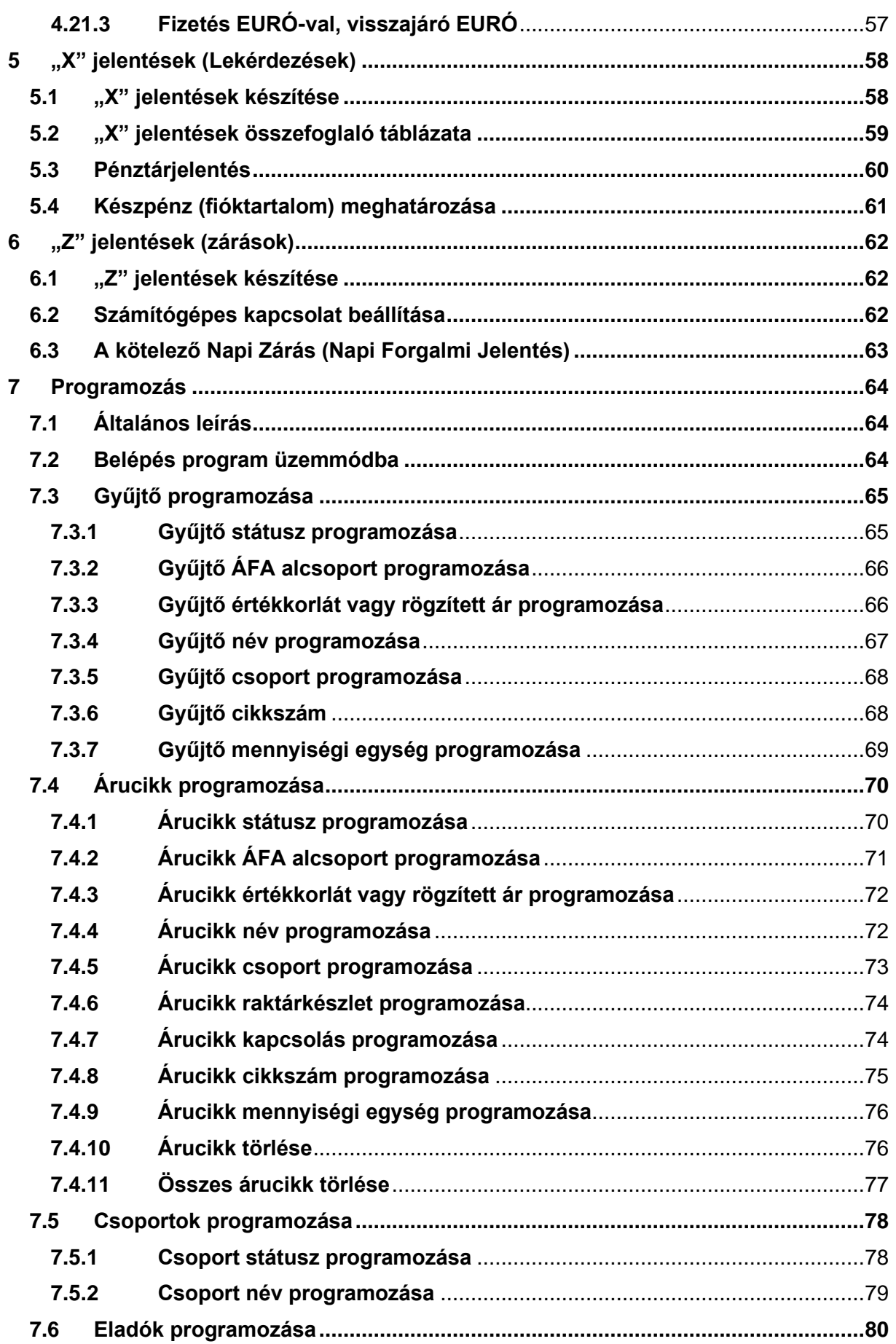

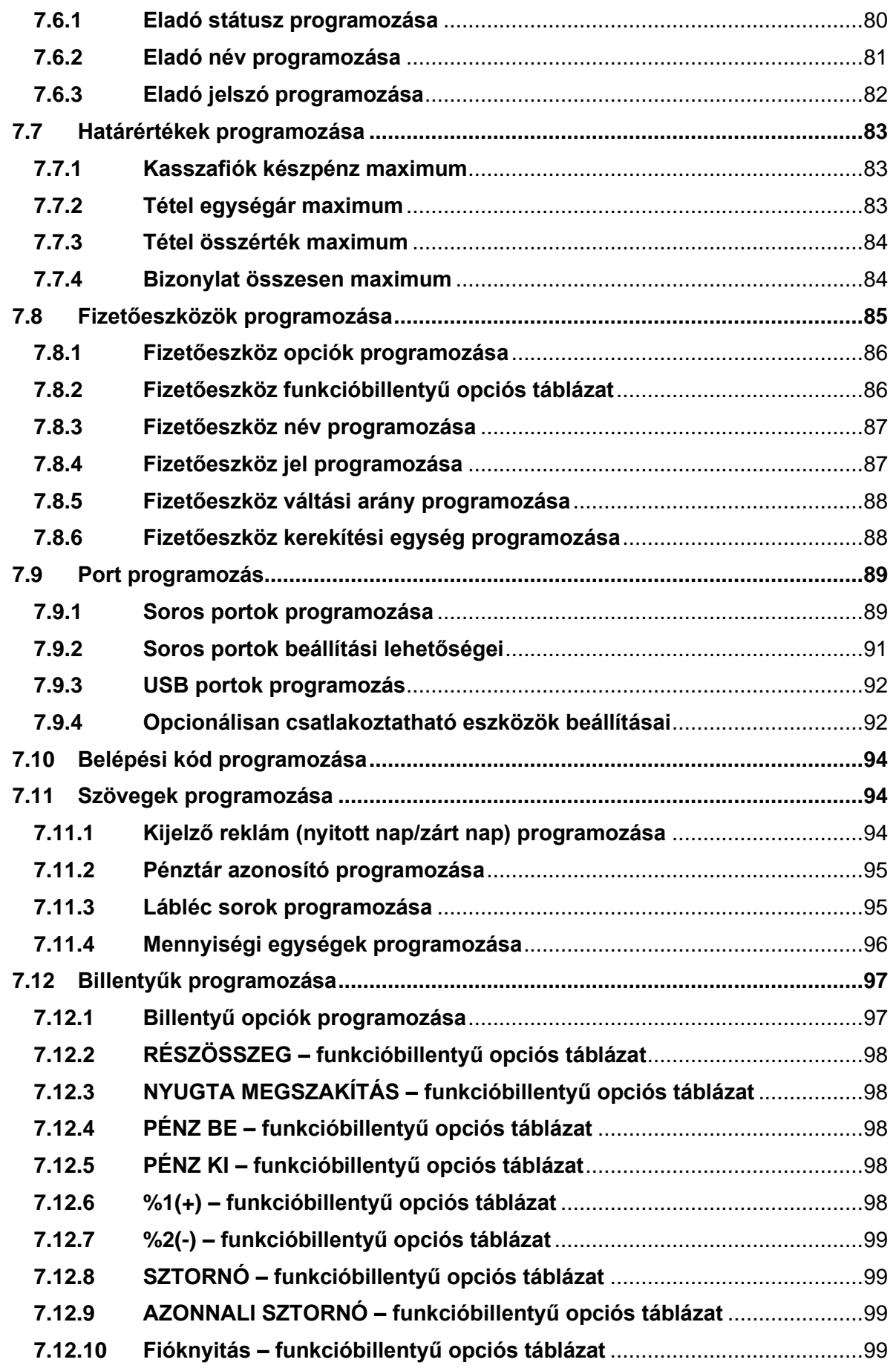

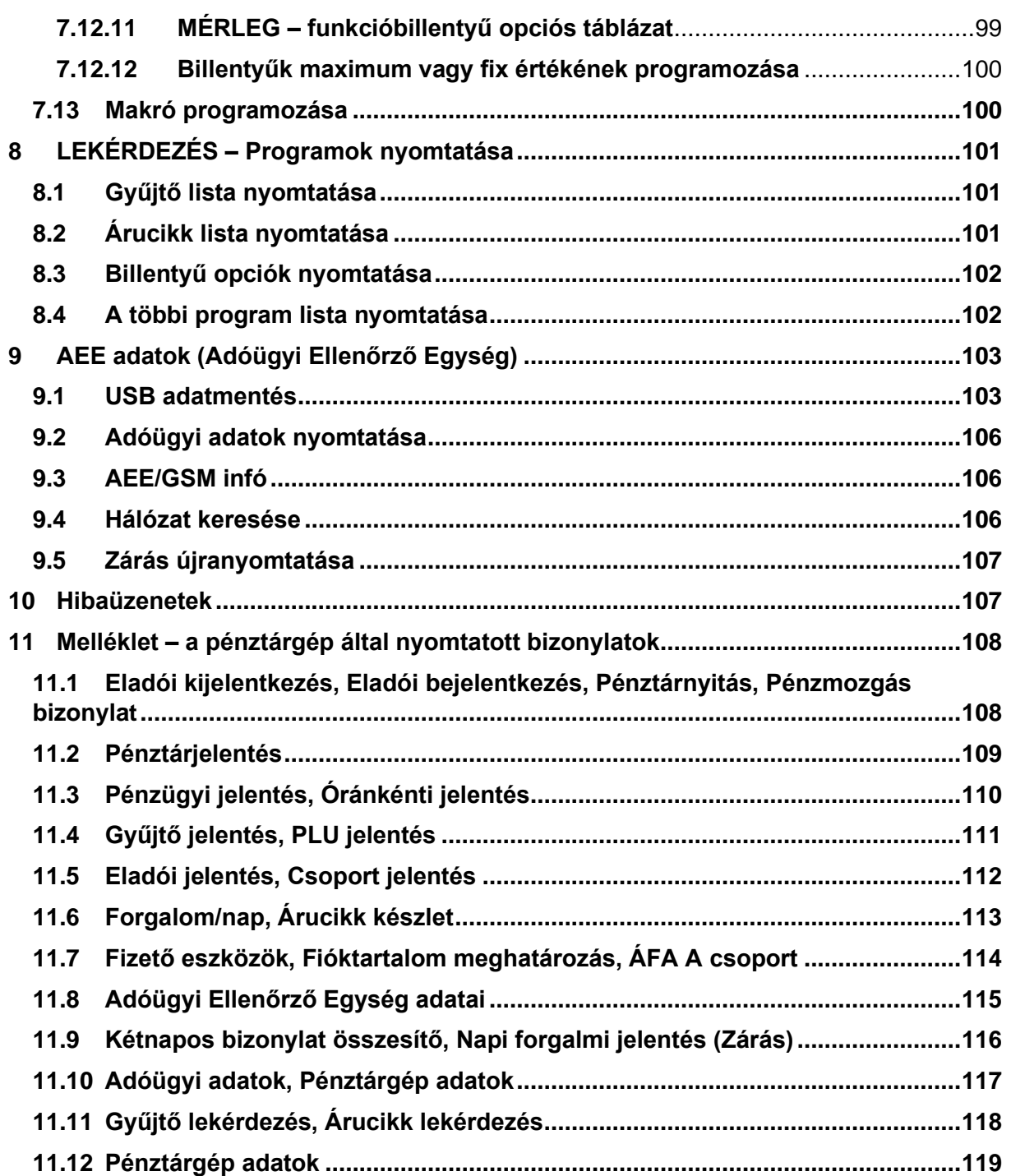

## <span id="page-6-0"></span>**1 Elővigyázatossági rendszabályok**

A készülék kettős szigeteléssel ellátott hálózati adapterrel rendelkezik, ezáltal nem csak védőföldeléssel ellátott hálózati aljzatba csatlakoztatható. A csatlakozás előtt győződjön meg mind az aljzat, az adapter és a vezeték sértetlenségéről. Amennyiben sérülést észlel, ne csatlakoztassa az eszközt, és haladéktalanul értesítse szervizpartnerét! Soha ne szerelje szét a pénztárgépet, azt csak az adóhatóság által kibocsájtott engedéllyel rendelkező szerviz jogosult javítani, karbantartani!

Kérjük, kövesse az alábbi biztonsági óvórendszabályokat a rongálódás és a lehetséges kockázatok (mint pl. áramütés) megelőzése, illetve elkerülése érdekében. Biztosítsa, hogy ne maradjon nyitott rész, melyen keresztül illetéktelen személy – különös tekintettel a gyermekekre – bedughatja ujjait és ezáltal veszélyes feszültséggel érintkezhet, melybe beleértendő a különösen széles szellőzőnyílás, vagy a nem megfelelően elhelyezett ház, vagy a fiók.

Soha ne változtassa meg, vagy egészítse ki az eredeti mechanikai, vagy elektronikai kivitelét a pénztárgépnek. Az illetéktelen változtatás működésbeli kockázatokat okozhat. A kivitelezésben történő változtatás a gyártói garancia megszűnését vonja maga után.

Bármely részegység és kábel, amely túlmelegedésből, vagy egyéb problémából kifolyólag meghibásodik, csak az eredeti specifikációval megegyező alkatrésszel pótolható. Az esetleges problémát mindig időben észlelje és javíttassa.

Ügyeljen a vezeték burkolatának sértetlenségére, különösen az éles szélek, illetve más magas feszültségű vezetékek találkozásánál. Ellenőrizze, hogy az alkatrészek, kábelek nem érintkeznek melegedő részegységekkel. Mindig vizsgálja meg a vezetékeket. Megnyúlt, lekopott, vagy elszabadult vezeték esetén, ne csatlakoztassa a hálózatba a vezetéket. Ne változtassa meg az alkatrészek, vagy az alaplapok elhelyezését.

A készülék és a hálózati adapter nem nedvességálló, ezért bármilyen nedvességtől érintkezéstől óvni kell.

# <span id="page-6-1"></span>**2 Üzemeltetési szabályok**

Ne használja a pénztárgépet olyan hálózati csatlakozóról, melybe egyidejűleg induktív jellegű fogyasztók is csatlakoznak: pl. hűtőgép, villanymotor, klímaberendezés, stb.

A pénztárgép és az AEE (Adóügyi Ellenőrző Egység) rendelkezik egy beépített akkumulátorral. Ezt az akkumulátort legalább kétévente ellenőriztesse, mert ezen alkatrészek szavatossága két év. **Amennyiben hosszú ideig nem használja a pénztárgépet, akkor havonta egyszer, legalább 24 órára csatlakoztassa hálózatra, és kapcsolja be.**  Ez alatt az idő alatt a pénztárgépben levő akkumulátor feltöltődik. Így elkerülhető, hogy amikor használni szeretné a pénztárgépet, az nem fog megfelelően működni.

A pénztárgép csepegő víz ellen nem védett! Amennyiben folyadék ömlik a gépbe, akkor azonnal húzza ki a hálózati csatlakozót a fali csatlakozó aljzatból, és értesítse a szervizt! Folyadék beömléséből eredő meghibásodás javítása nem garanciális! A készüléket csak az adóhatóság által kibocsájtott engedéllyel rendelkező szerviz jogosult javítani, karbantartani!

**A pénztárgépen elhelyezett antennát letekerni, más típusra cserélni, vagy ezen a csatlakozón keresztül bármilyen berendezést hozzá csatlakoztatni szigorúan tilos.** Ezt csak pénztárgépes szakember javíthatja. Ha hibát észlel, azonnal értesítse szakszervizét.

Valamennyi adatátviteli eszköz bocsájt ki olyan jeleket, amelyek más elektronikus eszközben interferenciát okozhatnak. Az interferencia elkerülése érdekében a készüléket más elektronikus eszköztől megfelelő távolságra helyezze el!

Az NR-300 Online New pénztárgép és az AEE (Adóügyi Ellenőrző Egység) akkumulátorát a vásárlást követően 24 órán keresztül tölteni szükséges. Ezért a pénztárgépet az elektromos hálózatra kell csatlakoztatni, és a gép hátoldalán található főkapcsolót be kell kapcsolni (jobb oldalt az antenna felett egy zöld LED folyamatosan világítani fog)!

## <span id="page-7-0"></span>**3 Alapvető tulajdonságok és funkciók**

#### <span id="page-7-1"></span>**3.1 Műszaki adatok**

- Hálózati feszültség: 230V 50Hz • Adapter adatai: 9V DC 2A • Üzemi hőmérséklet: 0-45°C • Páratartalom: 30%−80% (nem kicsapódó) • Eladó kijelző: 2 x 16 karakteres mátrixpontos • Vevő kijelző: 2 x 16 karakteres mátrixpontos • Nyomtató: 1db thermó nyomtató
- Papír mérete: 57,5 mm széles, max. 52 mm átmérőjű tekercs (35 méter)
- Karakterek száma: 32 karakter egy sorban • Gép méretei: 255 x 205 x 88 mm
- Gép tömege: 1,4 kg

#### **Pénztárgép kapacitása, határértékei**

- Gyűjtők száma a billentyűzeten: 4+4
- Forgalmi gyűjtők száma: 500
- AEE kapacitása: 16GB
- Sorok maximális száma egy nyugtában: 400

#### **Értékhatárok alap a felkészülési időszakban**

- Egy tétel: max. 99 999 999,99 (Ft)
- Egy nyugta végösszege: max. 99 999 999,99 (Ft)
- Egy nap forgalma: max. 99 999 999 999,99 (Ft)
- A GT: max. 999 999 999 999,99 (Ft)

#### **Értékhatárok EURÓ átállás után**

- Egy tétel: max. 999 999,99 (euró)
- Egy nyugta végösszege: max. 999 999,99 (euró)
- Egy nap forgalma: max. 500 000 000,00 (euró)
- A GT: max. 99 999 999 999 999,99 (euró)

#### **Egyéb adatok**

- 3000 árucikk nyitott, vagy fix áras értékesítéséhez
- 21 karakteres programozható megnevezés az árucikkekhez, illetve funkciókhoz
- 30 számjegyes azonosító az árucikkekhez (pl.: EAN kódokhoz)
- 99 árucsoport az árucikkek és gyűjtők csoportba rendezéséhez
- 10 eladó elkülönített kimutatással
- Árucikkenként 3 árszint
- Az AEE (Adóügyi Ellenőrző Egység) memória kártyája több mint öt évnyi anyagot tud tárolni
- Kerekítés funkció. A pénztárgép készpénzes fizetés esetén a fizetendőt 0-ra vagy 5-re kerekíti (Ft és EURÓ felkészülési időszakban.).
- Számítógép, vonalkód leolvasó berendezés csatlakoztatása lehetséges.
- A felhasználó adószámát csak az adóhatóság (NAV) tudja megváltoztatni azáltal, hogy letölti az AEE-be. A változás napi zárás után, a napi nyitáskor történik meg. Ellenőrizze, hogy a pénztárgép a helyes adószámot nyomtassa ki.
- Az ÁFA kulcsokat kizárólag az adóhatóság (NAV) változtathatja meg azáltal, hogy letölti az AEE-be a változást. A változás a napi zárás után, a napi nyitáskor történik meg.
- A fejléc adatokat kizárólag az adóhatóság (NAV) változtathatja meg azáltal, hogy letölti az AEE-be a változást. A változás a napi zárás után, a napi nyitáskor történik meg.
- A jelenlegi pénztárgépekre vonatkozó jogszabály az EURÓ bevezetésének dátumát 2020. 01. 01.-én írja elő. Az előre programozott napon, a napi nyitáskor, a gép figyelmeztet az átállásra. Az átállás engedélyezése után, automatikusan átáll EURÓ-s üzemmódra. Az átállás napja üzembe helyezéskor 2020. 01.01. Az NGM külön rendelkezhet ennek megváltoztatásáról (szerviz által átállítható). A fenti dátum előtt egy évvel (amennyiben a szakhatóság másképp nem rendelkezik) lép érvénybe az ún. "Felkészülési időszak".

#### <span id="page-8-0"></span>**3.2 Kijelzők, üzemmódok és kezelőszervek (eladás, jelentés, zárás)**

#### <span id="page-8-1"></span>**3.3 A kijelző**

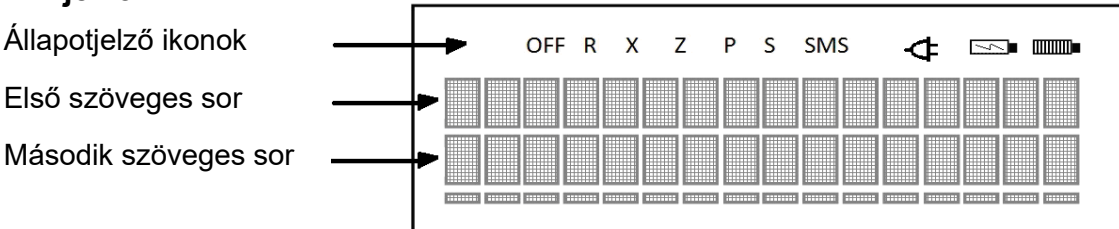

Az üzemmódok a kijelzőn látható sorrendben, balról jobbra 1-5-ig sorszámozva vannak. Az üzemmódok között a "KULCS" billentyű többszöri lenyomásával, vagy gyorsabban az üzemmód sorszáma után a "KULCS" billentyű lenyomásával lehet váltani.

**OFF** Üzemmód sorszáma: **1** A pénztárgép alvó állapotban. Nincs kijelző háttérvilágítás.

- **R** Üzemmód sorszáma: **2** Normál értékesítési üzemmód.
- **X** Üzemmód sorszáma: **3** Pénzügyi jelentések üzemmód.
- **Z** Üzemmód sorszáma: **4** Zárás üzemmód és időszaki gyűjtők törlése.
- **P** Üzemmód sorszáma: **5** Programozói üzemmód szervizek és felhasználók részére.

Akkumulátoros gépeknél megjelenik a töltés és akkumulátor állapot ikon.

#### <span id="page-9-0"></span>**3.4 A billentyűzet**

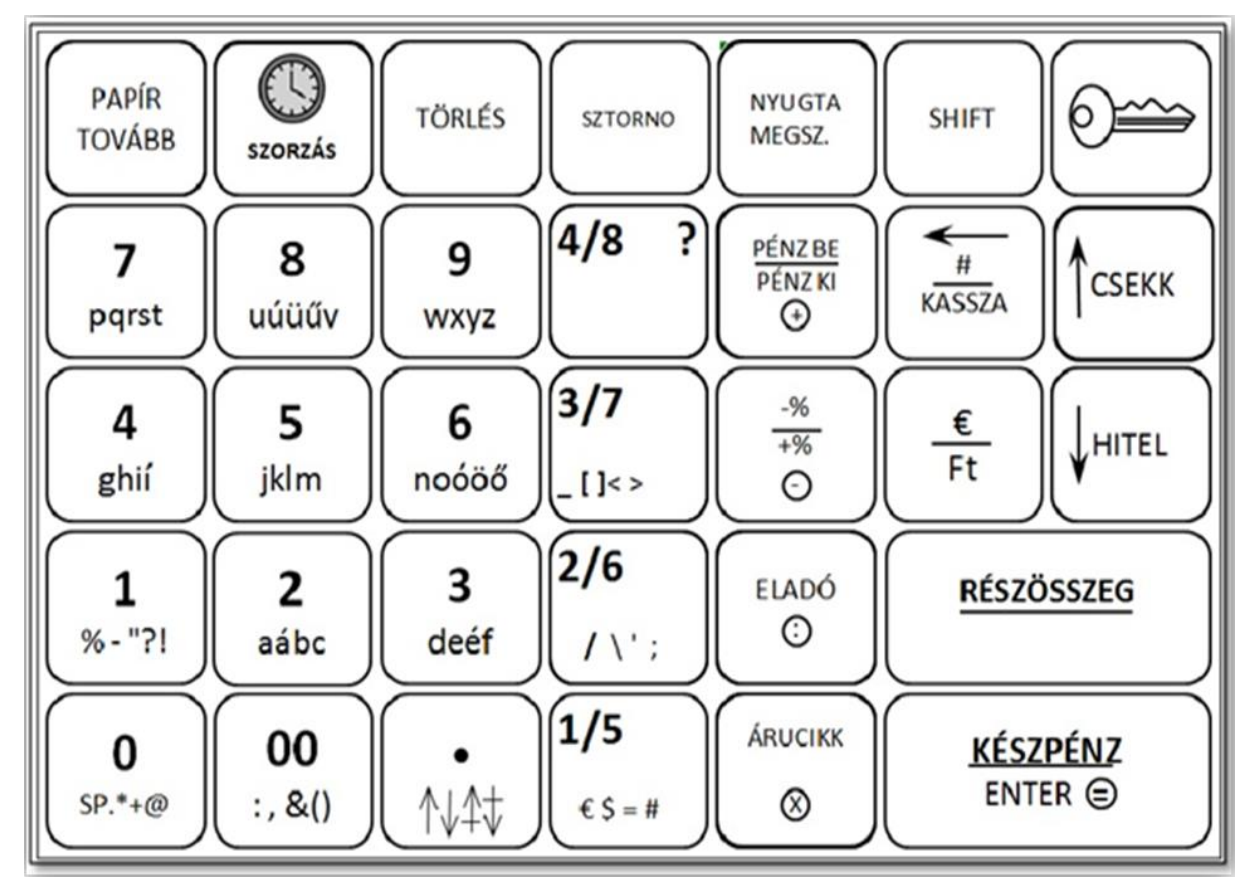

## <span id="page-10-0"></span>**3.5 Kezelői útmutató – funkcióbillentyűk leírása**

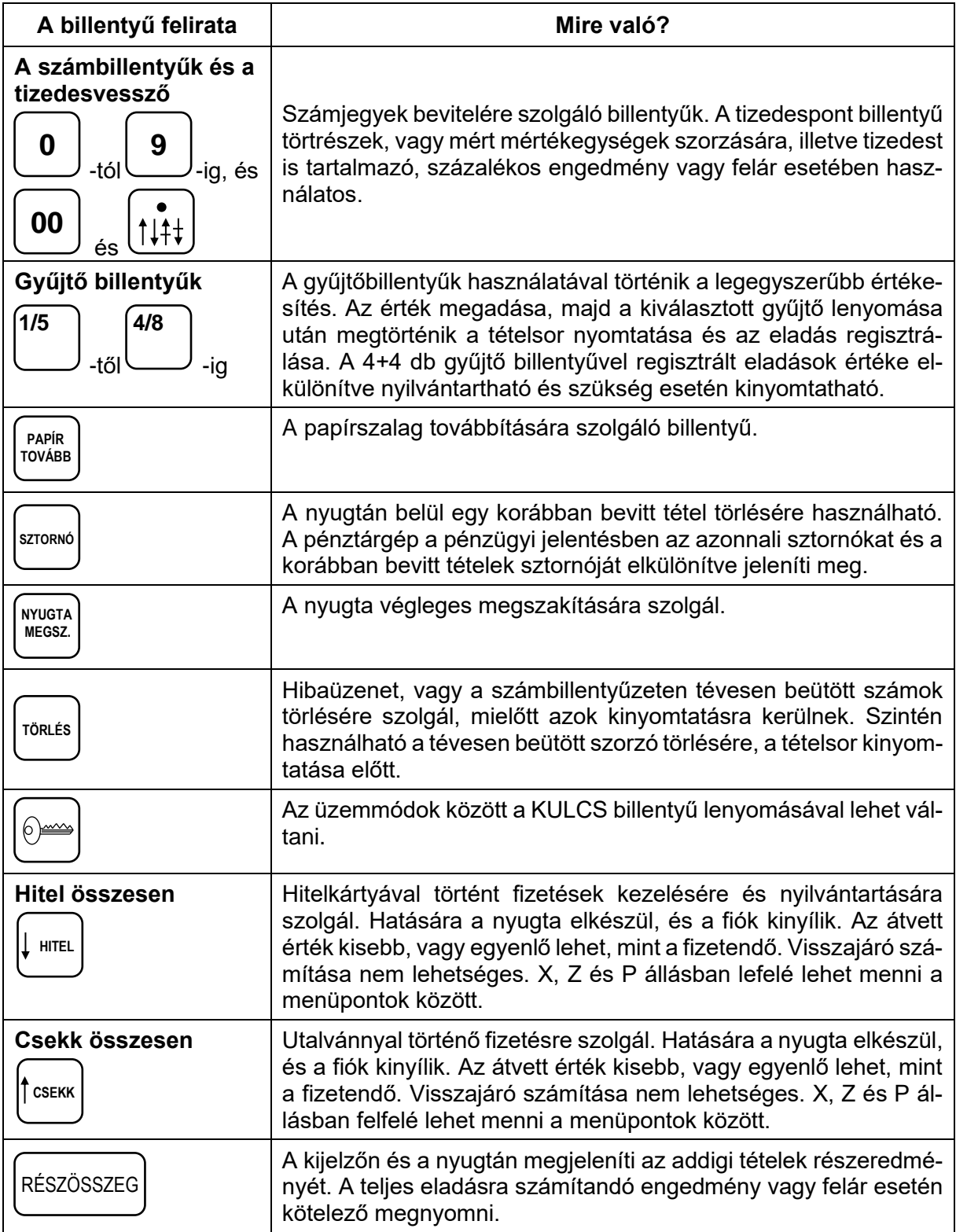

# **Kezelői útmutató – funkcióbillentyűk leírása**

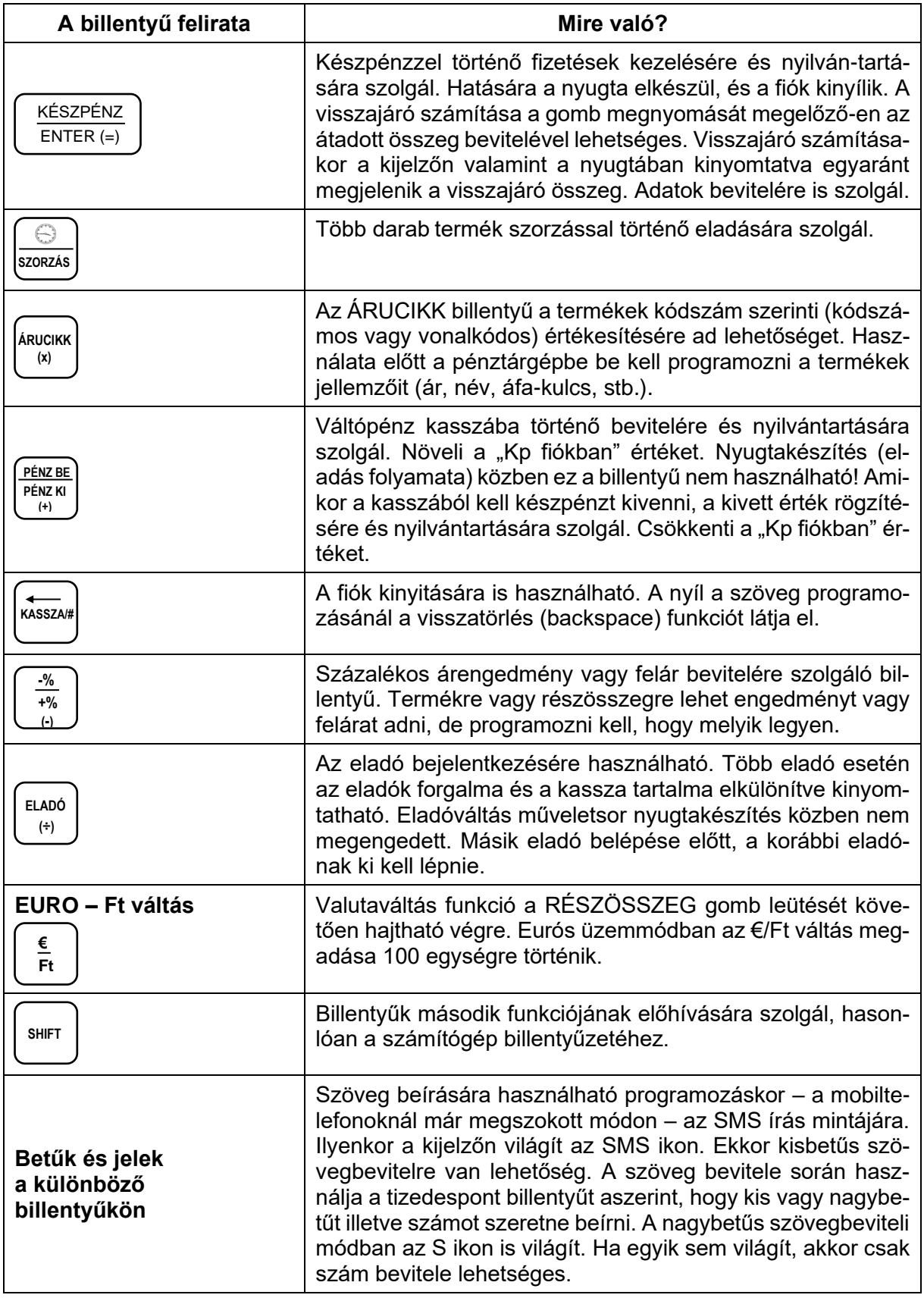

#### <span id="page-12-0"></span>**3.6 MI az AEE?**

Az AEE az Adóügyi Ellenőrző Egység. Ezen keresztül kap forgalmi adatokat a NAV a pénztárgéptől; ezen keresztül engedélyezi vagy tiltja a pénztárgép megszemélyesítését (üzembe helyezését) vagy használatát. Az AEE-n keresztül a NAV naponta több alkalommal képes a pénztárgép forgalmát ellenőrizni. Ettől függetlenül az AEE minden nap forgalmi adatokat küld a NAV szerverére. Az AEE a GSM mobiltelefon hálózat kommunikációs csatornáit (GPRS, EDGE, HSDPA, HSUPA) használja a NAV adatkapcsolathoz. Ez az adatkapcsolat titkosított és nem nyilvános. Ebbe a hálózatba kizárólag a NAV rendszerben regisztrált AEE egységek képesek belépni és ott adatot küldeni, illetve fogadni. Az AEE működéséhez szükséges körülményeket az üzemeltetőnek kell biztosítani. Az AEE antennáját nem szabad leszerelni, leárnyékolni, vagy bármely módon zavarni.

Az online kapcsolat alól a NAV felmentést adhat, ha a kapcsolat fenntartása 301 napon keresztül nem lehetséges, illetve ha az költséghatékonyan nem kivitelezhető. Ez esetben a pontos dátum és idő ellenőrzése és beállítása a felhasználó felelőssége. Az online kapcsolat alól felmentett felhasználóknak az adatszolgáltatást havonta kell teljesítenie a NAV felé.

Az AEE üzemállapotait 3db különböző színű LED lámpa jelzi.

- Zöld
	- − Folyamatosan világít, ha az AEE a pénztárgéptől kap áramot.

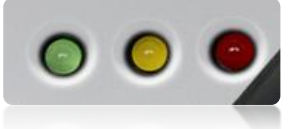

- − Villog, ha az AEE a saját akkumulátorától kap áramot.
- Sárga
	- − Folyamatosan világít, ha az AEE adatot továbbít a GSM hálózaton. Egyébként nem világít.
	- − Villog, amikor a GSM hálózathoz való kapcsolódás sikertelen volt.
- **Piros** 
	- − Villog, amikor az AEE meghibásodott.

Az AEE rendelkezik egy USB csatlakozóval, amelybe egy külső USB tárolót (pendrive) lehet csatlakoztatni a forgalmi adatok elektronikus formában történő átmentése érdekében.

Az USB csatlakozó a pénztárgép hátsó frontján, középen található.

#### **Az AEE és a pénztárgép szoftverének frissítése**

A frissítést a NAV központi szerveréről tölti le az AEE. Amennyiben szoftverfrissítés érkezett a pénztárgépre, és zárt a nap, a frissítés bekapcsoláskor automatikusan megtörténik. Ha nyitott a nap, a napi zárás elvégzése előtt "AEE-RE VÁRÁS IGEN=ENTER, NEM=TÖRLÉS információ jelenik meg a kijelzőn. Ha a NEM-et választja, akkor elvégezheti azokat az időszaki zárásokat és jelentéseket, amelyekre szükség van, mert a frissítési folyamatban ezek tartalma törlődik. Amennyiben az IGEN-t választja, akkor elkészül a napi zárás (törli az összes forgalmi jelentés és zárás gyűjtőt) és megkezdődik az AEE, majd a pénztárgép szoftverének frissítése. A kijelző üzenet: "Program frissítés". Ez a folyamat két részből áll, frissítés kb. 25 perc és "memóriakonverzió" kb. 20 perc. A frissítés végén a pénztárgép újraindul, majd a megszokott, bekapcsolás utáni állapotba kerül.

Zárt adóügyi nap esetén a szükséges frissítés miatt **52D0** hibaüzenetet kap. Kapcsolja ki a pénztárgépet 10 percre. Ez idő alatt az AEE frissítése megtörténik. A pénztárgép bekapcsolása után kb. 1 perc múlya a "programfrissítés" feliratnak kell megielennie.

#### **A frissítés közben ne kapcsolja ki a pénztárgépet!**

Miután befejeződik a frissítés, ismét használható a pénztárgép.

#### **Az AEE megtelés közeli állapotban**

Amikor az AEE-ben a szabad tárhely 100MB-ra csökken, akkor napnyitáskor az erre figyelmeztető hibaüzenet jelenik meg. Ez esetben a törlés lenyomása után, a napi értékesítés megkezdhető. Az értékesítés zavartalanságának érdekében mielőbb vegye fel a kapcsolatot a szervizzel az AEE csere érdekében.

#### **Az AEE megtelt**

Amikor az AEE nem képes a napi forgalmi adatok gyűjtésére és tárolására, akkor az AEE MEGTELT hibaüzenet jelenik meg. Ekkor a pénztárgép napi értékesítésre nem használható tovább, mert blokkolt állapotba került. Haladéktalanul értesítse a szervizt.

#### **Mi a teendő, ha az AEE akkumulátora lemerült?**

Előfordulhat, hogy a pénztárgép hosszabb ideig használaton kívül van. Ilyenkor az AEE egység akkumulátora teljesen lemerül.

A pénztárgép bekapcsolása után (ha az AEE akkumulátora túlságosan lemerült) előbb feltöltődik az akkumulátor a biztonságos működéshez szükséges szintre, csak ezután kapcsol be. **Ez a folyamat hosszabb ideig is eltarthat!** Ilyenkor a kijelzőn az "AEE akku töltés..." felirat látható.

#### **Használt pénztárgép üzembe helyezése – átszemélyesítés**

Amennyiben a pénztárgépre már nincs szüksége, azt jelentenie kell a NAV felé. A NAV felfüggeszti a pénztárgép használatát, blokkolja a pénztárgép működését, és ezt követően értékesítheti. A használt pénztárgépet a NAV és a forgalmazó/gyártó által feljogosított szerviz szakembere lezárja, kimenti az ön által rögzített eladások naplóállományait, lezárja a gépnaplót. Ezt követően átszemélyesítéssel helyezi üzembe az új felhasználó számára. Az átszemélyesített pénztárgép használata megegyezik az újonnan üzembe helyezettel.

#### <span id="page-14-0"></span>**3.7 Pénztárgép szervizelése**

A pénztárgépen minden évben, azonos időben (az üzembe helyezéstől számítva), kötelezően, el kell végeztetnie az időszakos karbantartást; melyet a szerviz a gyártó/forgalmazó útmutatása szerint végez el és dokumentál a gépnaplóba.

#### <span id="page-14-1"></span>**3.8 Mi a nyugta?**

A nyugta olyan adóügyi bizonylat, amely a NAV által jóváhagyott AEE-n keresztül, a pénztárgép nyomtatóján van kinyomtatva.

A nyugtának minimum az alábbi feltételeket kell teljesítenie.

A fejlécben az alábbiak nyomtatásra kerülnek

- Vállalkozás neve
- Vállalkozás címe
- Bolt neve

Fizetőeszköz.

után ellenőrizze!

nyomtatva van.

tót.

- Bolt címe (telephely)
- Vállalkozás adószáma

Az első tételsor előtt "NYUGTA" ható.

Értékesítésre kerülő tételek.

Dátum és pontos idő. Ezt minden

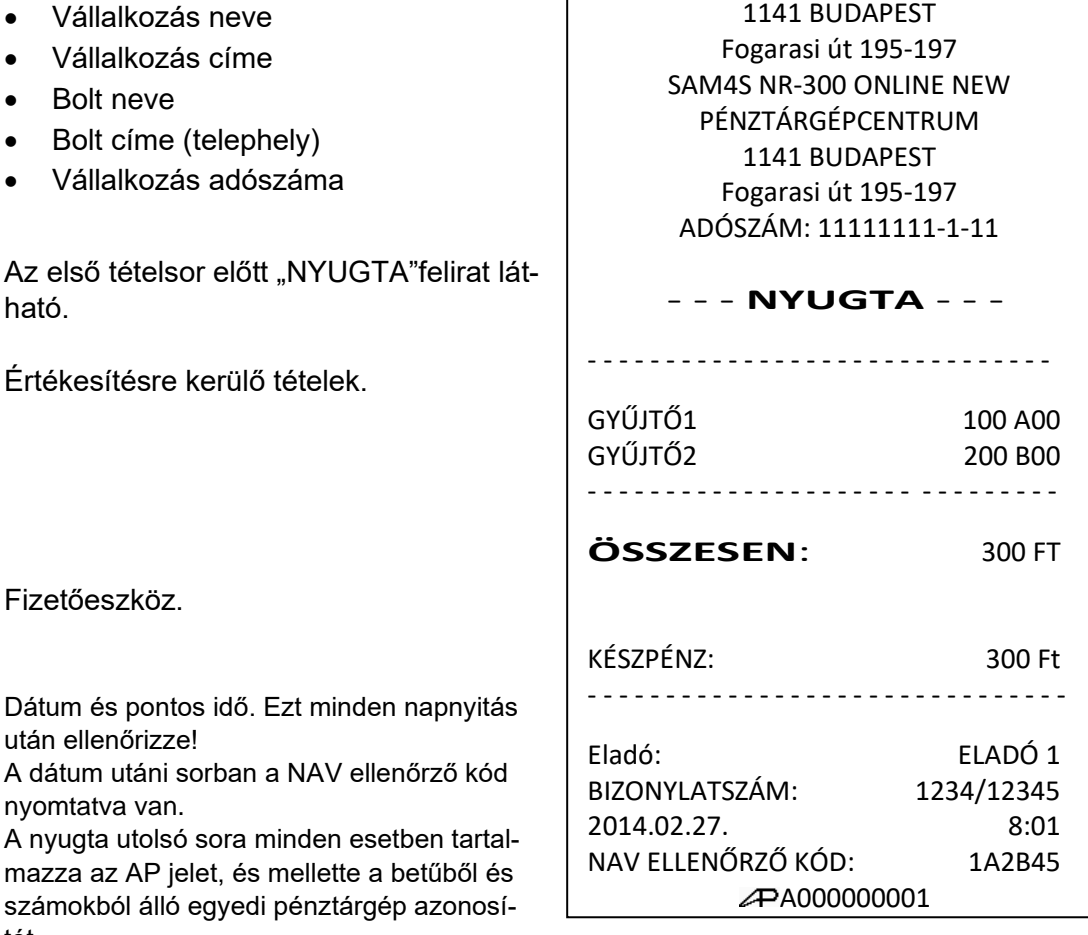

ALT CASH KFT.

Amikor a nyugta kinyomtatása nem teljesíthető (pl.: kifogyott a papír), akkor a hiba megszüntetése után, a pénztárgép megszakítás bizonylatot nyomtat. Ezután ismételje meg a nyugta rögzítésének lépéseit.

Amennyiben napi zárás nyomtatása közben fogy ki a papír, akkor a hiba megszüntetése után a napi zárás újra kinyomtatásra kerül.

#### **Fontos, hogy amíg az AEE nem üzemel, addig nyugtakészítés nem lehetséges, és eladási helyre nem teheti a pénztárgépet!**

#### <span id="page-15-0"></span>**3.9 Forint, felkészülési és EURÓ üzemmódok**

Az euró bevezetését, azaz a forint forgalomból való kivonásának és az euró hivatalos pénznemmé tételének folyamatát a pénztárgépek működésére vonatkozó szabályozás szempontjából az alábbi fázisokra osztjuk.

• Normál Ft időszak. A forint időszakban a hivatalos pénznem a forint. Ez a kézikönyv a pénztárgép alapvető kezelését Ft-os üzemmódban mutatja be.

#### **A forint üzemmódot követő időszakok könnyen megérthetőek, mert a kezelés alapvető lépései nem változnak.**

• Felkészülési időszak. Ennek időtartama az euró hivatalos pénznemmé tételét megelőző tizenkét hónap. A felkészülési időszak időtartama rendeletben szabályozva változhat. Az időszak során a hivatalos pénznem a forint, tehát a pénztárgép a forgalmat Ft-ban regisztrálja. A vevő azonban fizethet euróval is. Ebben az időszakban minden nyugtán megjelenik a fizetendő euróban is. Ez az időszak okozza a legnagyobb változást a kezelésben is. Ebben az időszakban a legfontosabb, hogy a fizetés során majd el kell dönteni, milyen pénznemben történik a fizetés: Ft vagy EURÓ. A visszajáró számítása továbbra is Ft-ban történik.

#### **A felkészülési időszak első napnyitása után az EURÓ váltási arányt a NAV küldi!**

- Fontos! Euró üzemmódra váltáskor az időszaki jelentések, zárások értéke és a PLU árak is nullázódnak.
- Euró üzemmód. Az előre programozott napon a pénztárgép átáll eurós üzemmódra. Az átállás napját a megszemélyesítés folyamán 2020.01.01.-re kell beállítani. Az NGM külön rendelkezhet ennek megváltoztatásáról. Az euró hivatalos pénznemmé tételét követő időszakban, amelynek során a hivatalos pénznem az euró, a forintot a használatból folyamatosan kivonják. Fizethetünk Ft-tal és euróval, de a visszajáró csak euró lehet. Az átállás időpontja előtt gondoskodni kell az időszaki gyűjtők lekérdezéséről, mert az automatikus átállás során a gép nullázza azokat.
- Euró üzemmódról nem lehetséges Ft üzemmódra visszatérni.

# <span id="page-16-0"></span>**4 Üzembe helyezés**

#### <span id="page-16-1"></span>**4.1 Tartozékok**

- Hálózati adapter
- 1 antenna
- 1 tekercs hőpapír
- Felhasználói kézikönyv

#### <span id="page-16-2"></span>**4.2 Papírszalag behelyezése**

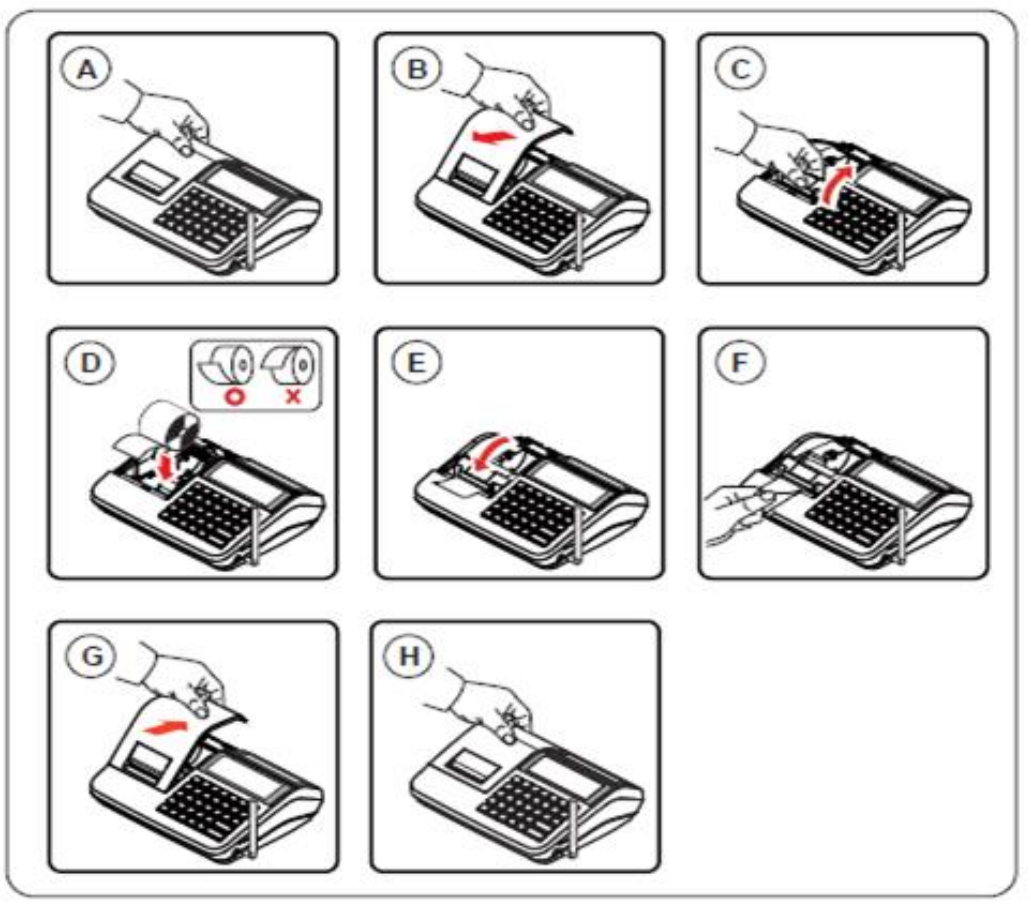

- **A-B** Távolítsa el a nyomtatófedelet hátulról előre billentve.
- **C** Húzza fel a nyomtató felső részén elhelyezkedő papírtovábbítót, amíg az teljesen kinyílik. A kijelzőn "Papír elfogyás" lesz látható.
- **D** Helyezzen be 1db papírtekercset úgy, hogy a szalag alulról jöjjön felfelé.
- **E-F** Zárja vissza a papírtovábbító görgőt, a műanyag tartószerkezet közepén lenyomva, és tépje le a felesleges papírt.
- **G-H** Helyezze vissza a nyomtatófedelet elölről hátrafelé billentve, majd nyomja meg a TÖRLÉS billentyűt.

**Megjegyzés:** A pénztárgép, csak hőpapírral üzemeltethető, nincs szükség festékre. A hőpapírt csak hivatalos helyen vásárolja, és győződjön meg arról, hogy a hátoldalára a törvénynek megfelelő szöveg van nyomtatva.

- A hőpapír pénztárgép vagy taxaméter hőnyomtatóban használható.
- A hőpapírt Magyarországon elsőként forgalomba hozó neve címe.
- A hőpapír használhatóságának határideje (év, hó, nap).
- Olvashatóságát megőrzi 8 évig.
- Olvashatóság feltételei.

#### <span id="page-17-0"></span>**4.3 Első üzembe helyezés**

A pénztárgépet a NAV által feljogosított szerviz helyezi üzembe. Ez a folyamat a megszemélyesítés. Az online kapcsolat alól felmentett felhasználók pénztárgépét is csak olyan helyen lehet megszemélyesíteni, ahol van megfelelő GSM kapcsolat. A megszemélyesítéskor érvényes pontos dátum és idő a GSM hálózatról érkezik.

#### **Fejléc adatok**

A megszemélyesítés alkalmával érkezik a NAV szerveréről a pénztárgépet használó vállalkozás neve, székhelyének és telephelyének címe, valamint az adószám. Ezek az adatok minden nyugtán és nyomtatott bizonylaton megjelennek. A nyomtatásra kerülő adatokat ellenőrizze!

#### **A pénztárgépeket a rendeltetésszerű használathoz programozni szükséges!**

Az alábbi programozásokat el kell végeznie az üzembe helyező szerviznek: az eladások rögzítésére használandó gyűjtők beállítása.

#### **A pénztárgépnapló és szerviztevékenység**

**A pénztárgép üzembe helyezését végző szerviznek kötelező kitöltenie a gépnaplót. Ezt követően a gépnaplót mindig a gép üzemeltetési helyén kell tartani. A gépnapló szigorú számadású nyomtatvány, ezért megfelelően nyilvántartásba kell venni! Ez a felhasználó felelőssége.**

A pénztárgép naplóba a felhasználónak kell kitölteni a "Meghibásodás dátuma, időpontja" és a "Bejelentés azonosító" rovatokat. A gépnaplóba dokumentálni kell minden eseményt és változást, ami a pénztárgép üzemeltetésével, illetve meghibásodásával kapcsolatos.

Amennyiben a gépnapló elvész, vagy megsemmisül, akkor Önnek azonnal a szervizhez vagy a pénztárgép forgalmazójához kell fordulnia pótlásért! A gépnapló meglétét, helyes vezetését a NAV munkatársai ellenőrzik. Lásd: a gépnapló utolsó oldalán, a "Kitöltési útmutató"-t.

Bármilyen szerviztevékenység megkezdése előtt ajánlott kinyomtatni az időszaki "X" jelentést, vagy az időszaki "Z" zárást a pénztárgéppel, amennyiben ez lehetséges.

#### **Bekapcsolás**

Helyezze a pénztárgépet egy megfelelően stabil és biztonságos helyre, ahol a későbbiek folyamán üzemeltetni fogja. A megfelelő hely kiválasztásánál ügyeljen rá, hogy a pénztárgépet ne érhesse közvetlen hőhatás (pl.: hősugárzó, radiátor), vagy folyadék (pl.: vizesblokk közvetlen közelsége, esővíz bejutása stb.). Ezt követően csatlakoztassa a gép adapterét elektromos hálózatra. A készülék bekapcsolására a gép hátsó frontjának közepén elhelyezett billenő kapcsoló szolgál. A billenő kapcsoló "ON" állásba kapcsolásával lehet a pénztárgépet bekapcsolni. A pénztárgép teljes kikapcsolása a kapcsoló "OFF" állásba billentésével lehetséges.

Amennyiben vásárolt a pénztárgéphez kasszadobozt vagy egyéb más perifériás eszközt, azt is a bekapcsolás előtt csatlakoztassa a gép hátulján erre a célra elhelyezett csatlakozókba.

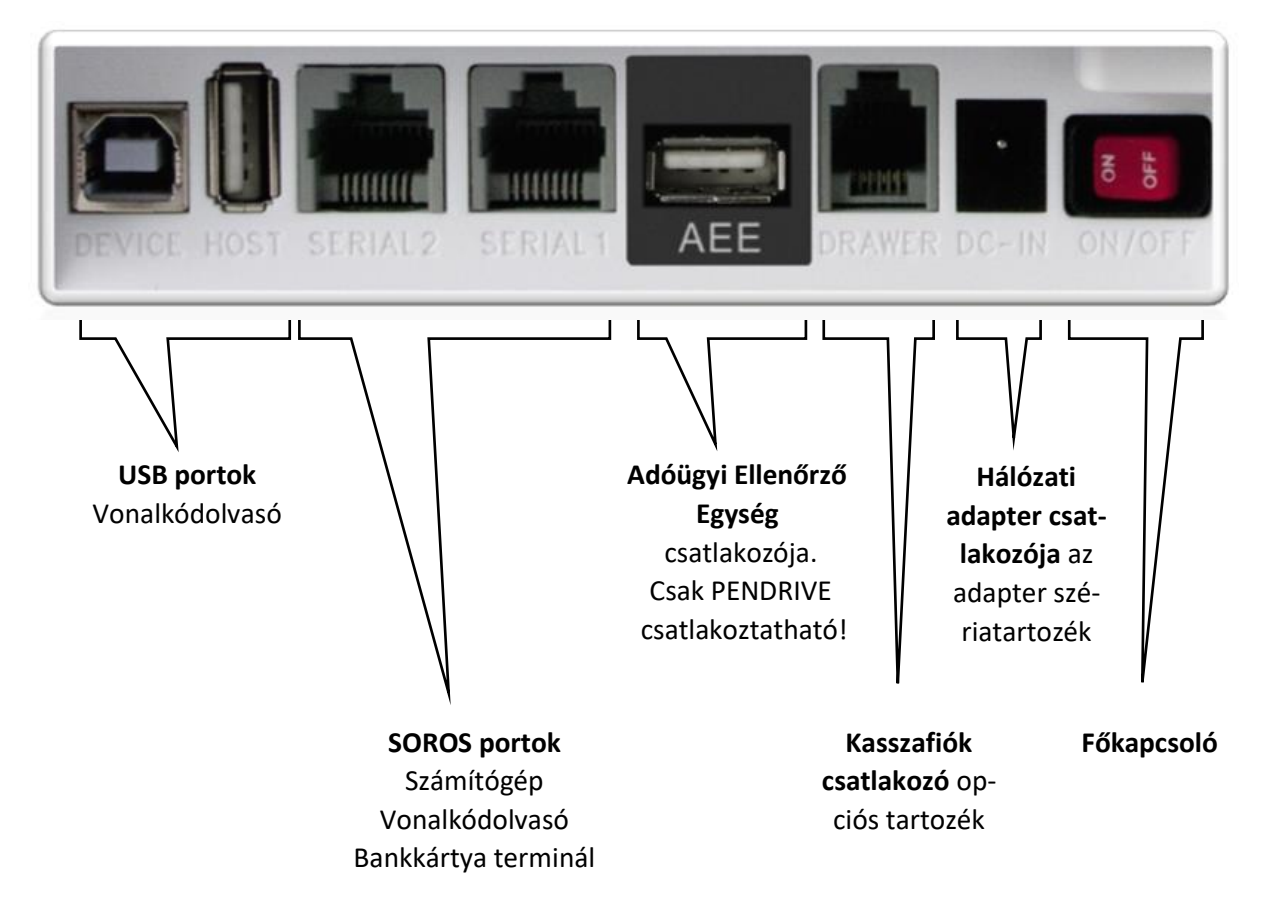

#### **Hátoldalon található csatlakozók**

A soros portok megfelelő beállítása szükséges ahhoz, hogy az egyes portok a kívánt külső eszközzel tudjanak együttműködni. A soros portokat ön is programozhatja, lásd: programozás.

Kasszafiók csatlakoztatása előtt (amennyiben nem a gyári kasszadobozról van szó) minden esetben kérje ki a szakszervize véleményét!

Csak a gyári adaptert csatlakoztassa a készülékhez, mert egyéb esetben a készülék meghibásodhat (DC / 9V / 2A).

#### <span id="page-19-0"></span>**4.4 Csatlakoztatható külső eszközök (opcionális)**

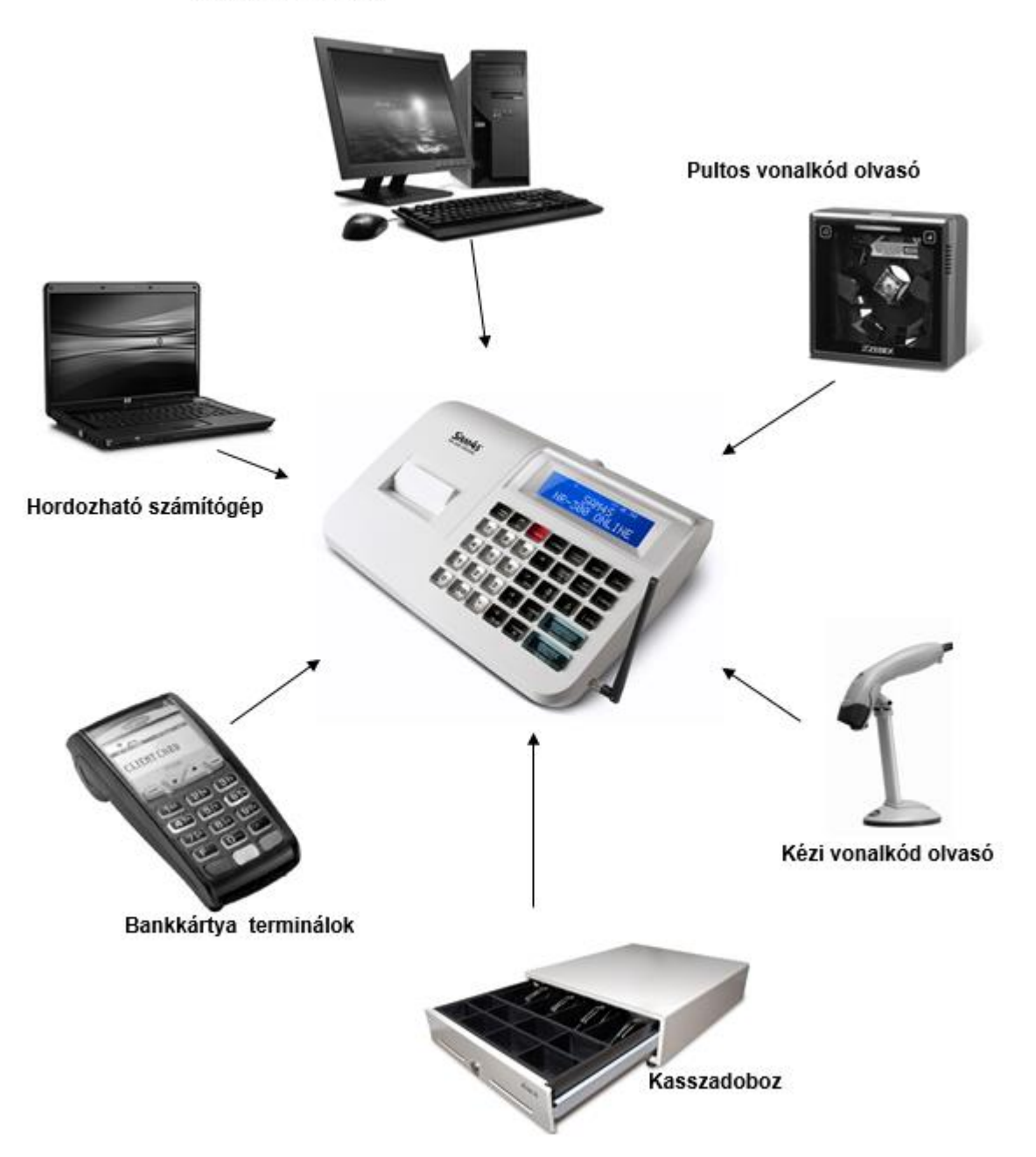

Asztali számítógép

#### <span id="page-20-0"></span>**4.5 Számítógép kapcsolat**

A hagyományos pénztárgépek és számítógépek között kiépített kapcsolat (lásd: 58. old.) kizárólag a pénztárgépgyártó, vagy az adott típusra forgalmazási engedéllyel rendelkező forgalmazó által biztosított beépülő (plug-in) szoftver modulon, illetve vezérlő (driver) szoftveren keresztül történhet.

#### <span id="page-20-1"></span>**4.5.1 Zárt PLU üzemmód**

#### **Ebben az üzemmódban a számítógépes kapcsolat csak zárt adóügyi nap estén működik!**

Zárt PLU üzemmódban (korábban offline néven megismert), feltölthetők az árucikkek adatai a pénztárgépre (új árak, új cikkek, törölt cikkek, stb.).

Az NR-300 Online New pénztárgép a forgalmazó driver program segítségével kapcsolódik a számítógéphez. Fizetős szolgáltatás, kód generálása szükséges.

A pénztárgép-memóriában tárolható árucikkek száma korlátozott.

Napi nyitás előtt kell csatlakoztatni a számítógépet a pénztárgéphez. A számítógépen legyen telepítve az üzemeléshez szükséges, a forgalmazó által biztosított program. A pénztárgépen lépjen programozás üzemmódba. Ezután a számítógépen indítsa el a pénztárgéphez tartozó programot. Ezt követően lehet elvégezni az árucikk adatok áttöltését a pénztárgépre (nevek, árak, vonalkódok, törlések), illetve az árucikk (PLU) eladási adatok lehívását a pénztárgépről. Napnyitás után nem lehetséges a számítógép és a pénztárgép között árucikk és forgalmi adatokat cserélni. Amennyiben erre a nap közben szükség van, akkor el kell végezni a napi zárást; majd a szükséges adatcserék elvégezhetők a számítógép és a pénztárgép között.

Ebben az üzemmódban az NR-300 Online New pénztárgép a gyártói driver program segítségével az árucikkek le/feltöltésére, törlésére az árucikk X1, X2 és Z1, Z2 jelentések letöltésére alkalmas.

#### <span id="page-20-2"></span>**4.5.2 Nyitott PLU üzemmód**

Nyitott PLU üzemmódban (korábban, online néven megismert), a számítógép és a pénztárgép folyamatos kapcsolatban vannak. A kapcsolat a napnyitáskor felépül, és a napi zárás végéig folyamatos marad. Eladáskor a pénztárgép a számítógéptől kapja az árucikkekre jellemző adatokat (név, ár, ÁFA). Amennyiben a számítógépes kapcsolat nem lehetséges, akkor eladás sem lehet. Számítógép hiba esetén a boltvezető a pénztárgép nyitott PLU üzemmódját kikapcsolhatja, így folyamatos számítógép kapcsolat nélkül is folytatható a napi értékesítés.

Ez a felhasználási mód is csak a gyártó/forgalmazó által létrehozott driver programmal működtethető.

Az NR-300 Online New típusú pénztárgép képes arra, hogy a vonalkód olvasóval beolvasott, vagy a pénztárgép billentyűzetén beütött termékkódot lekérdezze a számítógéptől, és a visszakapott adatok alapján értékesítse az árucikket, majd a tételsor kinyomtatása után az értékesítést továbbítsa a számítógépre. Lehetőség van vevőazonosításra, ezáltal a megfelelő árszint automatikus kiválasztására. Ebben az üzemmódba, nyitott nap mellett, az árucikk adatbázisban történő változásokról azonnal értesül a pénztárgép (pl.: fogyasztói ár változása, új termék érkezése), továbbá a pénztárgépen történt értékesítések adatai is azonnal láthatóak a számítógépes adatbázisban.

#### **További információért hívja a pénztárgépszervizt, vagy a forgalmazót.**

#### <span id="page-21-0"></span>**4.6 Dátum, idő beállítása**

#### **Az AEE a GSM hálózatról állítja be a dátumot és a pontos időt. Ekkor a felhasználó nem tud dátumot illetve órát állítani.**

Amikor a pénztárgép 10 napnál hosszabb ideig nem volt bekapcsolva, és az AEE belső akkumulátora lemerült, és a feltöltés után nincs elérhető GSM hálózat, akkor az AEE dátum/idő beállítását kéri. Ezt a pénztárgép "Mai dátum?" hibaüzenettel jelzi.

Az AEE-be történt utolsó bejegyzésnél korábbi dátum, vagy hiányos dátum/idő bevitel esetén, a pénztárgép visszautasítja a műveletet. Amennyiben az aktuális dátumtól későbbi dátumot állít be, amikor nincs érvényes dátum/óra idő, azt az AEE nem tiltja meg. Figyeljen a dátum és idő beállításakor. Érvénytelen dátum/idő beállítása esetén, nem készíthető az előírásoknak megfelelő nyugta a pénztárgéppel. Az AEE a GSM hálózatról képes a dátum/idő helyes beállítására. Ekkor a dátum/idő beállhat egy korábbi időpontra is. Hibás dátum/idő beállítással készített nyugták is eljutnak a NAV szerveréhez, ezért a hibás beállítással történt nyugtakészítés később vizsgálatot vonhat maga után.

Üsse be a helyes dátumot 6 karakterrel (pl.: 2013.05.26.)

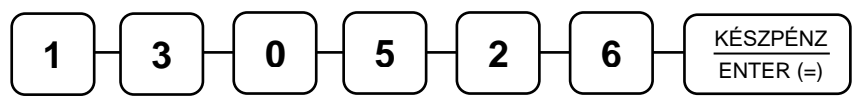

Üsse be a helyes időt 4 karakterrel (pl.: 12 óra 28 perc)

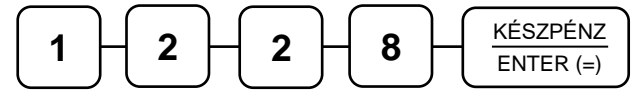

Az ön által beütött dátum/idő beállítás elfogadásra kerül, és a pénztárgép beáll üzemkész eladás módba. Amennyiben az AEE rendelkezik megfelelő dátummal és idővel, a beállítást figyelmen kívül hagyja.

#### <span id="page-21-1"></span>**4.7 Eladói bejelentkezés/kijelentkezés**

A pénztárgépet maximum 10 személy kezelheti. Jelentősége, hogy az eladó jelentésen az eladó forgalma külön-külön jelenik meg; valamint beállítható, hogy az eladó által végzett egyéb műveleteket is megjelenítse. Alapesetben az 1. Eladó aktív (nincs jelszó), a többi eladó inaktív. A pénztárgép a nyomtatott jelentéseken, nyugtán, "Eladó 1-10"-ig jelöli a pénztárosokat, de lehetőség van név programozására is. Beállítható még, hogy minden nyugta után kötelezően be kelljen jelentkeznie az eladónak. Továbbá, hogy az eladónak van-e zárási és sztornózási jogosultsága. Lehetőség van az eladó automatikus kiléptetésére jelentés készítés után. Ha a menüben marad, akkor a pénztárgép 30 másodperc után kijelentkezteti.

Ez ügyben kérje a szerviz segítségét!

#### <span id="page-22-0"></span>**4.7.1 Eladó bejelentkezése sorszámmal**

Alapesetben az 1-es eladó aktív, a többi programozást igényel. Üsse be az eladó számát (1 és 10 között, pl.: 4), majd nyomja meg az ELADÓ billentyűt.

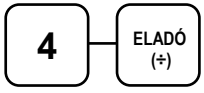

#### <span id="page-22-1"></span>**4.7.2 Eladó kódolt bejelentkezése**

Lehetőség van kóddal (maximum 15 alfanumerikus karakterrel) történő bejelentkezésre is. A bejelentkezéshez adja meg az eladó sorszámát (pl.: 4), majd nyomja meg az EL-ADÓ billentyűt.

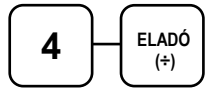

Kijelző üzenet: "Eladó jelszó".

Ezután adja meg a bejelentkezési kódot. (A kódokat programozni kell előtte; lásd "Eladók programozása" 80. oldal. Eladó kódja maximum 15 karakter lehet.)

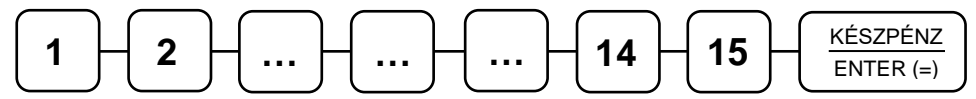

#### <span id="page-22-2"></span>**4.7.3 Eladó kijelentkezése**

Az aktuális eladó (a bejelentkezése akár kódolt vagy kódolatlan), minden esetben a 0 (nulla), majd az ELADÓ billentyű megnyomásával tud kijelentkezni.

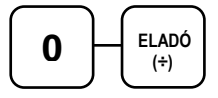

#### <span id="page-23-0"></span>**4.8 Napnyitás**

**A nap első bizonylatának a váltópénz beadásának kell lennie.** Az NGM idevonatkozó rendelete értelmében minden pénztárgépen a nap megnyitásával egyidejűleg be kell ütni az aktuális váltópénz összegét, mert e nélkül a pénztárgép nem működhet. A váltópénz beütésével egyidejűleg a napnyitás is megtörténik.

#### **Figyelem: a Ft érték csak 0-ra vagy 5-re végződhet!**

Üsse be a váltópénz összegét (pl.: 12 500Ft).

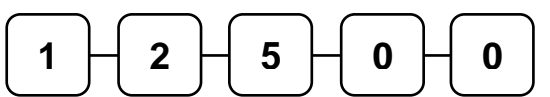

Nyomja meg a PÉNZ BE/PÉNZ KI, majd a KÉSZ-PÉNZ/ENTER(=) billentyűt.

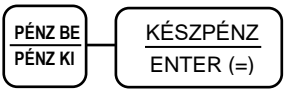

#### **Figyelem! A napot 0 (nulla) Ft váltópénzzel is meg lehet nyitni. Ekkor a felhasználó felelőssége a váltópénz későbbi rögzítése!**

ALT CASH KFT. 1141 BUDAPEST Fogarasi út 195-197 SAM4S NR-300 ONLINE NEW PÉNZTÁRGÉPCENTRUM 1141 BUDAPEST Fogarasi út 195-197 ADÓSZÁM: 11111111-1-11

#### - **PÉNZTÁRNYITÁS** -

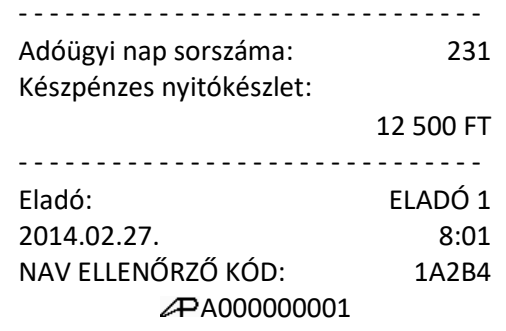

#### <span id="page-23-1"></span>**4.9 Árucikk értékesítése**

Minden értékesítés, amely az ön NR-300 On-

line New pénztárgépén végrehajtásra kerül, nyitott-, vagy előre-programozott gyűjtőkkel, vagy árucikk adatbázis alapján történhet.

- 4+4db Gyűjtő gomb található a billentyűzeten a nem adatbázis alapú (közvetlen) értékesítés esetén. Ez a legegyszerűbb értékesítési módszer. Csak a termék árát kell megadni, majd a kiválasztott gyűjtőt lenyomni. Ezután a tételsor ki lesz nyomtatva. Ezzel a módszerrel csak az eladások összértékét és darabszámát tudjuk nyilvántartani. Nem kapunk információt arról, hogy milyen termékeket adtunk el.
- Amikor az egyes termékekről pontos eladási adatokra van szükség (pl.: egy eladott árucikk mennyisége, összértéke), akkor egyedi árucikket rögzíthetünk a pénztárgép memóriájába. Ekkor az árucikk kód beütésével, majd a billentyűzeten elhelyezkedő ÁRUCIKK gomb megnyomásával tudunk árucikket értékesíteni. Ez a művelet fordítva is elvégezhető, ha az ÁRUCIKK gomb megnyomása után adja meg az árucikk kódját, majd nyomja meg a KÉSZPÉNZ/ENTER(=) billentyűt. A pénztárgépbe 3000 árucikk programozható.
- Vonalkód olvasóval is történhet értékesítés. Ekkor az árucikk vonalkódját kell a pénztárgépbe programozni (pl.: a 13 jegyű EAN kódot). Ezután a vonalkód beolvasása kiváltja a termék eladását a pénztárgép érintése nélkül.

Tételismétlést az ÁRUCIKK billentyű újbóli lenyomásával végezhet.

A beállításhoz, és a lehetőségekről kérje szervizpartnere segítségét.

A gyűjtőkből értékesített termékekről, illetve az eladott árucikkekről kinyomtathatók a forgalmi adatok. A forgalmi adatok nyomtatását lásd az "X" és "Z" jelentések részben.

# <span id="page-24-0"></span>**4.9.1 Nyitott GYŰJTŐ-s eladás**

Rögzítse a választott összeget, a numerikus billentyűzeten.

Például üsse be: 299 Ft.

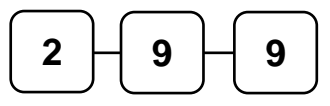

Nyomja meg a megfelelő GYŰJTŐ billentyűt. Pl.: GYŰJTŐ 1.

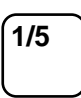

Nyomja meg a KÉSZPÉNZ/ENTER(=) billentyűt.

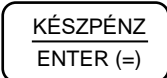

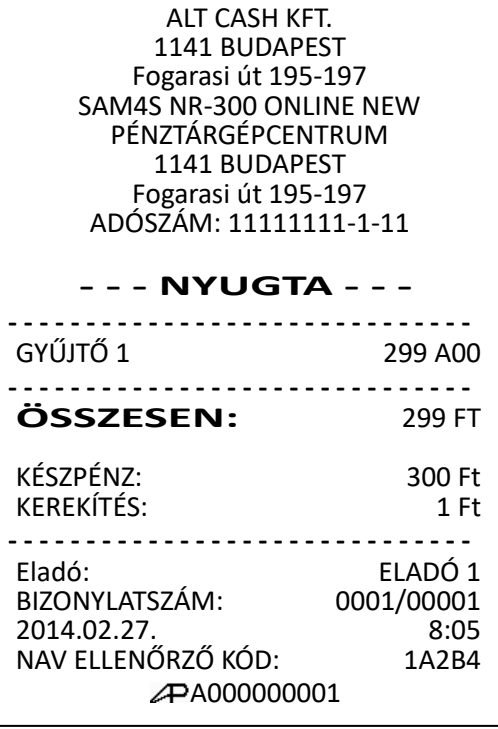

#### <span id="page-25-0"></span>**4.9.2 Előre programozott GYŰJTŐ-k**

Az előre beprogramozott GYŰJTŐ billentyűkkel a beállított áron értékesítheti a termékeket. A beállításhoz, és a lehetőségekről kérje szervizpartnere segítségét, vagy tanulmányozza a programozási részt.

Nyomja meg a megfelelő, programozott GYŰJTŐ billentyűt. Például nyomja meg a GYŰJTŐ 4 billentyűt, amely 599 Ft-ra van beállítva.

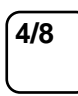

Folytathatja egy újabb árucikk beütésével, vagy a KÉSZPÉNZ/ENTER(=) billentyűvel lezárhatja a nyugtát.

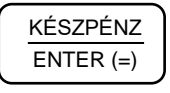

#### <span id="page-25-1"></span>**4.9.3 Több azonos értékű tétel eladása nyitott GYŰJTŐ-be**

Nyitott, vagy előre programozott GYŰJTŐ billentyűvel, az értékesítés a kívánt alkalommal megismételhető; ugyanazon GYŰJTŐ gomb egymás után, többszöri megnyomásával. A kijelzőn ilyenkor megjelenik a gyűjtőre vonatkozó ismétlések száma (a példa esetében: 2).

Adja meg az áru értékét.

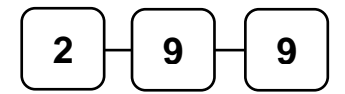

Nyomja meg a GYŰJTŐ 1 billentyűt.

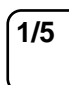

Azonos áron történő értékesítéshez nyomja meg mégegyszer a GYŰJTŐ 1 billentyűt.

**1/5**

ALT CASH KFT. 1141 BUDAPEST Fogarasi út 195-197 SAM4S NR-300 ONLINE NEW PÉNZTÁRGÉPCENTRUM 1141 BUDAPEST Fogarasi út 195-197 ADÓSZÁM: 11111111-1-11 **- - - NYUGTA - - - - - - - - - - - - - - - - - - - - - - - - - - - - - - - - -** GYŰJTŐ 4 599 A00V<br>**ÖSSZESEN:** 599 FT  $ÖSSZESEN:$ KÉSZPÉNZ: 600 Ft KEREKÍTÉS: <u>................................</u> Eladó: ELADÓ 1 BIZONYLATSZÁM: 0001/00002<br>2014.02.27. 8:09 2014.02.27. 8:09 NAV ELLENŐRZŐ KÓD: 1A2B45 A000000001 ALT CASH KFT. 1141 BUDAPEST Fogarasi út 195-197 SAM4S NR-300 ONLINE NEW PÉNZTÁRGÉPCENTRUM 1141 BUDAPEST Fogarasi út 195-197 ADÓSZÁM: 11111111-1-11 **- - - NYUGTA - - - - - - - - - - - - - - - - - - - - - - - - - - - - - - - - -** GYŰJTŐ 1 299 A00 GYŰJTŐ 1 299 A00 -------------------------------**ÖSSZESEN:** 598 FT KÉSZPÉNZ: 600 Ft KEREKÍTÉS: <u>..........................</u> Eladó: ELADÓ 1<br>BIZONYLATSZÁM: 0001/00003 BIZONYLATSZÁM: 2014.02.27. 8:10<br>NAV ELLENŐRZŐ KÓD: 1A2B45 NAV ELLENŐRZŐ KÓD: A000000001

Folytathatja egy újabb árucikk beütésével vagy a KÉSZPÉNZ/ENTER(=) billentyűvel lezárhatja a nyugtát.

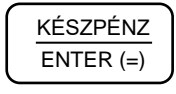

#### <span id="page-26-0"></span>**4.9.4 Eladás szorzással**

Amikor több darabot is értékesítünk ugyanazon termékből, akkor az a SZORZÁS billentyű használatával adható meg a kívánt mennyiség eléréséhez. Először vigyük be az értékesítendő mennyiséget (0,001-től 999,999-ig), majd nyomjuk meg a SZORZÁS billentyűt. Súly alapján történő értékesítés esetén lehetőség van töredék mennyiség bevitelére is ugyancsak a SZORZÁS billentyű használatával.

Ez a mód egyaránt használható nyitott-és előre programozott ÁRUCIKK estében is.

#### **Figyelem! Sztornózni csak a teljes szorzott mennyiséget lehet!**

#### **Egész mennyiség értékesítése**

Üsse be a vásárolt cikk darabszámát, és nyomja meg a SZORZÁS billentyűt. Pédául 4 db termék értékesítése esetén: üsse le a numerikus billentyűzeten a 4-es billentyűt, majd nyomja meg a SZORZÁS billentyűt.

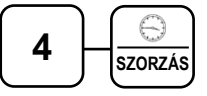

Adja meg az árucikk egységárát, pl.: 199Ft.

$$
\begin{array}{|c|c|} \hline 1 & 9 & 9 \\ \hline \end{array}
$$

Nyomja meg a GYŰJTŐ 1 billentyűt.

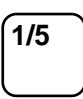

Folytathatja egy újabb árucikk beütésével, vagy a KÉSZPÉNZ/ENTER(=) billentyűvel lezárhatja a nyugtát.

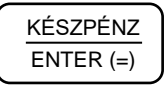

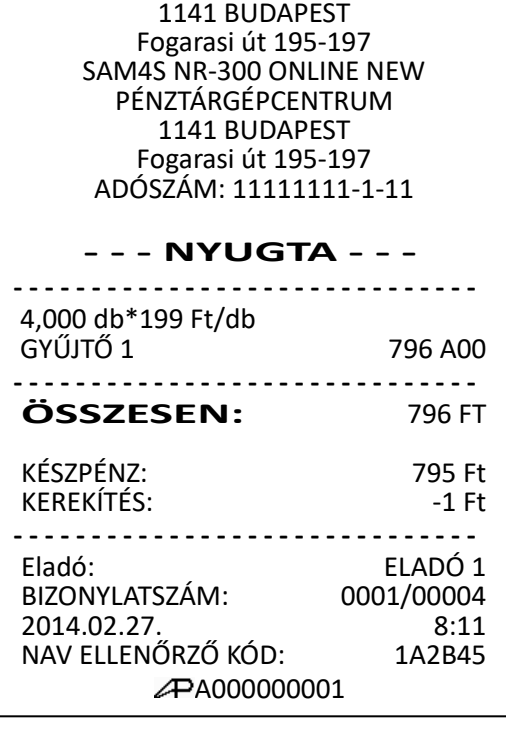

ALT CASH KFT.

#### <span id="page-27-0"></span>**4.9.5 Törtrészes mennyiség értékesítése**

Üsse be a törtrészes mennyiséget a tizedespont használatával, majd nyomja meg a SZORZÁS billentyűt. Az alábbi példa szerint, legyen a mennyiség 3,75 kg.

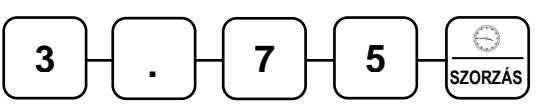

Vigye be az egységárat (99Ft/kg) a numerikus billentyűzet használatával.

**9 9**

Nyomja meg a kiválasztott GYŰJTŐ billentyűt (pl.: GYŰJTŐ 1).

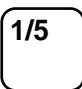

Folytathatja egy újabb árucikk beütésével vagy a KÉSZPÉNZ/ENTER(=) billentyűvel lezárhatja a nyugtát.

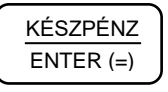

#### <span id="page-27-1"></span>**4.9.6 Egytételes értékesítés**

Az egytételes értékesítés egy adott árucikk eladása a nyugta egyidejű lezárásával. Ez egy előreprogramozott termék (pl.: belépőjegy, fagyi) gyors kiszolgálására használható egy GYŰJTŐ gomb megnyomásával, vagy az árucikk kódjának beütésével és az ÁRUCIKK gomb megnyomásával. Az eladást követően a fiók kinyitásra kerül a nyugta kinyomtatásával egyidejüleg.

Nyomja meg az egytételesre beállított GYŰJTŐ billentyűt, vagy adja meg az árat és utána nyomja meg a GYŰJTŐ-t (például.: GYŰJTŐ 6), majd KÉSZPÉNZ/ENTER(=).

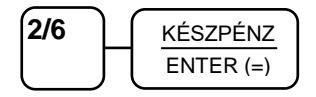

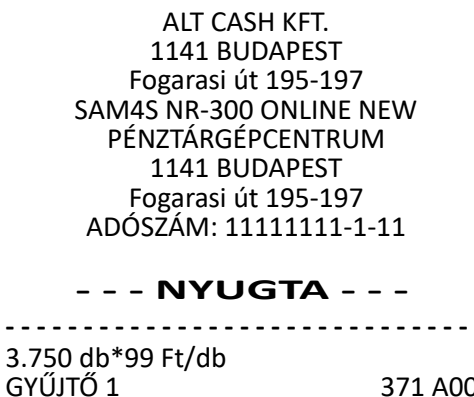

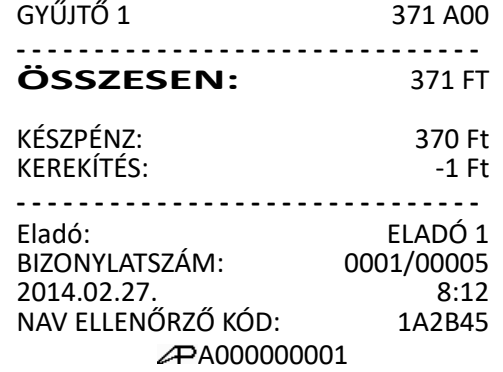

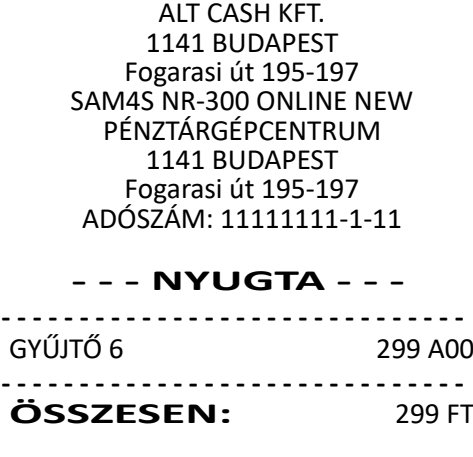

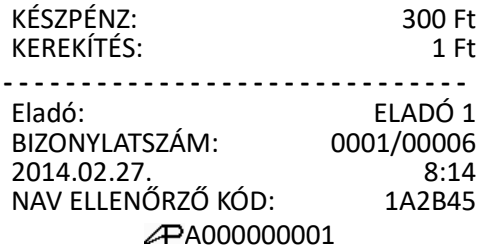

**Figyelem! Ez a funkció csak akkor működik, ha a GYŰJTŐ, vagy az ÁRUCIKK státuszprogramozásnál beállította! A beállításhoz, és a lehetőségekről kérje szervizpartnere segítségét.**

#### <span id="page-28-0"></span>**4.9.7 Nyitott áras ÁRUCIKK értékesítése**

Ha nyitott áras árucikket adunk el, akkor a hozzá tartozó árat kézzel kell bevinni. Nyitott árat akkor kell használni, amikor az árucikk ára gyakran változik, vagy ha az ár még programozáskor nem ismert.

A beállításhoz és a lehetőségekről kérje szervizpartnere segítségét.

Vigye be az árucikk azonosítóját, majd nyomja meg az ÁRUCIKK billentyűt.

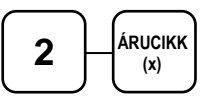

Kijelző üzenet: "Kérem az árat:"

Üsse be a termék árát (pl.: 495Ft).

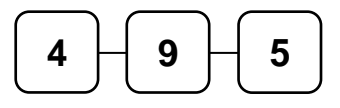

Ismét nyomja meg az ÁRUCIKK billentyűt.

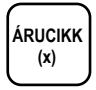

Folytathatja egy újabb árucikk beütésével vagy a KÉSZPÉNZ/ENTER(=) billentyűvel lezárhatja a nyugtát.

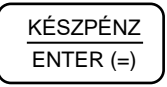

ALT CASH KFT. 1141 BUDAPEST Fogarasi út 195-197 SAM4S NR-300 ONLINE NEW PÉNZTÁRGÉPCENTRUM 1141 BUDAPEST Fogarasi út 195-197 ADÓSZÁM: 11111111-1-11 **- - - NYUGTA - - -** \_\_\_\_\_\_\_\_\_\_\_\_\_\_\_\_\_\_\_\_\_\_\_\_\_\_\_\_\_\_\_\_\_ ÁRU NEVE ABC 495 C00 \_\_\_\_\_\_\_\_\_\_\_\_\_\_\_\_\_\_\_\_\_\_\_\_\_\_\_\_\_\_\_\_\_\_\_ **ÖSSZESEN:** 495 FT KÉSZPÉNZ: 495 Ft **- - - - - - - - - - - - - - - - - - - - - - - - - - - - - -** ELADÓ 1<br>0001/00007 BIZONYLATSZÁM: 0001/00007<br>2014.02.27. 8:19 2014.02.27. 8:19 NAV ELLENŐRZŐ KÓD: 1A2B45 A000000001

# <span id="page-29-0"></span>**4.9.8 Előre programozott áras ÁRUCIKK értékesítése**

#### **valamint az előre programozott ártól való eltérő értékesítés**

Lehetőség van az előre programozott ártól eltérni. Ez az árucikk programozásakor engedélyezhető, illetve tiltható.

Először az előre programozott áron (pl.: 350 Ft) értékesítsen.

Adja meg az árucikk azonosítószámát (pl.: 2), és utána nyomja meg az ÁRUCIKK billentyűt.

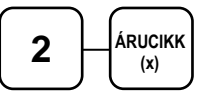

Másodszor eltérő áron értékesítsen.

Ekkor az árucikk eladásakor egyszeres szorzót kell használni. Üsse be az 1 és SZORZÁS gombokat, majd az árucikk azonosítóját és utána az ÁRUCIKK billentyűt.

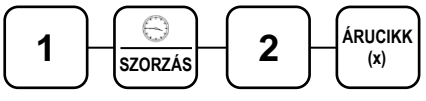

Kijelző üzenet: "Kérem az árat"

Ez az ár lehet kisebb vagy nagyobb az előre programozott árnál.

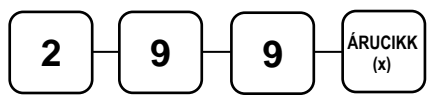

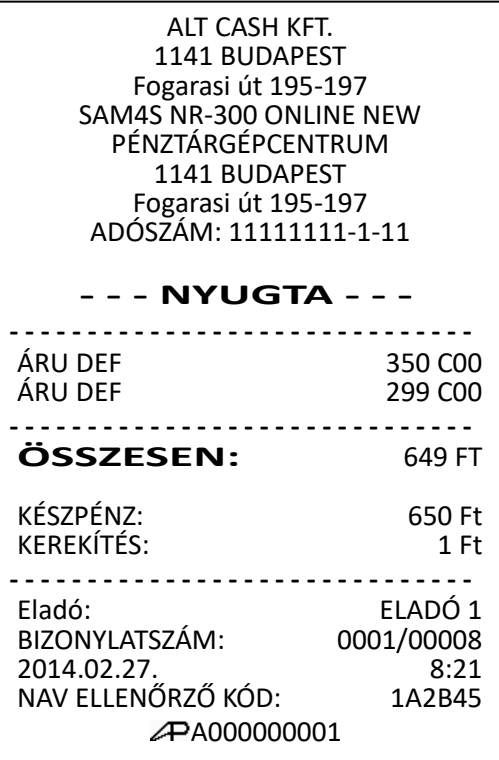

Folytathatja egy újabb árucikk beütésével vagy a KÉSZPÉNZ/ENTER(=) billentyűvel lezárhatja a nyugtát.

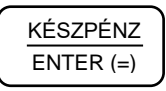

**Figyelem! Ez a funkció csak akkor működik, ha az ÁRUCIKK státuszprogramozásánál engedélyezte! A beállításhoz, és a lehetőségekről kérje szervizpartnere segítségét.**

#### <span id="page-30-0"></span>**4.9.9 Többegységnyi, azonos ÁRUCIKK értékesítése (SZORZÁS)**

Abban az esetben, ha több egységet is értékesítünk ugyanazon termékből, akkor a SZORZÁS billentyű használatával megadhatjuk a kívánt mennyiséget (db-ot). Először vigyük be az értékesítendő mennyiséget (0,001-től 999,999-ig), majd nyomjuk meg a SZORZÁS billentyűt. Ez a módszer egyaránt használható nyitott-és előre programozott ÁRUCIKK estében is.

Vigyük be a mennyiséget (pl.: üssük le a 4-es billentyűt a numerikus billentyűzeten), majd nyomjuk meg a SZORZÁS billentyűt.

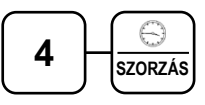

Adja meg az árucikk azonosító kódját (pl.: 3 vagy 4) és nyomja meg az ÁRUCIKK billentyűt (ha nyitott áras pl.: 35 Ft, akkor az árat is).

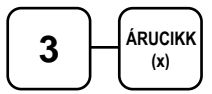

vagy árat is megadunk:

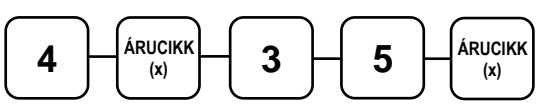

Folytathatja egy újabb árucikk beütésével vagy a KÉSZPÉNZ/ENTER(=) billentyűvel lezárhatja a nyugtát.

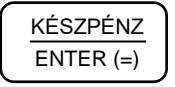

ALT CASH KFT. 1141 BUDAPEST Fogarasi út 195-197 SAM4S NR-300 ONLINE NEW PÉNZTÁRGÉPCENTRUM 1141 BUDAPEST Fogarasi út 195-197 ADÓSZÁM: 11111111-1-11 **- - - NYUGTA - - - - - - - - - - - - - - - - - - - - - - - - - - - - - - - - -** 4,000 db\*128 Ft/db 512 C00 4,000 db\*35 Ft/db 140 C<sub>00</sub> -------------------------------**ÖSSZESEN:** 652 FT KÉSZPÉNZ: 650 Ft KEREKÍTÉS: <u>...............................</u> Eladó: ELADÓ 1 BIZONYLATSZÁM: 0001/00009 2014.02.27. 8:25 NAV ELLENŐRZŐ KÓD: 1A2B45 A000000001

#### <span id="page-31-0"></span>**4.9.10 Törtrészes ÁRUCIKK értékesítése**

Ha súly (vagy más mértékegység, pl.: centiméter, deciliter, stb.) szerint értékesít egy terméket, akkor a töredékmennyiség bevitelével és a SZORZÁS billentyű használatával teheti ezt meg az alábbi példa szerint.

Először adja meg a numerikus billentyűk használatával (a tizedespontot is beleértve) a mennyiséget, majd nyomja meg a SZORZÁS billentyűt. Pl.: 3,75 kg termék értékesítése.

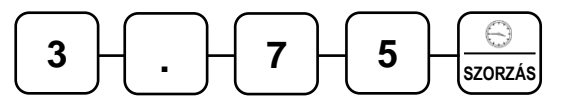

Adja meg az árucikk azonosító kódját (pl.: 3 vagy 4) és nyomja meg az ÁRUCIKK billentyűt (ha nyitott áras pl.: 35 Ft, akkor az árat is).

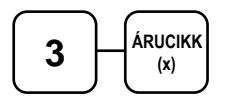

vagy árat is megadunk:

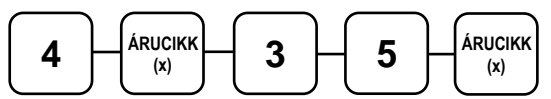

Folytathatja egy újabb árucikk beütésével vagy a KÉSZPÉNZ/ENTER(=) billentyűvel lezárhatja a nyugtát.

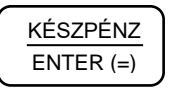

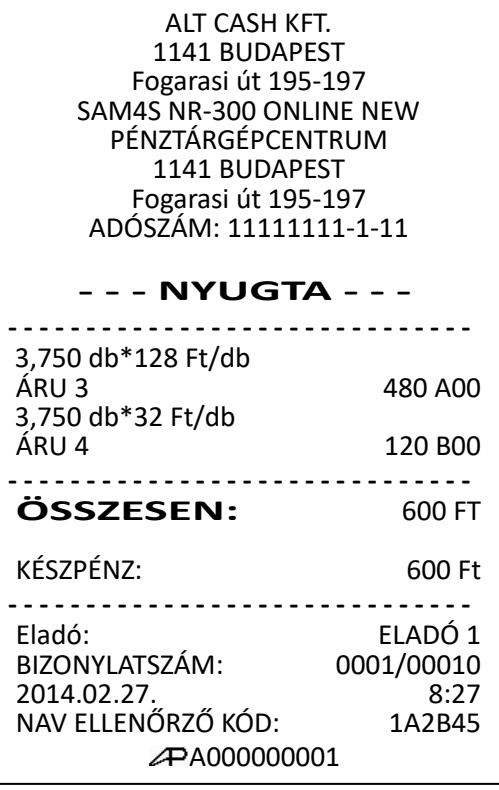

#### <span id="page-32-0"></span>**4.9.11 Bizonylaton belüli GÖNGYÖLEG kezelés**

Lehetőség van a tételek értékesítése közben a göngyöleg értékével csökkenteni a nyugta végösszegét, a göngyöleg billentyű használatával.

Értékesítse a tételeket, ezután nyomja meg a GÖNGYÖLEG billentyűt (nem alap beállítás), és adja meg a göngyöleg tételeket. Majd zárja le a bizonylatot.

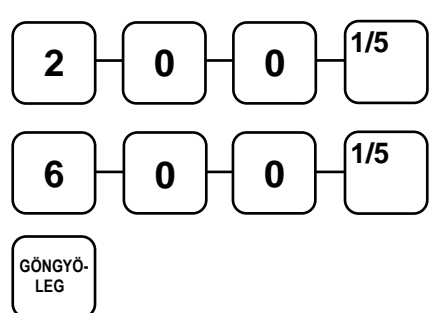

Adja meg a göngyöleg tételeit.

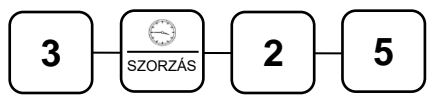

Nyomja meg a KÉSZPÉNZ/ENTER(=) billentyűt.

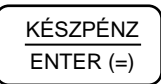

A göngyöleg tételek törölhetők (a göngyöleg sztornó funkcióval); a beütött göngyöleg tétel után a GÖNGYÖLEG, SZTORNÓ billentyűkombináció használatával.

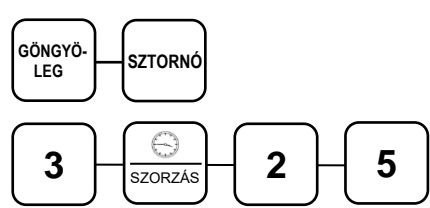

Nyomja meg a KÉSZPÉNZ/ENTER(=) billentyűt.

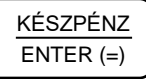

A GÖNGYÖLEG billentyű programozásához kérje a szerviz segítségét.

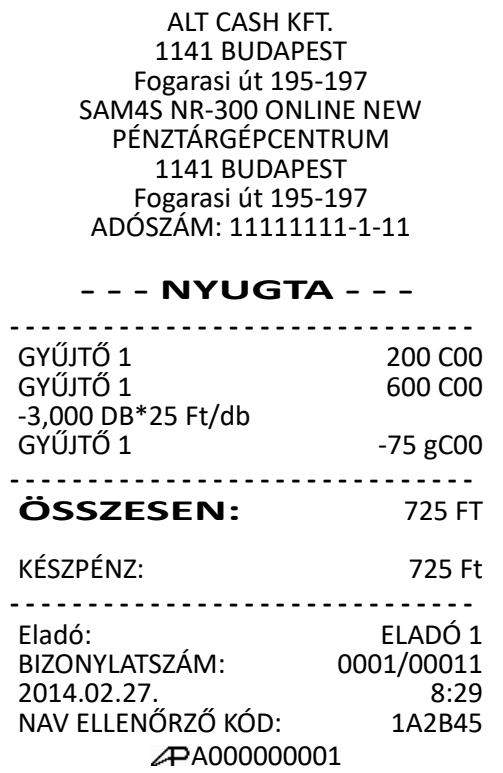

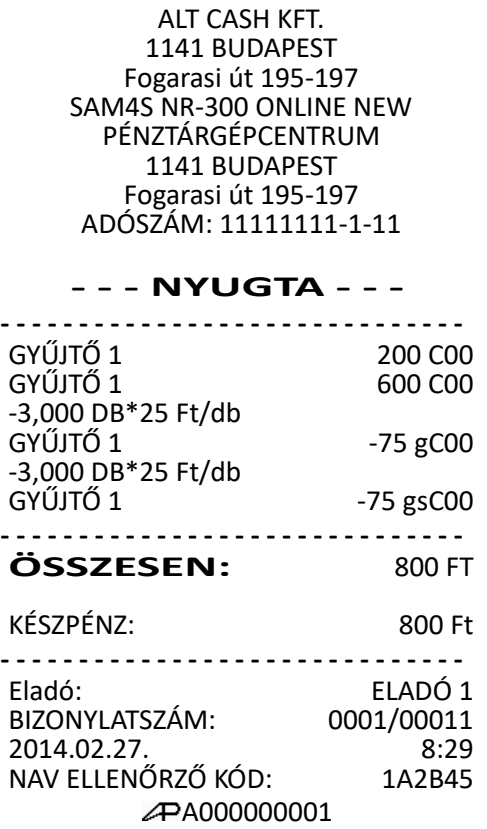

#### <span id="page-33-0"></span>**4.10 Eladás a pénztárgéphez csatlakoztatott mérleggel**

A MÉRLEG funkciógomb (programozást igényel) lenyomása után, a kijelzőn megjelenik a mért súly. Az ár megadása után, nyomja le azt a GYŰJTŐ billentyűt, amely a megmért áruhoz tartozik. Árucikk kód alapú értékesítés esetén, vonalkódolvasóval, vagy a termékkóddal is eladható a megmért áru. A mérleggel történő eladás, kötelezővé tehető mérendő áru eladásakor.

#### **A mérleg használatához a soros port megfelelő beállítása szükséges. Kérje szervizpartnere segítségét, vagy tanulmányozza az ide vonatkozó programozási részt.**

Helyezze a terméket a mérlegre. Nyomja meg a mérleg billentyűt.

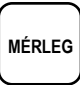

A súly megjelenik a kijelzőn (pl.: 0,250x). Nyitott gyűjtő használata esetén, adja meg a termék egységárát (például: 300 Ft), a számbillentyűzet használatával.

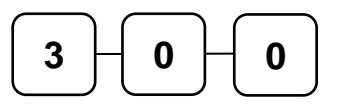

Nyomja meg a termékhez tartozó GYŰJTŐ billentyűt (pl.: GYŰJTŐ 1).

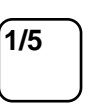

Folytathatja egy újabb árucikk beütésével vagy a KÉSZPÉNZ/ENTER(=) billentyűvel lezárhatja a nyugtát.

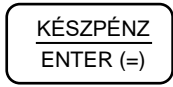

ALT CASH KFT. 1141 BUDAPEST Fogarasi út 195-197 SAM4S NR-300 ONLINE NEW PÉNZTÁRGÉPCENTRUM 1141 BUDAPEST Fogarasi út 195-197 ADÓSZÁM: 11111111-1-11

**- - - NYUGTA - - -**

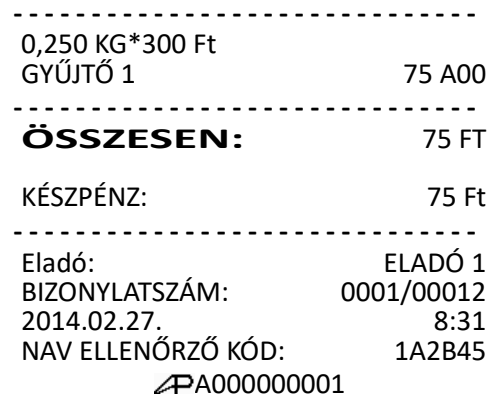

#### <span id="page-34-0"></span>**4.10.1 Súlymérték kézi bevitele**

A termék súlyát kézzel is meg lehet adni abban az esetben, ha a mérlegbillentyű programozása szerint ez megengedett. Töredék érték bevitelekor használja a számbillentyűzet tizedespont billentyűjét.

#### **A beállításhoz, és a lehetőségekről kérje szervizpartnere segítségét.**

Helyezze a terméket a mérlegre. Adja meg a termék súlyát (pl.: 0,15 kg). A tizedesjegyek előtt a tizedespontot is használni kell. Utána nyomja meg a mérleg billentyűt.

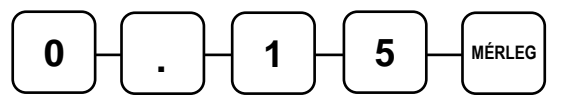

Nyitott gyűjtő használata esetén, adja meg a termék egységárát (pl.: 300 Ft).

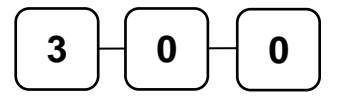

Nyomja meg az egyik GYŰJTŐ billentyűt (pl.: GYŰJTŐ 1).

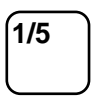

Folytathatja egy újabb árucikk beütésével vagy a KÉSZPÉNZ/ENTER(=) billentyűvel lezárhatja a nyugtát.

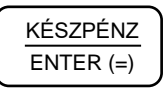

#### Fogarasi út 195-197 SAM4S NR-300 ONLINE NEW PÉNZTÁRGÉPCENTRUM 1141 BUDAPEST Fogarasi út 195-197 ADÓSZÁM: 11111111-1-11 **- - - NYUGTA - - - - - - - - - - - - - - - - - - - - - - - - - - - - - - - - -** 0,150 KG\*300 Ft/kg GYŰJTŐ 1 45 C00 --------------------------------**ÖSSZESEN:** 45 FT KÉSZPÉNZ: 45 Ft **- - - - - - - - - - - - - - - - - - - - - - - - - - - - - -** Eladó: ELADÓ 1<br>BIZONYLATSZÁM: 0001/00013 BIZONYLATSZÁM: 0001/00013<br>2014.02.27. 8:33 2014.02.27. 8:33<br>NAV ELLENŐRZŐ KÓD: 1A2B45 NAV ELLENŐRZŐ KÓD: A000000001

ALT CASH KFT. 1141 BUDAPEST

#### <span id="page-34-1"></span>**4.10.2 A százalék billentyűk működése**

A "+%" és a "-%" gombok az alapértelmezés szerinti billentyűzet kiosztáson megtalálhatóak. Minden % billentyű felprogramozható akár hozzáadott (felár), akár csökkentett (engedmény) értékre, a tétel árára vonatkoztatva, és az értékesítés összegére (részösszeg) is. Lehetőség van %-os, vagy összegszerű engedmény, vagy felár használatára. Ugyancsak lehetőség van előprogramozott értékek (összeg, vagy %) hozzárendelésére is (Lásd: Billentyűk programozása 93. old.).

**Figelem! Engedmény vagy felár alkalmazása után korábbi tételt nem lehet sztornózni, csak a nyugta megszakítására van lehetőség.**

#### <span id="page-35-0"></span>**4.10.3 Előprogramozott %-os engedmény árucikkre**

Az alábbi példában a "-%" gomb 10%-os engedmény adására lett programozva.

Adja el az árucikket. Nyomja meg a "-%" billentyűt.

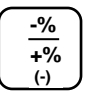

Az engedmény mértéke automatikusan levonásra kerül.

Folytathatja egy újabb árucikk beütésével vagy a KÉSZPÉNZ/ENTER(=) billentyűvel lezárhatj a a nyugtát.

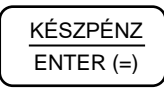

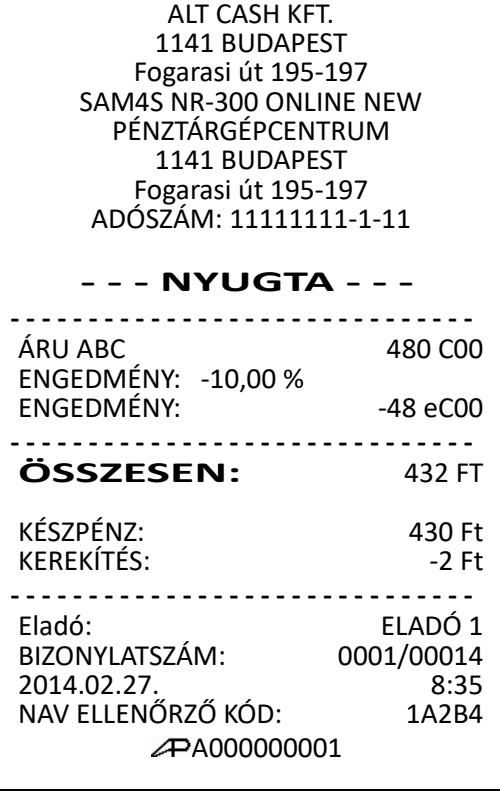

#### <span id="page-35-1"></span>**4.10.4 Megadott %-os engedmény tételre**

Szükség esetén ön 2 egész és 2 tizedesjegy hosszúságú % arányt tud bevinni a pénztárgépbe (példánkban a -% gombra).

Adja el az árucikket. Adja meg a %-os értéket. Tizedes jegyek bevitele esetén használja a számbillentyűzet tizedespont billentyűjét. Például 1/3-os árcsökkentéshez.

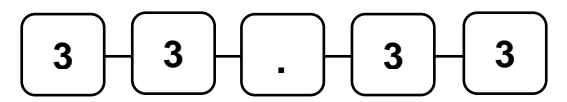

Nyomja meg a -% billentyűt.

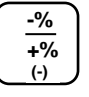

Az engedmény mértéke automatikusan levonásra kerül.

Folytathatja egy újabb árucikk beütésével vagy a KÉSZPÉNZ/ENTER(=) billentyűvel lezárhatja a nyugtát.

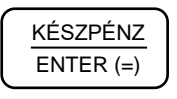

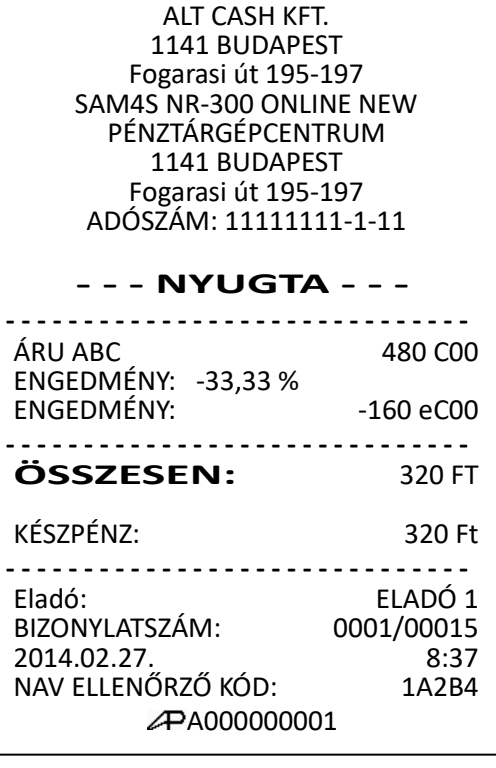
## **4.10.5 Értékesítés összegén alapuló %-os felár**

Az értékesítés összegére számítandó felár használatát programozni kell az adott +% gombra (Lásd: Billentyűk programozása 97. old.).

A % mértéke lehet előprogramozott, vagy nyitott (manuális bevitelt igénylő) érték. Az alábbi példánkban nyitott, 15% mértékű felárat alkalmaztunk.

Adja el a kívánt árucikket. Nyomja meg a RÉSZÖSSZEG billentyűt.

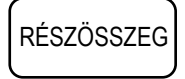

Adja meg a %-os felár mértékét (15%), majd nyomja meg a SHIFT és a "-% / +%" billentyűt. (A SHIFT billentyűt azért kell megnyomni, mert így a billentyű második funkcióját tudjuk használni.)

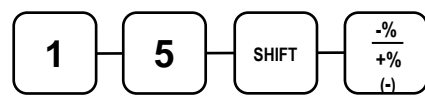

A felár automatikusan növeli az értékesítés összegét.

Folytathatja egy újabb árucikk beütésével vagy a KÉSZPÉNZ/ENTER(=) billentyűvel lezárhatja a nyugtát.

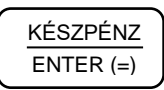

ALT CASH KFT. 1141 BUDAPEST Fogarasi út 195-197 SAM4S NR-300 ONLINE NEW PÉNZTÁRGÉPCENTRUM 1141 BUDAPEST Fogarasi út 195-197 ADÓSZÁM: 11111111-1-11 **- - - NYUGTA - - - - - - - - - - - - - - - - - - - - - - - - - - - - - - - - -** ÁRU ABC 123 A00 ÁRU CDE RÉSZÖSSZEG 579 RÉSZÖSSZEG FELÁR: 15,00% RÉSZÖSSZEG ALAP: 579 RÉSZÖSSZEG FELÁR: 87 RÉSZÖSSZEG FELÁR: 18 fA00 RÉSZÖSSZEG FELÁR: \_\_\_\_\_\_\_\_\_\_\_\_\_\_\_\_\_\_\_\_\_\_\_\_\_\_\_\_\_\_\_\_  $ÖSSZESEN: 666 FT$ KÉSZPÉNZ: 665 Ft KEREKÍTÉS: --------------------------------Eladó: ELADÓ 1<br>BIZONYLATSZÁM: 0001/00016 BIZONYLATSZÁM: 0001/00016<br>2014.02.27. 8:40 2014.02.27. 8:40<br>NAV ELLENŐRZŐ KÓD: 1A2B4 NAV ELLENŐRZŐ KÓD: A000000001

# **4.10.6 Árszint billentyű**

Az árszint funkció használata esetén ugyanazon ÁRUCIKK, vagy GYŰJTŐ max. 3 féle különböző, előreprogramozott áron értékesíthető. A normál 1-es ár helyett másik 2 féle áron értékesítheti ugyan azt a terméket vagy szolgáltatást műszaktól, napszaktól, szezontól függően. Az árszint billentyűkkel lehet átváltani az árszintek között.

Az árszint billentyűket az alábbi működésre lehet programozni:

- Váltás árucikkenként; pl. három egyforma termék vásárlásakor a harmadik ára kedvezőbb. A tétel eladása után visszaáll az 1-es szint.
- Váltás a nyugta lezárásáig; pl. törzsvevő kiszolgálása esetén. A nyugta lezárása után visszaáll az 1-es szint.
- Tartás, vagyis a kiválasztott árszint szerinti értékesítés történik. Az árszintek közötti váltás az ÁRSZINT billentyűkkel lehetséges. Például 20:00 és 6:00 óra között emelt árat használhatunk.

#### **Ha ön a pénztárgép árszint lehetőségének használata mellett dönt, akkor a szerviz segítségével létre kell hozni az árszint billentyűt.**

# **4.10.7 Árszint váltás**

Példánkban az árszint billentyű - váltás árucikkenként - működése az alapértelmezett.

Adja meg az előprogramozott árucikk azonosító számát, és nyomja meg az ÁRUCIKK billentyűt. Legyen ez az 1-es kódszámú áru, ami 1100 Ft-os egységárra lett programozva, az egyes árszint szerint.

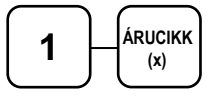

Nyomja meg az ÁRSZINT 2 billentyűt.

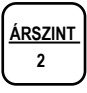

Adja meg ismét az egyes árucikk kódot, majd nyomja meg az ÁRUCIKK billentyűt. Példánk szerint az 1-es kódú áru 2. árszint szerinti egységára 1000 Ft. A művelet után visszaáll az 1-es árszint.

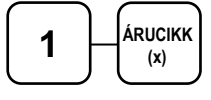

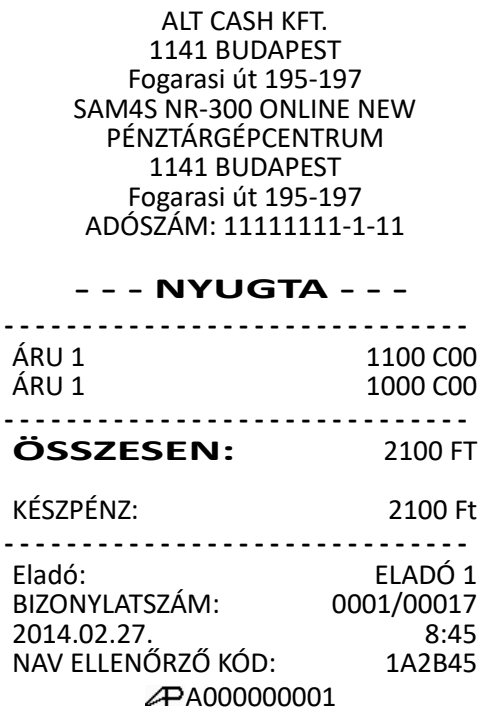

Folytathatja egy újabb árucikk beütésével vagy a KÉSZPÉNZ/ENTER(=) billentyűvel lezárhatja a nyugtát.

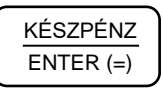

Az árszint váltás funkció alkalmazható GYŰJTŐ használat esetén is, ekkor az árszint billentyű lenyomása után a megfelelő GYŰJTŐ billentyűt kell lenyomni.

## **Figyelem! Az árszintváltás csak abban az esetben működik, ha a szerviz megfelelően beprogramozta.**

## **4.11 Azonnali sztornó és sztornó használata**

# **Azonnali sztornó – az utolsó értékesített árucikk sztornója**

A funkció nyitott nyugta esetén és még a részösszeg gomb megnyomását megelőzően az utolsó eladott árucikket sztornózza az eladásból.

Ha már megnyomtuk a RÉSZÖSSZEG billentyűt, akkor a SZTORNÓ gomb megnyomása után sztornózható a nyugtában szereplő bármelyik tétel.

Adja el az árucikket.

Ha a bevitelt követően kiderül (a gyűjtő gomb lenyomása után), hogy elütés történt, vagy a vevő más cikket választ a bevitt helyett, akkor nyomja meg az AZONNALI SZTORNÓ billentyűt, melynek hatására az utoljára rögzített árucikk sztornózásra kerül.

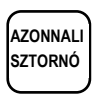

**A billentyű létrehozásához kérje szervizes segítségét.**

ALT CASH KFT. 1141 BUDAPEST Fogarasi út 195-197 SAM4S NR-300 ONLINE NEW PÉNZTÁRGÉPCENTRUM 1141 BUDAPEST Fogarasi út 195-197 ADÓSZÁM: 11111111-1-11

#### **- - - NYUGTA - - -**

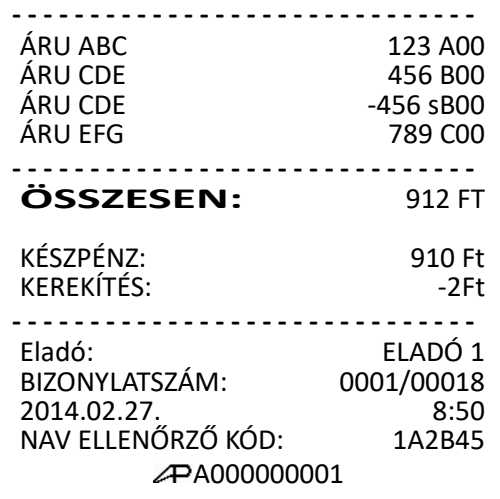

## **4.11.1 Sztornó (tétel törlése nyugtából)**

Egy nyitott nyugtán belül, a korábban értékesített termék sztornózását biztosítja.

Adja el az árucikkeket. Nyomja meg a RÉSZÖSSZEG billentyűt, majd a korábban rögzített árucikk sztornózásához nyomja meg a SZTORNÓ billentyűt.

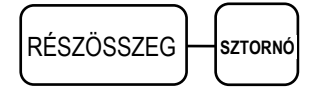

Üsse be a sztornózni kívánt gyűjtő számát (ha nyitott áras pl.: 123 Ft, akkor az árat is).

**1/5**

vagy árat is megadunk:

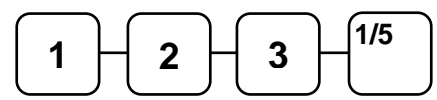

ÁRUCIKK alapú sztornózás esetén, az árucikk kód bevitele után az ÁRUCIKK billentyűt kell beütni (ha nyitott áras pl.: 33 Ft, akkor az árat is).

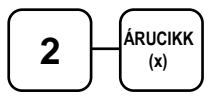

vagy árat is megadunk:

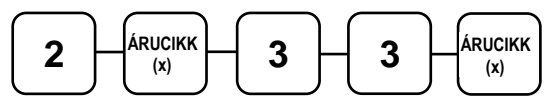

ALT CASH KFT. 1141 BUDAPEST Fogarasi út 195-197 SAM4S NR-300 ONLINE NEW PÉNZTÁRGÉPCENTRUM 1141 BUDAPEST Fogarasi út 195-197 ADÓSZÁM: 11111111-1-11 **- - - NYUGTA - - - - - - - - - - - - - - - - - - - - - - - - - - - - - - - - -** GYŰJTŐ 1 123 A00 GYŰJTŐ 2 410 B00 GYŰJTŐ 3 ÁRU ABC 22 C00 ÁRU DEF 33 C00 RÉSZÖSSZEG: GYŰJTŐ 1 -123 SA00  $ARU$  DEF  $-33$  sC00 **- - - - - - - - - - - - - - - - - - - - - - - - - - - - - - ÖSSZESEN:** 1215 FT KÉSZPÉNZ: 1215 Ft --------------------------------Eladó: ELADÓ 1<br>BIZONYLATSZÁM: 0001/00019 BIZONYLATSZÁM: 0001/00019<br>2014.02.27. 8:55 2014.02.27. 8:55<br>NAV ELLENŐRZŐ KÓD: 1A2B45 NAV ELLENŐRZŐ KÓD: A000000001

Ha értékesítés közben többegységnyi tételt szeretne sztornózni (pl.: 2x), akkor a SZTORNÓ billentyű után használja a SZORZÁS billentyűt; majd folytassa a műveletet a fenti leírás szerint.

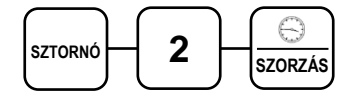

Folytathatja egy újabb árucikk beütésével vagy a KÉSZPÉNZ/ENTER(=) billentyűvel lezárhatja a nyugtát.

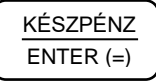

# **4.12 Értékesítés összegének képzése**

A részösszeg billentyű használata kötelezővé tehető, így elkerülhető a nyugta véletlen lezárása, illetve lezárás előtt ellenőrizhető a végösszeg. A részösszeg használata előnyös, mert csökkenti a hibás nyugták számát. A nyugta lezárása előtt lehetőség van egy, vagy akár több tétel törlésére (vagy a nyugta megszakítására), de a lezárás után erre már nincs lehetőség.

- Rögzítse az értékesített termékeket.
- Nyomja meg a RÉSZÖSSZEG billentyűt. Az értékesítés eddig rögzített termékeinek összértéke megjelenik a pénztáros kijelzőn; és az ügyféloldali kijelzőn, a RÉSZÖSSZEG jelzése mellett.

# **4.13 Összegzés és fizetés (nyugta lezárás)**

AZ NR-300 Online New Típusú pénztárgép 20 féle fizetési mód kezelésére nyújt lehetőséget, az értékesítési bevétel csoportosításának céljára. Ezek közül a készpénzes (KÉSZPÉNZ/ENTER(=)) a csekkes (CSEKK) és a hitel (HITEL) fizetési módok kezelésére az alpértelmezett billentyűkiosztáson megtalálhatóak a funkcióhoz rendelt kezelőgombok.

Az alábbi fizetőeszköz billentyűk a SHIFT billentyű használatával további fizető eszközöket biztosít: CSEKK, HITEL, EURÓ.

Például a SHIFT+CSEKK billentyű kombináció, a Csekk és Utalvány fizetőeszközöket biztosítja.

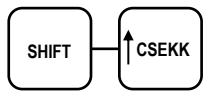

#### **Beállításához, illetve a használat lehetőségeiről kérje szervizpartnere segítségét.**

#### **4.13.1 Készpénzes fizetés**

Adja el a teméket. A készpénzes értékesítés összesítésére nyomja meg a KÉSZPÉNZ/ENTER(=) billentyűt.

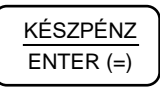

A kijelzőn megjelenik az eladás összértéke és nyomtatásra kerül a bizonylat.

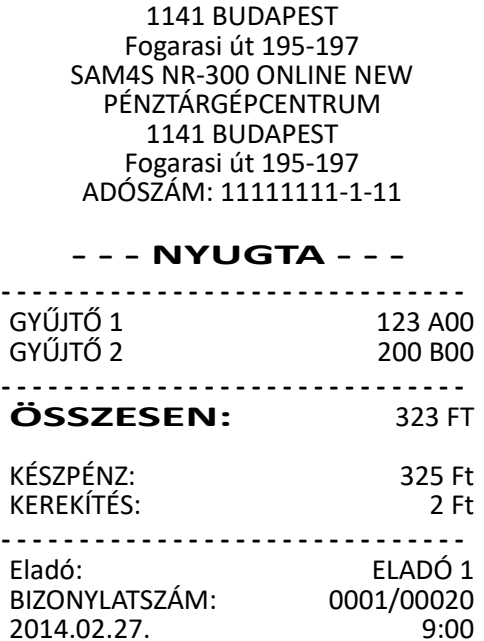

2014.02.27. 9:00<br>NAV ELLENŐRZŐ KÓD: 1A2B45

A000000001

NAV ELLENŐRZŐ KÓD:

ALT CASH KFT.

## **4.13.2 Készpénzes fizetés visszajáró összeg számításával**

Adja el a termékeket. Üsse be a vevő által átadott összeget, Pl.: 2000 Ft.

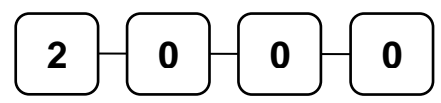

Nyomja meg a KÉSZPÉNZ/ENTER(=) billentyűt.

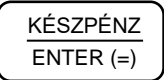

A kijelzőn megjelenik a befizetett összeg. Ha az átadott készpénz nagyobb mint a fizetendő, akkor megjelenik a visszajáró összeg is. Nyomtatásra kerül a bizonylat.

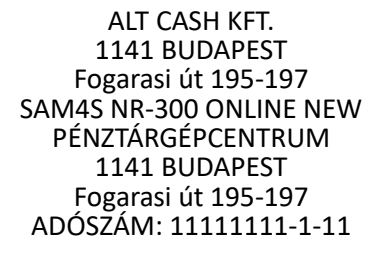

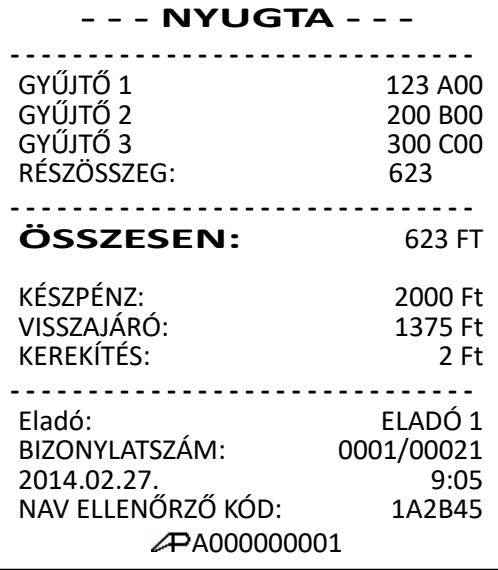

#### **4.13.3 Utalvánnyal fizetés**

Utalvánnyal történő fizetés esetén, a pénztárgép nem kerekít.

Adja el a terméket. A nyugta lezárásához nyomja meg a CSEKK billentyűt.

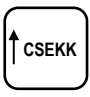

A kijelzőn megjelenik az értékesítés összege, és nyomtatásra kerül a bizonylat.

#### **Figyelem!**

**Az utalvánnyal való fizetés esetén, a magyarországi gyakorlatnak megfelelően, a kapott öszszeg nem lehet nagyobb, mint a fizetendő. A csekkfizetésnél nincs visszajáró számítás.**  Túlfizetés esetén az "Érték túl nagy!" hibaüze**net jelenik meg a kijelzőkön.**

ALT CASH KFT. 1141 BUDAPEST Fogarasi út 195-197 SAM4S NR-300 ONLINE NEW PÉNZTÁRGÉPCENTRUM 1141 BUDAPEST Fogarasi út 195-197 ADÓSZÁM: 11111111-1-11

# **- - - NYUGTA - - -**

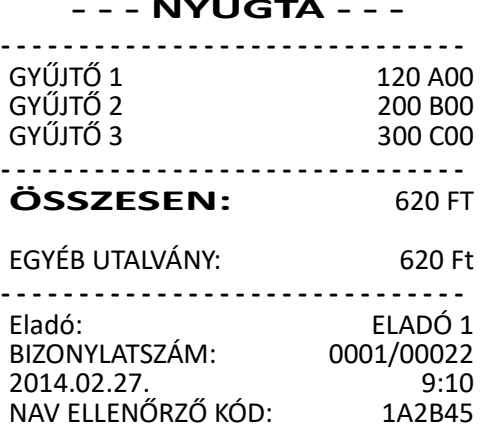

A000000001

## **4.13.4 Terheléses (bankkártyás) fizetés**

A hitelkártyás, bankkártyás fizetések kezelésére a HITEL billentyű használható. A bankkártyás fizetés esetén a jelenlegi magyar szabályozások szerint túlfizetés nem engedélyezett, a pénztárgép a pontos összeg fizettetését várja el.

Amennyiben bankkártyával történik a fizetés, a pénztárgép nem kerekít. Végezzen árucikk eladást. Nyomja meg a HITEL billentyűt.

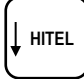

A kijelzőn megjelenik az értékesítés összege és nyomtatásra kerül a bizonylat.

**Figyelem! Az utalvánnyal való fizetés esetén, a magyarországi gyakorlatnak megfelelően, a kapott összeg nem lehet nagyobb, mint a fizetendő. A csekkfizetésnél nincs visszajáró számítás.** 

Túlfizetés esetén az "Érték túl nagy!" hibaüze**net jelenik meg a kijelzőkön.**

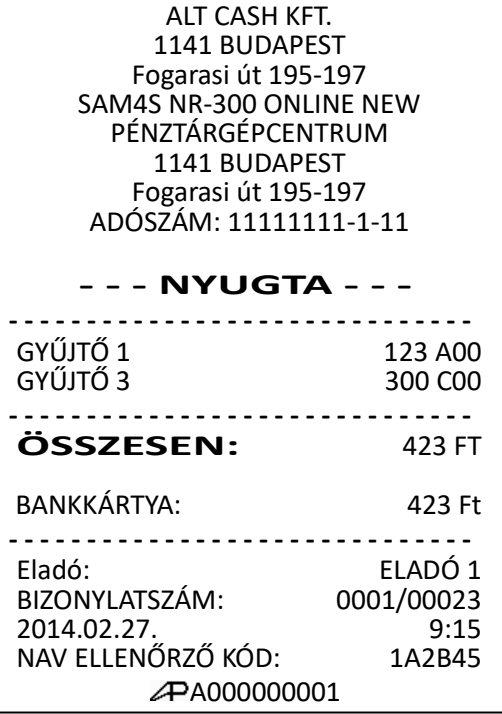

## **4.13.5 Vegyes fizetőeszköz használata**

A vegyes fizetés funkciót akkor használjuk, ha egy eladáskor egynél több fizetőeszközt fogadunk el. Pl.: egy 2000 Ft összértékű eladás esetén 1000 Ft készpénzzel, míg a

maradék 1000 Ft bankkártyával kerűl kiegyenlítésre. További fizetési mód is megadható szükség esetén (más típusú utalvány, többféle bankkártya stb.).

Adia el a terméket.

Adja meg a vevő által átadott készpénz összegét (példánk szerint 1000 Ft), és nyomja meg a KÉSZPÉNZ/ENTER(=) billentyűt.

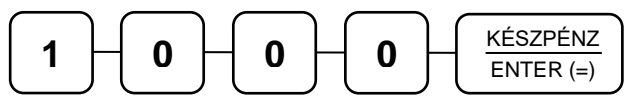

A kijelzőn megjelenik a hátralék összege. Adja meg a másik fizetési módhoz tartozó összeget, és nyomja meg a fizetési módhoz tartozó billentyűt (pl.: HITEL).

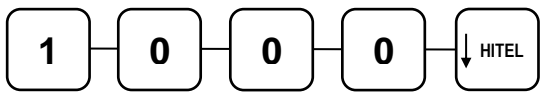

A nyugta lezárásra és nyomtatásra kerűl.

ALT CASH KFT. 1141 BUDAPEST Fogarasi út 195-197 SAM4S NR-300 ONLINE NEW PÉNZTÁRGÉPCENTRUM 1141 BUDAPEST Fogarasi út 195-197 ADÓSZÁM: 11111111-1-11

#### **- - - NYUGTA - - -**

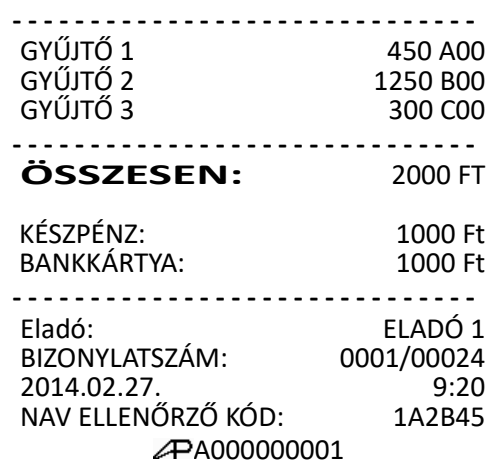

#### **4.13.6 Valutával történő fizetés kezelése**

Ha ön elfogad külföldi fizetőeszközben történő fizetést is, az alapértelmezett billentyűzeten 1 billentyű áll rendelkezésre (A valuta árfolyamot és nevet ön is programozhatja, további valuta billentyű a SHIFT használatával elérhető.).

Adjon el árucikket. Nyomja meg az €/Ft billentyűt. Kiírja a fizetendőt euróban (1€=273,888 Ft), majd SHIFT és €/Ft esetén kiírja: "KÉSZPÉNZ".

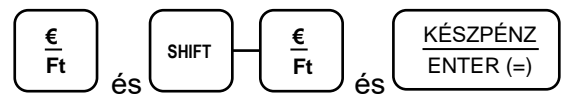

A kijelzőn megjelenik a fizetendő összeg forintban. A nyugtán megjelenik a fizetett valuta (árfolyama és átváltott Ft értéke is).

Adjon el árucikket. Nyomja meg az €/Ft billentyűt. Kiírja a fizetendőt euróban (1€=273,888 Ft). Adja meg a valutában elfogadott összeget 2 tizedes pontossággal (a példában 10,00 €). Nyomja meg az €/Ft billentyűt.

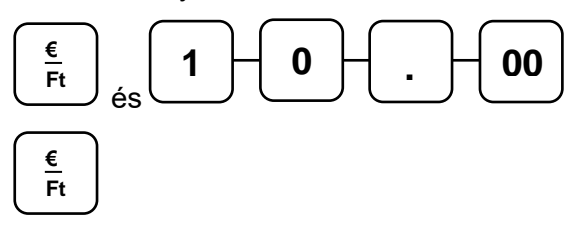

ALT CASH KFT. 1141 BUDAPEST Fogarasi út 195-197 SAM4S NR-300 ONLINE NEW PÉNZTÁRGÉPCENTRUM 1141 BUDAPEST Fogarasi út 195-197 ADÓSZÁM: 11111111-1-11 **- - - NYUGTA - - - - - - - - - - - - - - - - - - - - - - - - - - - - - - - - -** GYŰJTŐ 1 450 A00 **- - - - - - - - - - - - - - - - - - - - - - - - - - - - - - ÖSSZESEN:** 450 FT KÉSZPÉNZ: 10.00 EUR 2739 Ft ÁRFOLYAM: 273,888 Ft/EUR VISSZAJÁRÓ: 2290 Ft KEREKÍTÉS: --------------------------------Eladó: ELADÓ 1 BIZONYLATSZÁM: 0001/00025 2014.02.27. 9:25 NAV ELLENŐRZŐ KÓD: A000000001

A kijelzőn megjelenik a fizetendő és a visszajáró összeg forintban. A nyugtán megjelenik a fizetett valuta (árfolyama és átváltott Ft értéke is), valamint a visszajáró összeg, ami mindig forintban kerűl kiszámításra.

#### **4.14 Nyugta megszakítása**

A NYUGTA MEGSZ. billentyű használatával ön megszakíthatja a nyugtát. A nyugtamegszakítás egy nullás nyugta kia-

dását eredményezi. A megszakítások darabszáma a napi záráson ellenőrizhető.

## Adja el a terméke(ke)t. Nyomja meg a NYUGTA MEGSZ. billentyűt.

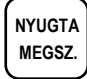

ALT CASH KFT. 1141 BUDAPEST Fogarasi út 195-197 SAM4S NR-300 ONLINE NEW PÉNZTÁRGÉPCENTRUM 1141 BUDAPEST Fogarasi út 195-197 ADÓSZÁM: 11111111-1-11 **- - - NYUGTA - - -** -------------------------------GYŰJTŐ 1 100 A00 GYŰJTŐ 2 **NYUGTA-MEGSZAKÍTÁS ÖSSZESEN:** 0 FT **- - - - - - - - - - - - - - - - - - - - - - - - - - - - - -** BIZONYLATSZÁM: 0001/00026<br>2014 02:22 2014.02.27. 9:30<br>NAV ELLENŐRZŐ KÓD: 1A2B45 NAV ELLENŐRZŐ KÓD: A000000001

# **4.15 Értékesítés QR-kód beolvasásával**

Bizonylatokat készíthet egy megfelelő felépítésű QR-kód beolvasásával is. Egy mobiltelefonon, tableten, vagy számítógépen egy megfelelő program segítségével előállíthat egy QRkódot ami egy nyugta, sztornó-, visszáru bizonylat, vagy göngyölegjegy minden tranzakcióját tartalmazza. Az előállított QR-kódot egy, a pénztárgéphez csatlakoztatott 2D-s vonalkód leolvasóval beolvasva, a pénztárgép ki tudja nyomtatni a teljes bizonylatot.

A pénztárgépből vonalkód beolvasásával a következő bizonylatok nyomtathatók:

- Nyugta
- Sztornó bizonylat
- Visszáru bizonylat
- Göngyölegjegy
- Pénzmozgás bizonylat

A kódok előállításához szükséges specifikációért forduljon a forgalmazóhoz.

## **4.16 Sztornó bizonylat készítése**

A pénztárgép az érvényes előírásoknak megfelelően kétpéldányos bizonylatot készít és a sztornó értékét, a kifizetett készpénzt a kassza összegéből levonja.

## **Figyelem! Amennyiben a kasszában lévő összeg kevesebb, mint a sztornó értéke**  akkor "NINCS ELEGENDŐ ÖSSZEG A KASSZÁBAN" szöveg jelenik meg a kijel**zőn. Ekkor a bizonylat megszakítása után, váltópénzt kell a kasszába befizetni. A bizonylat készítése jogosultsághoz kötött.**

Nyomja le a SZTORNÓ billentyűt, majd a lefelé nyíllal válassza a "sztornó bizonylat" menüpontot, és nyomja meg a KÉSZPÉNZ/ENTER(=) billentyűt. Adja meg a sztornó okát. Válassza ki a nyilak segítségével, hogy nyugtát vagy számlát szeretne sztornózni, és nyomja meg a KÉSZPÉNZ/ENTER(=) billentyűt. Adja meg a bizonylat AP számát. Üsse be az eredeti bizonylat zárás számát (a bizonylatszám első négy karaktere). Üsse be az eredeti bizonylat sorszámát (a bizonylatszám utolsó öt karaktere). Üsse be az eredeti bizonylat dátumát, majd az idejét. Ezután adja meg a vevő nevét, címét, adószámát (ha van olyan). Ezek után vigye fel a bizonylat tételeit. A bizonylat lezárásához nyomja meg a KÉSZPÉNZ/ENTER(=) billentyűt. A KÉSZPÉNZ/ENTER(=) billentyű lenyomása után kinyomtatódik a bizonylat két példányban. **SZTORNÓ HITEL** KÉSZPÉNZ  $ENTER (=)$ ALT CASH KFT. 1141 BUDAPEST Fogarasi út 195-197 SAM4S NR-300 ONLINE NEW PÉNZTÁRGÉPCENTRUM 1141 BUDAPEST Fogarasi út 195-197 ADÓSZÁM: 11111111-1-11 **- - - -SZTORNÓ- - - - - - - -BIZONYLAT- - - -** . . . . . . . . . . . . . . . . . EREDETI BIZONYLAT KELTE, TIPUSA SZÁMA: 2014. 11.10. 13.33 NY/Y02200001/0061/00006 VEVŐ: Gábor Gábor 7777777-7-77 1154 Budapest Sas utca 1. -------------------------------CIKKSZÁM MENNY. M.E. EGYSÉGÁR MEGNEVEZÉS ÉRTÉK/ÁFA **- - - - - - - - - - - - - - - - - - - - - - - - - - - - - -** -1,000 DB<br>GYŰJTŐ 1  $-100$  sC00 <u>...............................</u>  $C - 21,26\% 21,26\%$  -100 **- - - - - - - - - - - - - - - - - - - - - - - - - - - - - - ÖSSZESEN:** -100 FT VEVŐ RÉSZÉRE KIFIZETVE: 100 Ft SZTORNÓ OKA: Téves bizonylat típus kibocsájtása …………… …………… Eladó VEVŐ 1. PÉLDÁNY BIZONYLATSZÁM: S/A00000001/0070/00001 2014.02.27. 9:35 NAV ELLENŐRZŐ KÓD: 1A2B45 **- - - -SZTORNÓ- - - - - - - -BIZONYLAT- - - -** A000000001

# **4.17 Visszáru bizonylat készítése**

A pénztárgép az érvényes előírásoknak megfelelően kétpéldányos bizonylatot készít és a visszáru értékét, a kifizetett készpénzt a kassza összegéből levonja.

## **Figyelem! Amennyiben a kasszában lévő összeg kevesebb, mint a visszáru érté**ke akkor "NINCS ELEGENDŐ ÖSSZEG A KASSZÁBAN" szöveg jelenik meg a ki**jelzőn. Ekkor a bizonylat megszakítása után, váltópénzt kell a kasszába befizetni. A bizonylat készítése jogosultsághoz kötött.**

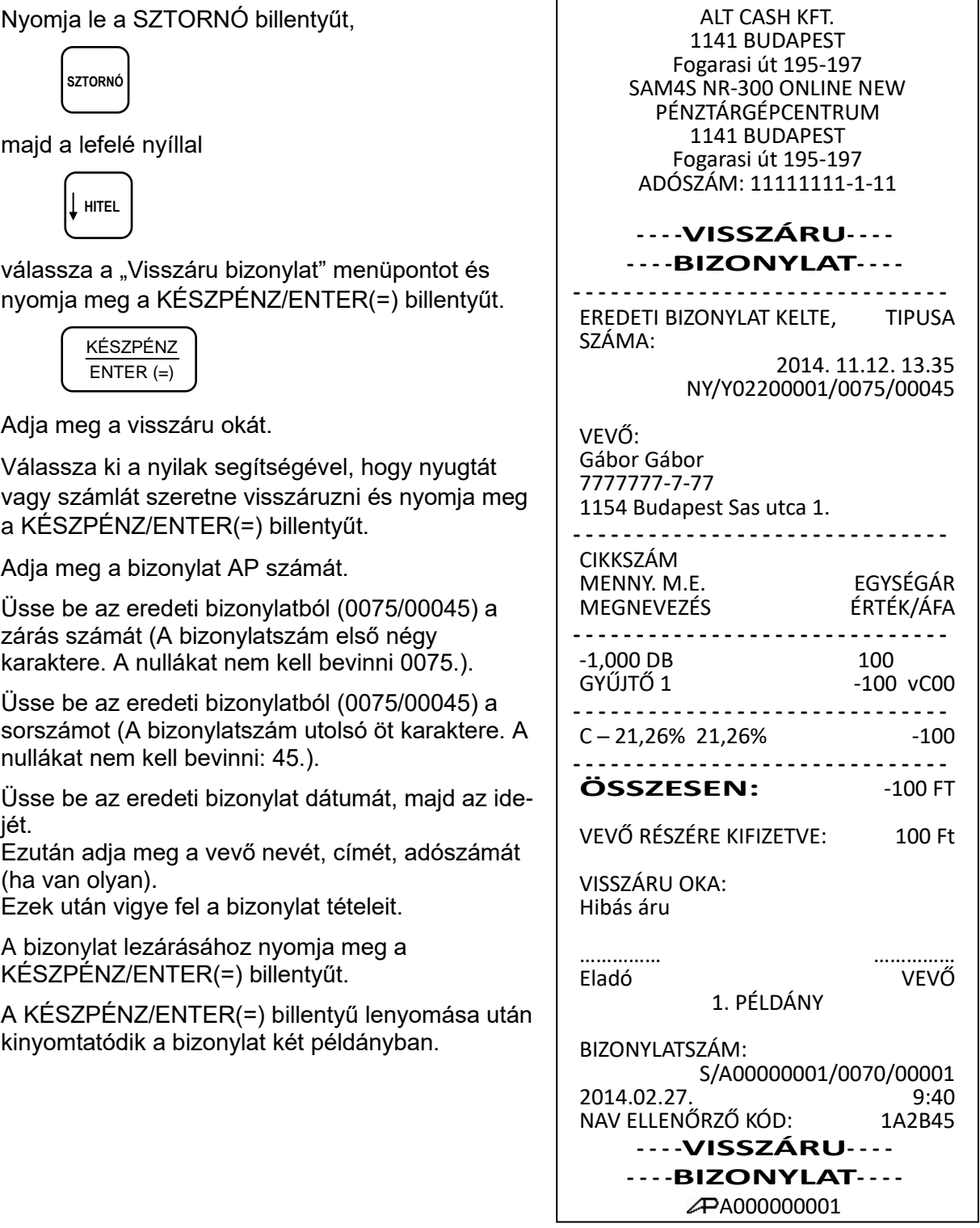

### **4.18 Göngyölegkezelés**

A pénztárgép az érvényes előírásoknak megfelelően kétpéldányos bizonylatot készít és a göngyöleg értékét, a kifizetett készpénzt a kassza összegéből levonja.

A göngyölegkezelés alkalmazható üveg, rekesz, raklap, visszaváltás pénztárgépen történő kezelésére.

## **Figyelem! A göngyöleg ára, a vevő részére történő kifizetésnek a feltétele, hogy elegendő készpénz legyen a kasszában.**

**Amennyiben a kasszában lévő készpénz kevesebb, mint a göngyöleg értéke, akkor "NINCS ELEGENDŐ ÖSSZEG A KASSZÁBAN" szöveg jelenik meg a kijelzőkön. Ekkor a göngyölegjegy megszakítása után, váltópénzt kell a kasszába befizetni.**

Nyomja le a SZTORNÓ billentyűt.

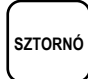

Válassza ki a "Göngyölegjegy" menüpontot majd nyomja meg a KÉSZPÉNZ/ENTER(=) billentyűt.

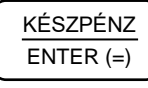

Üsse be a göngyöleg darabszámát, utána nyomja le a SZORZÁS billentyűt.

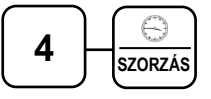

Üsse be a göngyöleg értékét, és nyomja le a megfelelő gyűjtő billentyűt (pl.: SÖRÖSÜVEG 0,5L-es üveg=25Ft; Gyűjtő 8). Árucikk kód alapú értékesítése esetén, olvassa be a göngyölegen található vonalkódot. Üsse be az árucikkkódot, majd nyomja le az árucikk billentyűt.

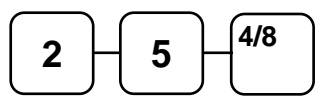

A bizonylat lezárásához nyomja meg a KÉSZPÉNZ/ENTER(=) billentyűt.

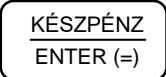

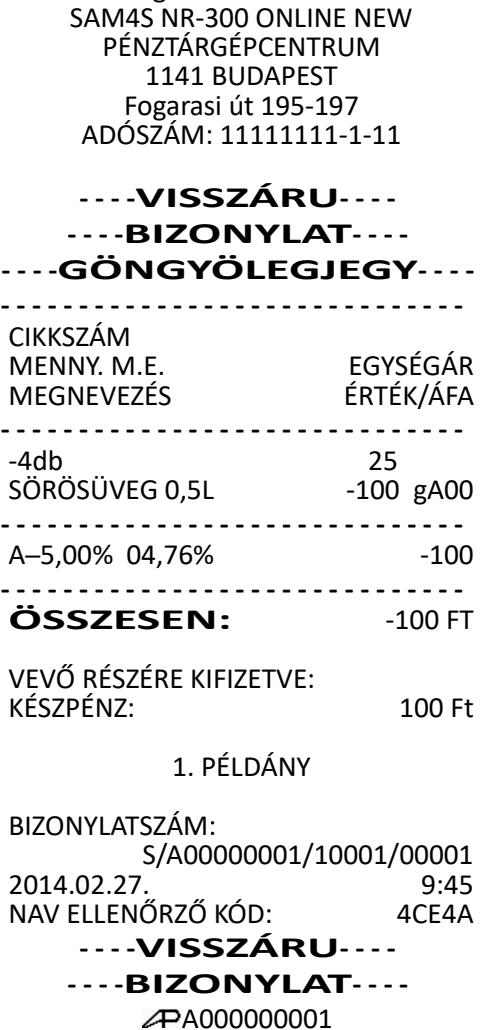

ALT CASH KFT. 1141 BUDAPEST Fogarasi út 195-197

A göngyölegjegy két példányban lesz kinyomtatva. Az első példány után, a második előtt rövid szünetet tart a pénztárgép, hogy az első példány könnyen letéphető legyen.

### **4.19 Nem adóügyi funkciók**

#### **4.19.1 Fiók nyitása**

A "KASSZA/#" gomb megnyomásával kinyitható a fiók akkor, ha még nincs megkezdett műveletsor. Ez a funkció letiltható. A kassza külön megvásárolható, kérje szakszervize segítségét.

Nyomja meg a "KASSZA/#" billentyűt.

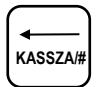

A fiók kinyílik, és KASSZAFIÓKNYITÁS bizonylat kerül kinyomtatásra.

A bizonylat kinyomtatása letiltható (lásd: Billentyűk programozása 97. old).

ALT CASH KFT. 1141 BUDAPEST Fogarasi út 195-197 SAM4S NR-300 ONLINE NEW PÉNZTÁRGÉPCENTRUM 1141 BUDAPEST Fogarasi út 195-197 ADÓSZÁM: 11111111-1-11

**- - - -NEM ADÓÜGYI- - - - - - - -BIZONYLAT- - - -**

KASSZAFIÓKNYITÁS

**- - - - - - - - - - - - - - - - - - - - - - - - - - - - - -**

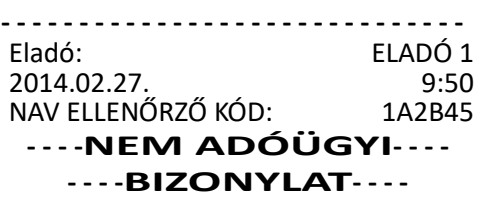

### **4.19.2 Kifizetés a fiókból (PÉNZ KI)**

A kifizetés funkció, a kasszában lévő fölösleges (pl.: nagycímletű) készpénz és utalvány, illetve a napi ügymenet miatt szükséges készpénzkivétel rögzítésére szolgál. Ha többféle fizetőeszközt szeretne kivenni, akkor egyenként egymás után külön bizonylaton teheti meg. A forint értéke csak 0-ra, vagy 5-re végződhet. Pénzkivétel csak nyitott napnál lehetséges.

Üsse be a kasszából készpénzben történő pénzkivétel összegét, és nyomja meg a SHIFT és a PÉNZ BE/PÉNZ KI billentyűt.

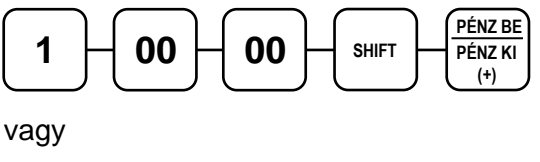

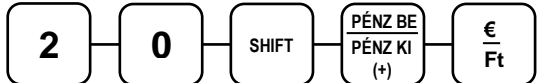

Adja meg a pénzeszköz típusát (ez lehet: CSEKK, HITEL, VALUTA, KÉSZPÉNZ) a megfelelő billentyű megnyomásával.

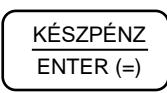

A kifizetés oka (pl. fölözés) a "↑fel – ↓le" nyílak segítségével választható ki.

Végül nyomja meg a KÉSZPÉNZ/ENTER(=) billentyűt.

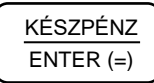

## **Figyelem! Csak annyi pénzt lehet kivenni, amennyi a kasszában van. A kasszában lévő pénz értéke nem lehet negatív!**

Ha a pénztárgépen "Kasszafiók készpénz maximum" limit van beállítva és hibaüzenet jelenik meg, akkor csökkenthető a fióktartalom a PÉNZ KI művelettel.

A kifizetés oka meg van határozva, és nem változtatható.

Ezek a következők: fölözés, pénztáros levétel, utalvány kivét, ajándékkártya kivét, bérkifizetés, munkabér előleg, egyéb rezsi, postaköltség, áruvásárlás, záróösszeg levétel, egyéb kifizetés.

ALT CASH KFT. 1141 BUDAPEST Fogarasi út 195-197 SAM4S NR-300 ONLINE NEW PÉNZTÁRGÉPCENTRUM 1141 BUDAPEST Fogarasi út 195-197 ADÓSZÁM: 11111111-1-11 **- - - -PÉNZMOZGÁS- - - - - - - -BIZONYLAT- - - -** <u>. . . . . . . . . . . . . . . .</u> KÉSZPÉNZ: 10 000 Ft Kifizetés oka: fölözés <u> - - - - - - - - - - -</u> Eladó: ELADÓ 1 BIZONYLATSZÁM: 2014.02.27. 9:55 NAV ELLENŐRZŐ KÓD: A000000001

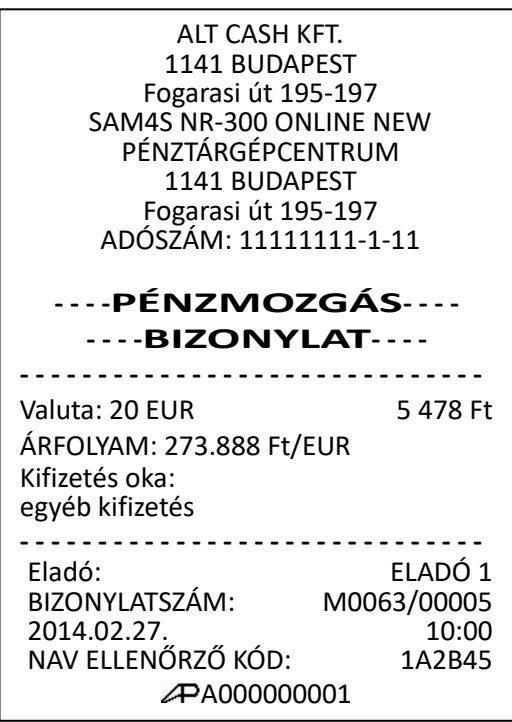

## **4.19.3 Befizetés a fiókba (PÉNZ BE)**

Pénzbefizetés a kasszába akkor lehet szükséges, ha a napi váltópénz elfogyott és további váltópénz bevitele szükségessé válik. Pénz befizetése csak nyitott napnál lehetséges!

A befizetés oka meg van határozva, és nem változtatható. Ezek a következők: váltópénz bevitel, pénztáros pénzfelvétel, díjbeszedés, sorsjegy eladás, előleg, pénztárhiány, borravaló, egyéb befizetés.

Üsse be a kasszába teendő, készpénzben történő pénzbefizetés összegét, és nyomja meg a PÉNZ BE/PÉNZ KI billentyűt.

Adja meg a pénzeszköz típusát (ez lehet: HITEL, VALUTA, CSEKK, KÉSZPÉNZ) a megfelelő billentyű megnyomásával.

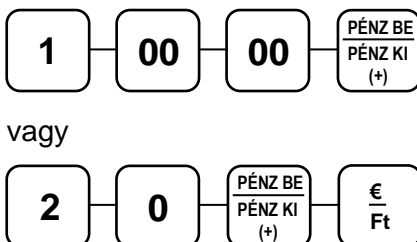

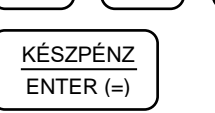

A befizetés oka a "↑fel – ↓le" nyílak segítségével választható ki.

Végül nyomja meg a KÉSZPÉNZ/ENTER(=) billentyűt.

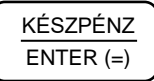

1141 BUDAPEST Fogarasi út 195-197 SAM4S NR-300 ONLINE NEW PÉNZTÁRGÉPCENTRUM 1141 BUDAPEST Fogarasi út 195-197 ADÓSZÁM: 11111111-1-11 **- - - -PÉNZMOZGÁS- - - - - - - -BIZONYLAT- - - -** --------------------------------KÉSZPÉNZ: 10 000 Ft Befizetés oka: díjbeszedés <u>. . . . . . . . . . . . . . . . .</u> Eladó: ELADÓ 1<br>BIZONYLATSZÁM: M0063/00005 BIZONYLATSZÁM: M0063/00005<br>2014.02.27. 10:00 2014.02.27. 10:00<br>NAV ELLENŐRZŐ KÓD: 1A2B45 NAV ELLENŐRZŐ KÓD: A000000001

ALT CASH KFT.

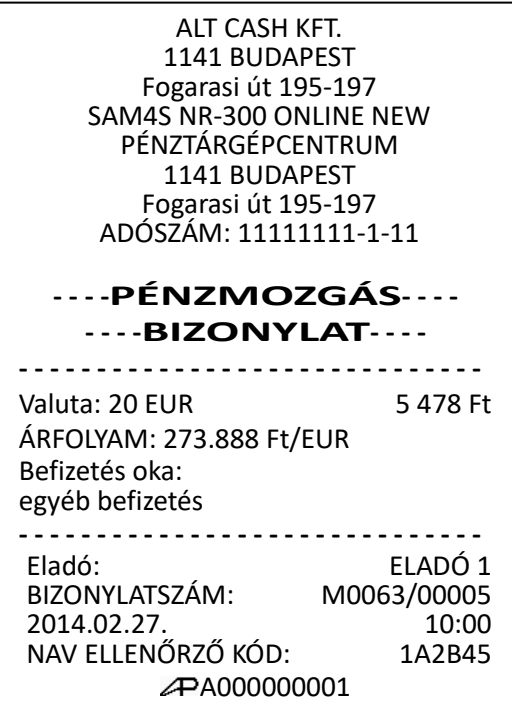

## **4.19.4 Pénzmozgás bizonylatok készítése vonalkód beolvasásával**

Pénzmozgás bizonylatok (Pénz kifezetés / Pénz befizetés) készíthetők egy adott formátumú vonalkód beolvasásával is. Ha például egy számítógépen készült számla fizetési tételeit szeretné a pénztárgép kasszájába betenni, biztonságossá teheti az adatbevitelt, ha a számla aljára egy megfelelő felépítésű vonalkódot nyomtat, majd ezt beolvassa a pénztárgéphez csatlakoztatott vonalkód leolvasóval.

A vonalkód felépítése a következő legyen: PMNeerroooooooo ahol 'PMN': kötelező karaktersorozat ee: fizetőeszköz kód két karakteren, 01-20 tartományban rr: a művelet oka, pénz befizetés esetén: 01-08, kifizetés esetén: 31-42,\* oooooooo: összeg, kötelezően 8 karakterrel megadva.

A kód hossza 15 karakter legyen, ee-t és rr-t két számjeggyel kell megadni, a megadott értéktartományokat betartva.

Ettől eltérő kód esetén a beolvasott kód árucikk kódként kerül feldolgozásra.

\*Befizetés okok:

- 01 váltópénz bevitel
- 02 pénztáros pénzfelvétel
- 03 díjbeszedés
- 04 sorsjegy eladás
- 05 előleg
- 06 pénztárhiány
- 07 borravaló
- 08 egyéb befizetés

Kifizetés okok:

- 31 fölözés
- 32 pénztáros levétel
- 33 utalvány kivét
- 34 ajándékkártya kivét
- 35 bérkifizetés
- 36 munkabér előleg
- 37 postaköltség
- 38 egyéb rezsi
- 39 áruvásárlás
- 40 záróösszeg levétel
- 41 egyéb kifizetés

#### **4.19.5 Használati jogosultság**

Amennyiben ön a pénztárgépét bérli, és a díjfizetést havi, vagy más rendszerességgel egyenlíti ki, és a szervíz beprogramozta az egyes bérleti időszakok végét; akkor a lejáratként beprogramozott dátum elérésekor a pénztárgép "ÍRJA BE A KÓDOT" hibaüzenetet fog adni és blokkolja a nyugtakiadást. Ebben az esetben hívja fel a bérbeadót, aki megadja ezt a kódot.

Írja be a kódot eladás üzemmódban, majd nyomja meg a KÉSZPÉNZ/ENTER(=) billentyűt.

## **4.20 EURÓ Felkészülési időszak**

Az EURÓ hivatalos bevezetése előtti egy évben, lehetőség van Ft valamint EURÓ vegyes használatára. A NAV szerverről érkező utasítás hatására, a felkészülési időszak auto-matikusan elindul a pénztárgépben.

## **4.20.1 Fizetés Ft-tal, visszajáró Ft**

Eladás végén nyomja meg a RÉSZÖSSZEG billentyűt.

RÉSZÖSSZEG

Üsse be az átvett Ft értéket (a Ft érték csak 0-ra vagy 5-re végződhet).

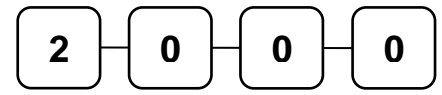

Nyomja meg a KÉSZPÉNZ/ENTER(=) billentyűt.

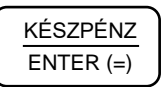

Ha az átvett összeg több mint a fizetendő, akkor a nyugta lezárásra kerűl. A visszajáró Ft a nyugtán és a kijelzőkön is olvasható.

Ha az átvett összeg kevesebb, akkor a még fizetendő Ft-ban megjelenik a kijelzőkön.

ALT CASH KFT. 1141 BUDAPEST Fogarasi út 195-197 SAM4S NR-300 ONLINE NEW PÉNZTÁRGÉPCENTRUM 1141 BUDAPEST Fogarasi út 195-197 ADÓSZÁM: 11111111-1-11

#### **- - - -NYUGTA- - - -**

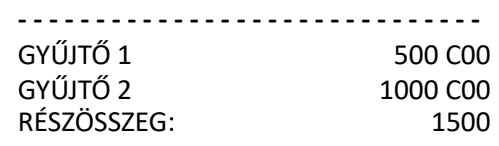

-------------------------------**ÖSSZESEN**: 1500 Ft

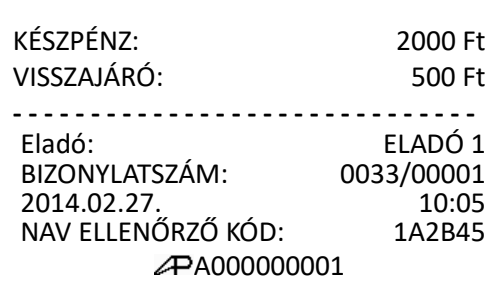

### **4.20.2 Fizetés EURÓ-val (és forinttal), viszszajáró Ft**

Eladás végén nyomja meg a RÉSZÖSSZEG billentyűt.

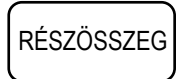

Nyomja le az € ∕ Ft billentyűt.

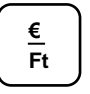

A kijelzőn megjelenik a fizetendő EURÓ-ban. Üsse be az átvett EURÓ értéket.

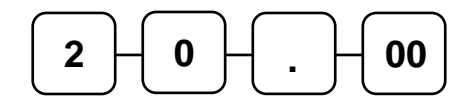

Nyomja meg a € ∕ Ft billentyűt.

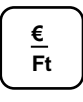

Ha az átvett összeg több mint a fizetendő, akkor a nyugta lezárásra kerűl. A visszajáró Ft a nyugtán és a kijelzőkön is olvasható.

Ha az átvett összeg kevesebb, akkor a további fizetendő Ft-ban megjelenik a kijelzőkön. Ezt az összeget kiegyenlíthetjük ismét euróval (üs-

se be az euró értéket és nyomja meg az € ∕ Ft billentyűt). Ha az átvett összeg több mint a fizetendő, akkor a nyugta lezárásra kerűl. A visszajáró Ft a nyugtán és a kijelzőkön is olvasható.

Amennyiben forinttal is fizet, akkor üsse be a forint értéket, és nyomja meg a KÉSZPÉNZ/ENTER(=) billentyűt.

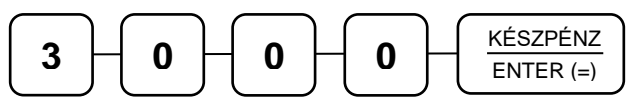

Ha az átvett összeg több mint a fizetendő, akkor a nyugta lezárásra kerűl. A visszajáró Ft értéke a nyugtán és a kijelzőkön is olvasható.

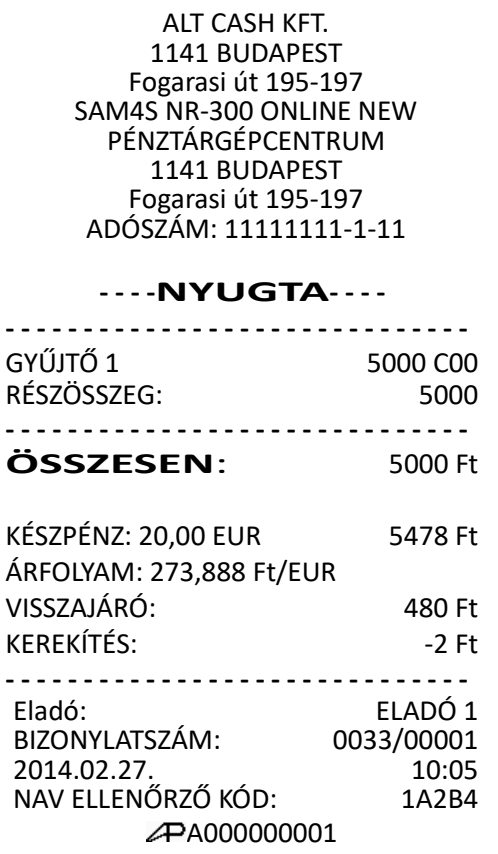

ALT CASH KFT. 1141 BUDAPEST Fogarasi út 195-197 SAM4S NR-300 ONLINE NEW PÉNZTÁRGÉPCENTRUM 1141 BUDAPEST Fogarasi út 195-197 ADÓSZÁM: 11111111-1-11

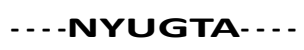

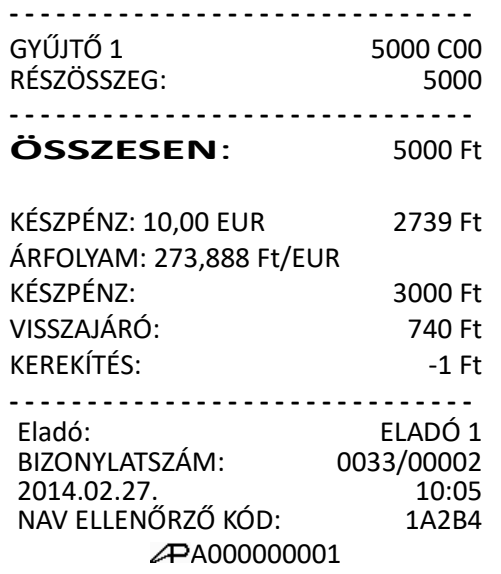

## **4.21 EURÓ átállás**

Az előre programozott napon a pénztárgép automatikusan átáll eurós üzemmódra. Az átállás napjának üzembe helyezésekor 2020.01.01.-et állít be a szervizes, de az NGM külön rendelkezhet ennek megváltoztatásáról. Az EURÓ hivatalos pénznemmé tételét követő időszakban – amelynek során a hivatalos pénznem az EURÓ – a Forintot a használatból folyamatosan kivonják.

Fizethetünk Ft-tal és EURÓ-val, a visszajáró viszont csak EURÓ lehet.

### **Az átállási időpont előtt gondoskodni kell az időszaki gyűjtők lekérdezéséről, mert az automatikus átállás során a pénztárgép nullázza azokat. Az EURÓ átállás végrehajtásának eredményeként, az eurós üzemmód nem visszafordítható!**

A beállított EURÓ átállás napján (vagy az időpont utáni első használatkor) a váltópénz beütése után elkezdődik az átállás.

A kijelzőn a következő szöveg jelenik meg:

#### **Figyelem!**

## **Minden jelentés és előre programozott ár nullázódik! EURÓ mód váltást engedélyezi?**

Törlés billentyű megnyomására félbeszakad a művelet, és végrehajthatóak a lekérdezések. Ha megnyomja a KÉSZPÉNZ/ENTER(=) billentyűt az átállás megtörténik.

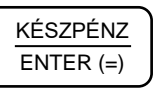

Kinyomtatja az átállás bizonylatot és végrehajtja a korábban elkezdett napnyitást.

ALT CASH KFT. 1141 BUDAPEST Fogarasi út 195-197 SAM4S NR-300 ONLINE NEW PÉNZTÁRGÉPCENTRUM 1141 BUDAPEST Fogarasi út 195-197 ADÓSZÁM: 11111111-1-11

#### **- - - -EURO MÓD - - - - - - - -BEÁLLÍTÁSA - - - -**

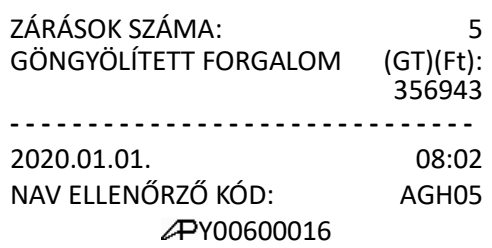

ALT CASH KFT. 1141 BUDAPEST Fogarasi út 195-197 SAM4S NR-300 ONLINE NEW PÉNZTÁRGÉPCENTRUM 1141 BUDAPEST Fogarasi út 195-197 ADÓSZÁM: 11111111-1-11

#### **- - PÉNZTÁRNYITÁS - -**

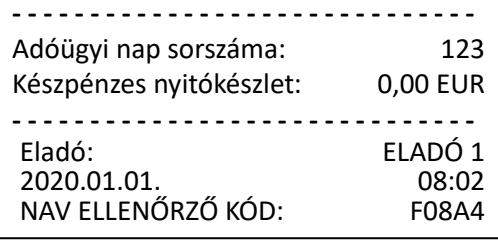

## **4.21.1 Az EURÓ hivatalos bevezetése utáni időszak**

#### **Az EURÓ bevezetése után nem lehetséges Ft-ban visszaadni a visszajárót, de el lehet fogadni fizetőeszközként.**

Az automatikus EURÓ átállás folyamán, a pénztárgép átszámítja az átállás előtt beprogramozott € ∕ Ft értékeket a váltási arányból. Ekkor már nincs további tennivaló, ha használni szeretnénk.

## **4.21.2 Fizetés Ft-tal, visszajáró EURÓ**

Eladás végén nyomja meg a RÉSZÖSSZEG billentyűt.

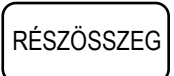

Nyomja le az € ∕ Ft billentyűt. A kijelzőn megjelenik a fizetendő érték EURÓ-ban és Ft-ban.

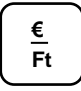

Üsse be az átvett Ft értéket.

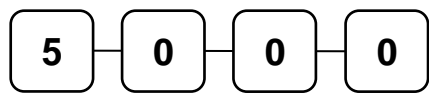

Nyomja meg a € ∕ Ft billentyűt.

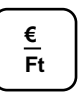

Ha az átvett összeg több mint a fizetendő, akkor a nyugta lezárásra kerűl. A visszajáró EURÓ a nyugtán és a kijelzőkön is olvasható.

Amennyiben az átvett összeg kevesebb, akkor a még fizetendő EURÓ-ban megjelenik a kijelzőkön.

ALT CASH KFT. 1141 BUDAPEST Fogarasi út 195-197 SAM4S NR-300 ONLINE NEW PÉNZTÁRGÉPCENTRUM 1141 BUDAPEST Fogarasi út 195-197 ADÓSZÁM: 11111111-1-11

#### **- - - -NYUGTA- - - -**

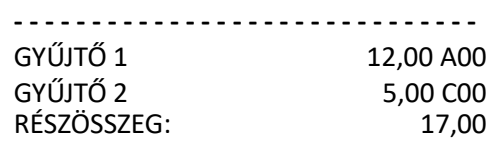

-------------------------------**ÖSSZESEN**: 17,00 EUR Forintban: 4656 HUF ÁRFOLYAM: 0,003651 EUR/HUF

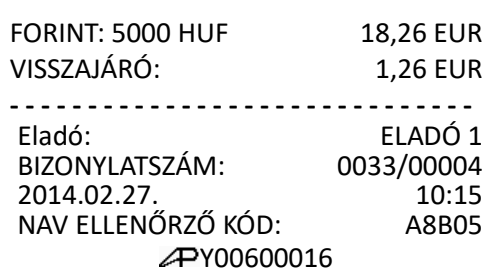

## **4.21.3 Fizetés EURÓ-val, visszajáró EURÓ**

Eladás végén nyomja meg a RÉSZÖSSZEG billentyűt.

RÉSZÖSSZEG

Üsse be az átvett EURÓ értéket.

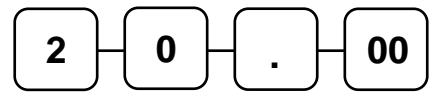

Nyomja meg a KÉSZPÉNZ/ENTER(=) billentyűt.

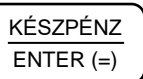

Ha az átvett összeg több mint a fizetendő, akkor a nyugta lezárásra kerűl. A visszajáró EURÓ a nyugtán és a kijelzőkön is olvasható.

Ha az átvett összeg kevesebb, akkor a még fizetendő EURÓ-ban megjelenik a kijelzőkön.

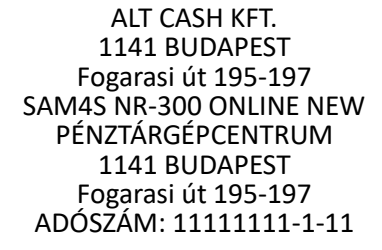

#### **- - - -NYUGTA- - - -**

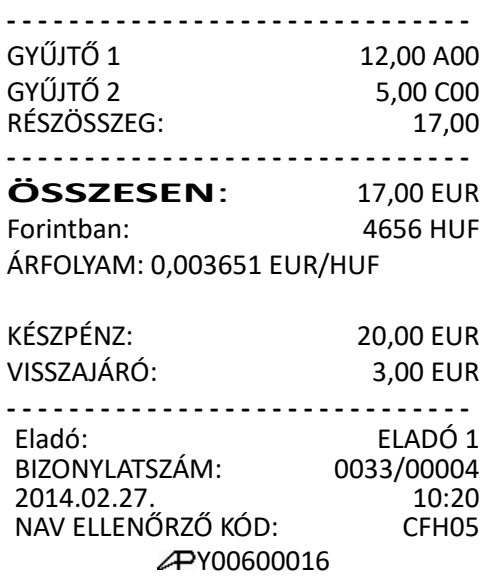

# **5 "X" jelentések (Lekérdezések) Áttekintés**

Az alábbi fejezetben található jelentések mindegyike az "X" módban hajtandó végre.

A jelentések menüben az alábbi menüpontok találhatók.

- 1. Pénztárjelentés
- 2. Pénzügyi jelentés
- 3. Óránkénti jelentés
- 4. Gyűjtő jelentés
- 5. Árucikk jelentés
- 6. Eladó jelentés
- 7. Csoport jelentés
- 8. Forgalom/nap
- 9. Árucikk készlet
- 10. Fizetőeszközök
- 11. Készpénz meghatározása
- 12. ÁFA alcsoportok
- 13. AEE lista dátum alapján
- 14. AEE lista sorszám alapján
- 15. Bizonylat összesítő

## **5.1 "X" jelentések készítése**

A rendszer által elkészített jelentések két alapvető kategóriába sorolhatók:

- "X" jelentések; melyek kiolvassák a megfelelő összesítéseket, azok törlése (nullázása) nélkűl,
- valamint "Z" jelentések; melyek a kiolvasást követően törlik az egyes regisztereket. Természetesen az adóügyi szempontból tárolt adatok nem nullázódnak, azok a pénztárgép teljes élettartama alatt göngyölődnek.

A legtöbb jelentés elkészíthető mindkét módban, de néhány, mint például a "Fizetőeszközök" jelentés csak "X" módban futtatható.

Néhány jelentés alakilag egyező, de különböző időszakra lebontott módon készűlhet. Ezek a jelentések a lekérdezési periódus (ami akár lehet műszak, heti, havi, évi periódus) szerinti összesítéseket végzik el és írják ki. Az "X" jelentések a dátum szerinti periodikus jelentések elkészítését hajtják végre, a regiszterek ürítése nélkűl.

A "Z" jelentések ugyanezen listázások végrehajtását követően a megfelelő gyűjtőket, regisztereket nullázzák a nyomtatás végén.

Az X1 tartalma, a napi eladások során folyamatosan növekszik, majd a Z1 zárásakor annak tartalma törlődik, és ezzel egyidejűleg az X2-ben gyűjtésre kerűl. Z2 zárás esetén, csak a Z2 gyűjtő tartalma törlődik, az X1 tartalma változatlan marad.

Például, ha a Z1 zárásokat naponta, a Z2 zárást havonta végezzük, akkor lesz napi és havi adatunk is ugyanarról az adathalmazról. Ha kíváncsi, hogy mekkora a napi és havi ÁFA bontásban szereplő bevétele, akkor a megfelelő zárások napi és havi kinyomtatásával megtudhatia.

Akár azt is regisztrálhatja, hogy a napszak melyik időintervallumában van nagyobb, illetve kisebb forgalom napi és havi szinten is. Statisztikai vizsgálatokhoz, összehasonlításhoz, könyvelési segédanyagnak is megfelelő.

## **5.2 "X" jelentések összefoglaló táblázata**

A jelentés üzemmódba a KULCS billentyű megnyomásával kell belépni. A megfelelő menüpont kiválasztása történhet a nyilak (↓↑) és a KÉSZPÉNZ/ENTER(=) billentyű segítségével, vagy használja a táblázatban látható "Billentyűk leütési sorrendje" hasábot. A jelentések elvégzése után, a TÖRLÉS és KULCS billentyű lenyomásával lehet kilépni.

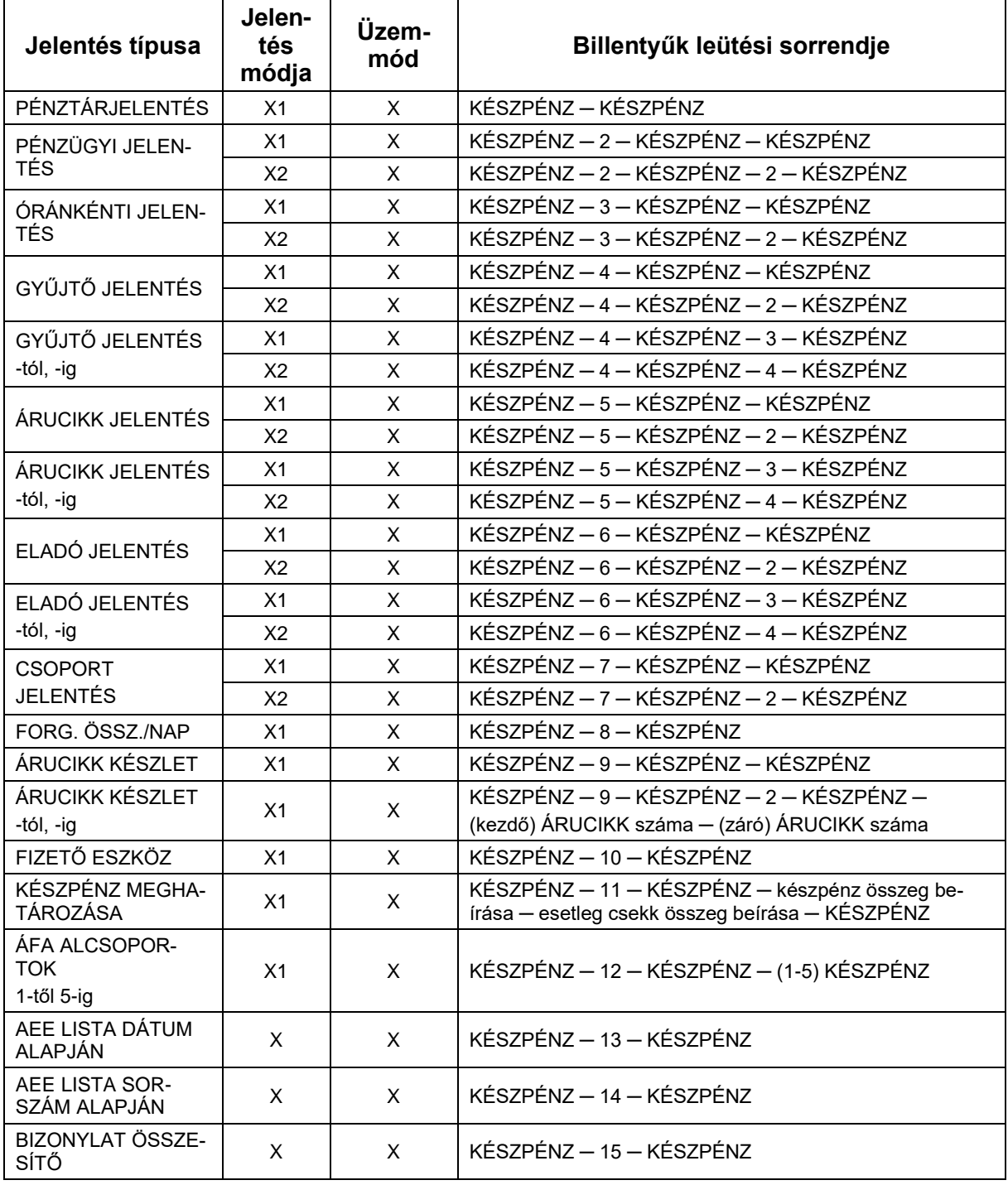

## **5.3 Pénztárjelentés**

A KULCS billentyű megnyomásával lépjen a "Jelentések" menüpontba, majd nyomja meg kétszer a KÉSZPÉNZ/ENTER(=) billentyűt.

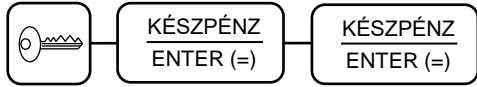

A jelentésen látható a napi forgalom, a kiadott bizonylatok összegzése, a fióktartalom és a fizetőeszközök értéke.

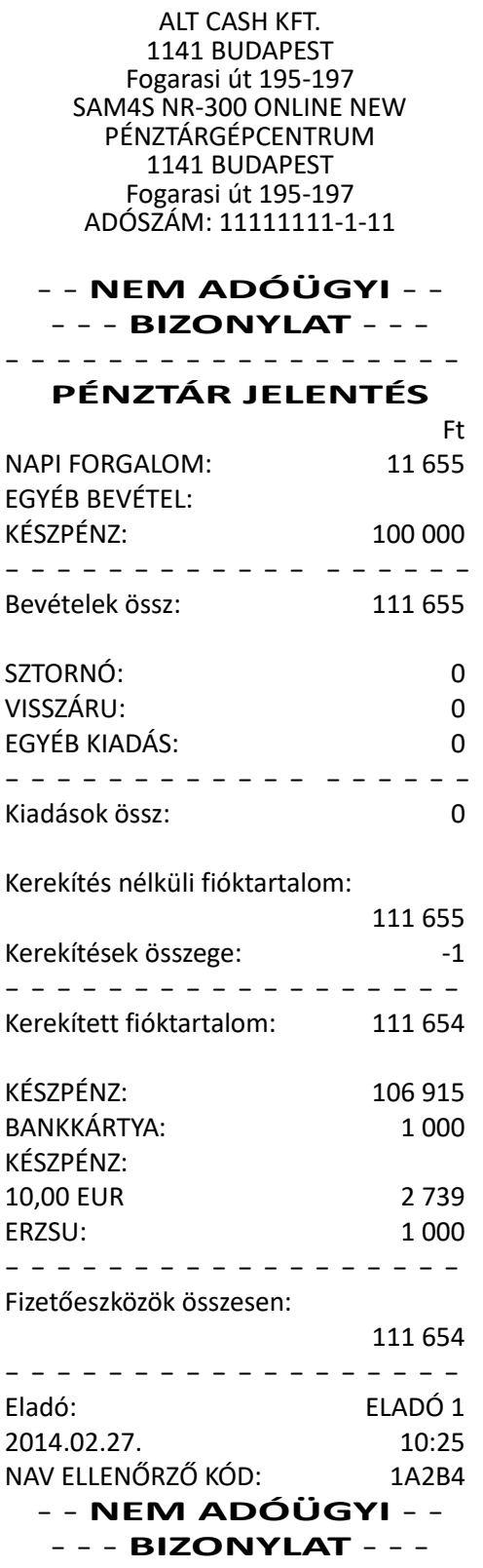

# **5.4 Készpénz (fióktartalom) meghatározása**

Ezzel a funkcióval a kasszában található, és a pénztáros által megszámolt fizetőeszközök a pénzügyi jelentésen nyomtatásra kerülnek, így összevethető a pénztárgép által számolt összeggel. A készpénz meghatározása kötelezővé tehető a pénztáros számára a jelentések előtt.

Lásd: "X" jelentések összefoglaló táblázata, Készpénz meghatározása.

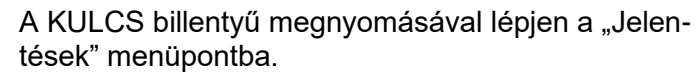

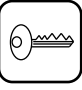

Nyomja meg a KÉSZPÉNZ/ENTER(=), 11, KÉSZPÉNZ/ENTER(=) billentyűkombinációt (vagy a KÉSZPÉNZ/ENTER(=), valamint a fel↑-le↓ nyilakkal válassza ki a 11-es menü-pontot).

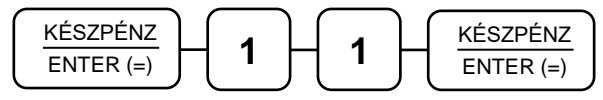

Adja meg a készpénz értékét, és nyomja meg a KÉSZPÉNZ/ENTER(=) billentyűt.

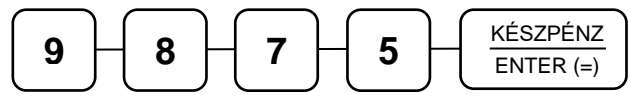

Adja meg a kártyás fizetés értékét, és nyomja meg a HITEL billentyűt.

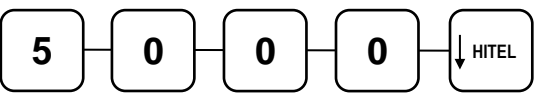

Adja meg az utalványok értékét, és nyomja meg a CSEKK billentyűt.

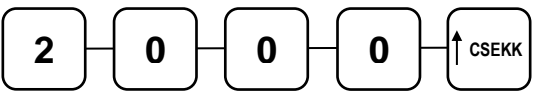

Nyomja meg a KÉSZPÉNZ/ENTER(=) billentyűt a meghatározás összesítéséhez.

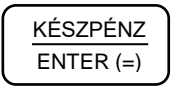

## **Figyelem! A folyamatot minden esetben be kell fejezni abban az esetben is, ha a papír kifogyott a nyomtatóból.**

ALT CASH KFT. 1141 BUDAPEST Fogarasi út 195-197 SAM4S NR-300 ONLINE NEW PÉNZTÁRGÉPCENTRUM 1141 BUDAPEST Fogarasi út 195-197 ADÓSZÁM: 11111111-1-11 - - **NEM ADÓÜGYI** - -

- - - **BIZONYLAT** - - -

Fióktartalom meghatározás

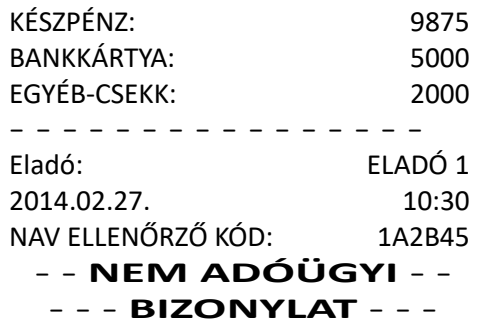

# **6 "Z" jelentések (zárások)**

Az alábbi fejezetben található jelentések mindegyike a Z mód használatával, és Z állásban haitandó végre.

## **6.1 "Z" jelentések készítése**

Z (nullázással járó) jelentések végrehajtása

Minden zárás az adott jelentés kinyomtatásával és nullázásával jár együtt. Egy elkészített zárás még egyszer nem ismételhető. A zárás törli a gyűjtött adatokat, így az még egyszer nem nyomtatható ki. Az alább szereplő táblázatban foglaltuk össze az összes zárást, mellyel a pénztárgép rendelkezik.

A KULCS billentyűvel válassza ki a "zárások" üzemmódot. A megfelelő menüpont kiválasztása (1-től 9-ig) történhet a nyilak (↑↓) és a KÉSZPÉNZ/ENTER(=) billentyű segítségével, vagy használja a táblázatban látható "Billentyűk leütési sorrendje" hasábot. A zárások elvégzése után, a TÖRLÉS és KULCS billentyű lenyomásával lehet kilépni.

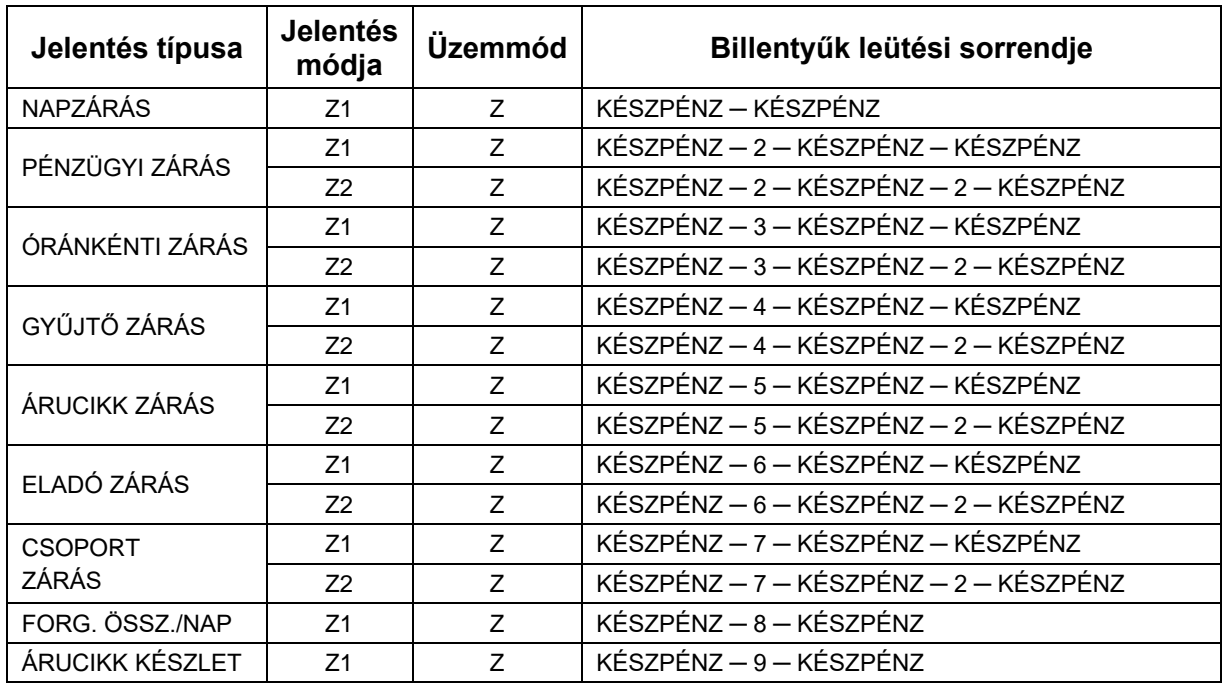

# **6.2 Számítógépes kapcsolat beállítása**

Amennyiben a "soros port #1 eszköz" online PLU-ra van beállítva, akkor a nyilak (↑↓) billentyűk segítségével lehetséges továbblépni, a 10-es menüpontba. Itt tudja a PC-s kapcsolatot (PC online kikapcsolása – bekapcsolása) a KÉSZPÉNZ/ENTER(=) billentyűvel beállítani.

A nap folyamán a pénztárgép terméklistájából (PC online kikapcsolva) történt értékesítés és zárás után a pénztárgép PC online bekapcsolt állapotba kerül. Ha ismét a pénztárgép terméklistájából szeretne értékesíteni, akkor állítsa be a PC online kikapcsolva állapotot.

### **6.3 A kötelező Napi Zárás (Napi Forgalmi Jelentés)**

A zárás tartalma, a törvény által előírt elvárásoknak megfelel.

Napi zárás csak nyitott nap esetén hajtható végre.

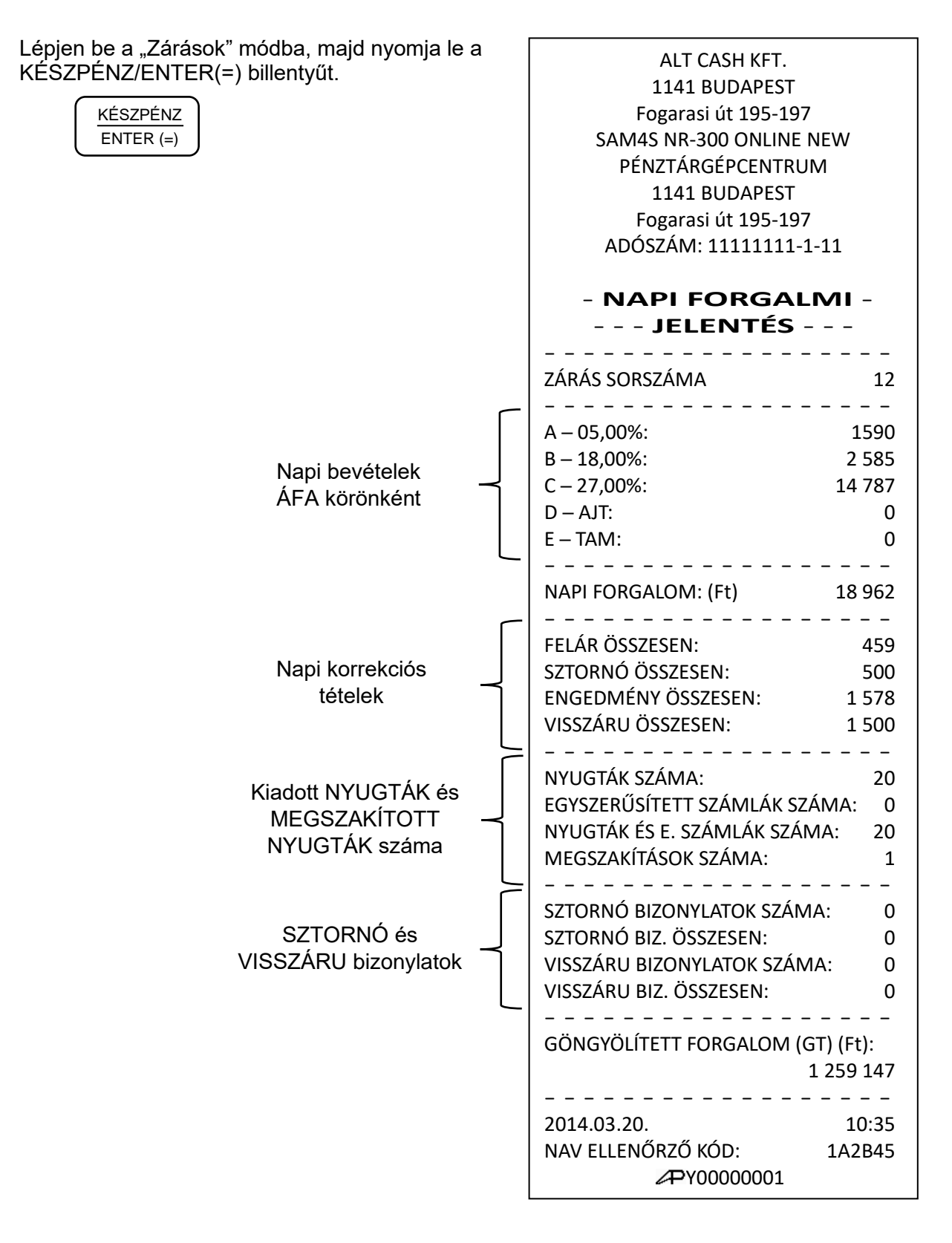

# **7 Programozás**

## **7.1 Általános leírás**

Az NR 300 pénztárgép szoftvere is modern technológiával készűlt, így sokkal több lehetőséget biztosít a felhasználó számára, hogy önállóan (szerviz segítsége nélkűl is) programozhassa a készüléket.

A programozáshoz belépési kód szükséges, amely alapesetben: **0000,** de az üzembe helyezésnél kérheti ennek megváltoztatását.

### **7.2 Belépés program üzemmódba**

A kulcs billentyűvel lépjen "Programozás" állásba.

Nyomja meg a KÉSZPÉNZ/ENTER(=) billentyűt.

$$
\left( \frac{\text{KÉSZPÉNZ}}{\text{ENTER} \, (=)} \right)
$$

Kijelző üzenet: "Belépési kód:"

Üsse be a négyjegyű belépési kódot, amely alaphelyzetben: 0000, majd nyomja meg a KÉSZPÉNZ/ENTER(=) billentyűt.

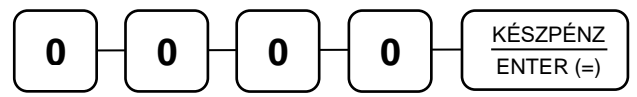

A program üzemmód az alábbi főmenükkel rendelkezik, amelyek között a fel/le (**↑ ↓**) nyilakkal lépkedhet, majd a KÉSZPÉNZ/ENTER(=) gomb lenyomásával választhat.

• "1. Beállítások"

Programozási lehetőségek a felhasználó számára.

• .2. Lekérdezés"

Programozási paraméterek kinyomtatása a felhasználó számára.

"3. AEE adatok"

Az AEE adatok mentése és kinyomtatása.

A főmenük további almenüket tartalmaznak, amelyek között a fel/le (**↑ ↓**) nyilakkal és a KÉSZPÉNZ/ENTER(=) billentyűvel navigálhat. A menürendszer 3 szint mélységű. Például: az árucikk nevének programozása a PROGRAMOZÁS főmenü, CSOPORT PROGRAMOZÁS csoportján belül, a második alcsoport. Az egyes menüpontok kiválasztása lehetséges a menü számának megadásával is. A menü száma a főcsoport, csoport, alcsoport felépítést követi. A csoportok számát a KÉSZPÉNZ/ENTER(=) gomb lenyomása tagolja.

Például az árucikk csoport nevének programozása 1 KÉSZPÉNZ/ENTER(=), 3 KÉSZPÉNZ/ENTER(=), 2 KÉSZPÉNZ/ENTER(=) beütésével direkt elérhető.

## **7.3 Gyűjtő programozása**

- 1. Gyűjtő státusz programozása
- 2. Gyűjtő ÁFA alcsoport programozása
- 3. Gyűjtő L1 értékkorlát, vagy rögzített ár programozása
- 4. Gyűjtő L2 értékkorlát, vagy rögzített ár programozása
- 5. Gyűjtő L3 értékkorlát, vagy rögzített ár programozása
- 6. Gyűjtő név programozása
- 7. Gyűjtő csoport programozása
- 8. Gyűjtő cikkszám programozása
- 9. Gyűjtő mennyiségi egység programozása

## **7.3.1 Gyűjtő státusz programozása**

Új gyűjtő létrehozásakor, vagy módosításakor szükséges programozni.

A kulcs billentyűvel lépjen a programozás menübe. Adja meg a kódot (0000), és nyomja meg a KÉSZPÉNZ/ENTER(=) billentyűt.

Üsse be a következőket:

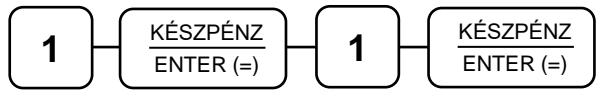

Kijelző üzenet: "1. Gyűjtő státusz"

Nyomja meg a KÉSZPÉNZ/ENTER(=) billentyűt.

$$
\frac{\text{KÉSZPÉNZ}}{\text{ENTER} \text{ (=)}}
$$

Kijelző üzenet: "Gyűjtő?" Nyomja meg a programozni kívánt gyűjtőt, pl.: gyűjtő 1.

**1/5**

Kijelző üzenet: "GYŰJTŐ #1 NNNNN"

Adja meg az 5 jegyű státusz kódot N1-N5.

N1: ÁFA kulcs sorszáma (1. A=5%, 2. B=18%, 3. C=27%, 4. D=AJT, 5. E=TAM) N2: (0 = nem, 1 = előre programozott ár, 2 = felülírhatja az előre programozott árat,  $4 =$  egytételes,  $5 =$  előre programozott + egytételes,  $7 = 1-4$ -ig együtt használja) N3: (0 = nem, 1 = kötelező kiegészítő szám, 2 = folyadék mennyiség, 4 = inaktív) N4: (0 = nem, 1 = mérhető, 2 = adalékanyag, 4 = kötelező adalékanyag bevitele) N5: (0 = nem, 1 = árucikk számláló nem nullázódik Z1 jelentés elkészítésekor)

Az N értékei összeadhatóak, amikor egyszerre több funkció is szükséges, kivéve az N1 esetében. Például, ha az N2=3, akkor az előreprogramozott ár módosítható, ha pedig N2=5, akkor a gyűjtő előre programozott és egytételes; azaz a nyugta automatikusan lezáródik készpénzfizetéssel a gyűjtő billentyű lenyomása után. A legegyszerűbb esetben csak az ÁFA kulcsot kell a gyűjtőhöz rendelni: ilyenkor az N1 értékét adja meg, a többi legyen nulla (0).

Pl.: a 27%-os gyűjtő beállítása

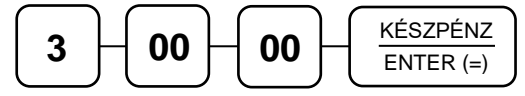

Ismételje meg a lépéseket, ha további gyűjtőket szeretne programozni.

## **7.3.2 Gyűjtő ÁFA alcsoport programozása**

Ennek a használata az ide vonatkozó NGM rendelet alapján csak 2019.01.01.-től lesz bevezetve.

#### **Ne programozza az ÁFA alcsoportokat!**

A kulcs billentyűvel lépjen a programozás menübe. Adja meg a kódot (0000), és nyomja meg a KÉSZPÉNZ/ENTER(=) billentyűt.

Üsse be a következőket:

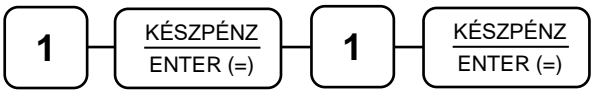

Üsse be a "2 Gyűjtő ÁFA alcsoport" menü sorszámát.

$$
\fbox{array} \begin{array}{c} \begin{array}{c} \text{RÉSZPÉNZ} \\ \hline \text{ENTER (=)} \end{array} \end{array}
$$

Kijelző üzenet: "GYŰJTŐ?"

Nyomja meg a programozni kívánt gyűjtőt, pl.: gyűjtő 1.

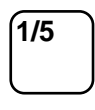

Kijelző üzenet: "GYŰJTŐ #1 NN"

Adja meg a két számjegyű (NN) alcsoportot, és nyomja meg a KÉSZPÉNZ/ENTER(=) billentyűt. Például: 27.

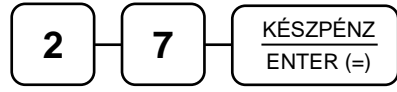

Ismételje meg a lépéseket, ha további gyűjtőket szeretne programozni.

#### **7.3.3 Gyűjtő értékkorlát vagy rögzített ár programozása**

Abban az esetben kell programoznia, ha meg szeretné akadályozni, hogy az elütések ből eredő papírmunkát (beállíthatja, hogy mekkora legyen a gyűjtőbe beüthető maximális összeg), vagy ha olyan gyűjtőt kíván létrehozni, ami fix áras (pl.: fagylaltnál egy gombóc ára).

Ez a pénztárgép 3 árszintet tud kezelni. Mind a hármat azonos eljárással kell beállítani. A különbség a menüpontban az, hogy a 2. árszint programozásába a

4 KÉSZPÉNZ/ENTER(=), a 3. árszint programozásába a 5 KÉSZPÉNZ/ENTER(=) megadásával tud belépni.

A kulcs billentyűvel lépjen a programozás menübe. Adja meg a kódot (0000), és nyomja meg a KÉSZPÉNZ/ENTER(=) billentyűt.

Üsse be a következőket:

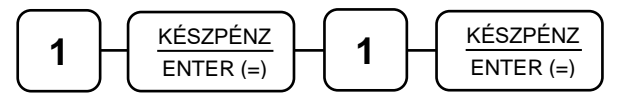

Üsse be a "3. Gyűjtő L1 érték..." menü sorszámát.

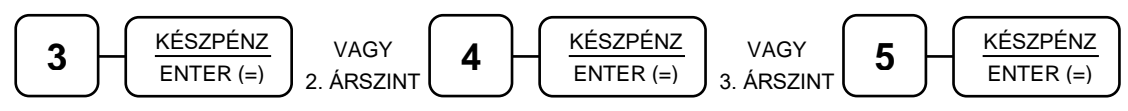

Kijelző üzenet: "GYŰJTŐ?"

Nyomja meg a programozni kívánt gyűjtőt, pl.: gyűjtő 1.

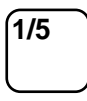

Kijelző üzenet: "GYŰJTŐ #1"

Adja meg a Gyűjtő maximális értékkorlátját. A nulla érték megszünteti a korlát mértékét. Amennyiben rögzített áras gyűjtőt kíván létrehozni, üsse be a rögzített árat maximum 9 számjeggyel. Rögzített ár esetén, a státusz programozásnál, a gyűjtő N2 értékét be kell állítani. Például a maximált érték: 12500.

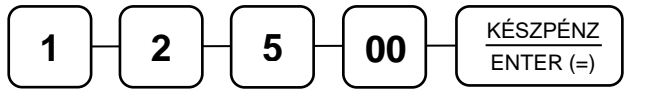

Ismételje meg a lépéseket, ha további gyűjtőket szeretne programozni.

#### **7.3.4 Gyűjtő név programozása**

Az alapértelmezett GYŰJTŐ megnevezést meg lehet változtatni (pl.: dohányáru, darabáru, étel, ital, stb.) maximum 21 karakter hosszan.

A kulcs billentyűvel lépjen a programozás menübe. Adja meg a kódot (0000), és nyomja meg a KÉSZPÉNZ/ENTER(=) billentyűt.

Üsse be a következőket:

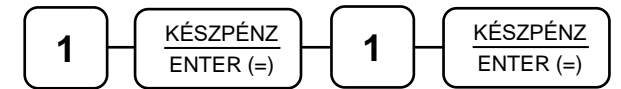

Üsse be a "6. Gyűjtő név" menü sorszámát.

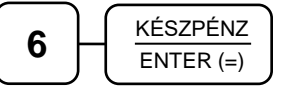

Kijelző üzenet: "GYŰJTŐ?"

Nyomja meg a programozni kívánt gyűjtőt, pl.: gyűjtő 1.

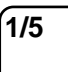

Kijelző üzenet: "GYŰJTŐ #1"

A kijelzőn az SMS felirat világít minden olyan programozási lépéskor amikor karakterek bevitele szükséges. Üsse be a szöveget a billentyűk alsó részén levő betűkkel (lásd: 12. oldal, Betűk és jelek a különböző billentyűkön). A betű kiválasztás a mobiltelefonoknál megszokott módon, SMS íráshoz hasonlóan történik. Egy másodpercen belül kell a következő betűt kiválasztani, mert a rendszer automatikusan tovább lép. Ha javítani szeretne, rendelkezésére áll a visszatörlés (backspace) lehetősége, amely a KASSZA/# billentyűvel használható.

Például az ÉTEL szöveg beírása az alábbi billentyűkkel lehetséges.

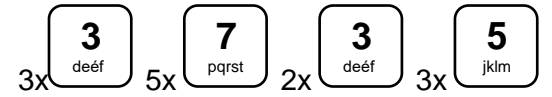

A végén nyomja meg a KÉSZPÉNZ/ENTER(=) billentyűt.

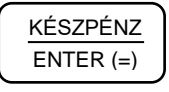

Ismételje meg a lépéseket, ha további gyűjtőket szeretne programozni.

67

# **7.3.5 Gyűjtő csoport programozása**

Abban az esetben hasznos programozni a csoportokat, ha a különböző (egyedi) termékek azonos árucsoportot képviselnek (pl.: használt babaruha, új saját babaruha, új bizományosi babaruha stb. ─ a babaruhák csoportjába tartoznak.). A havi leolvasásnál a csoportjelentésben, zárásban összegyűjtve nyomtatásra kerűl az összes eladott babaruha.

A kulcs billentyűvel lépjen a programozás menübe. Adja meg a kódot (0000), és nyomja meg a KÉSZPÉNZ/ENTER(=) billentyűt.

Üsse be a következőket:

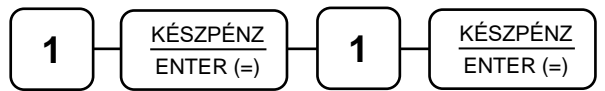

Üsse be a "7. Gyűjtő csoport" menü sorszámát.

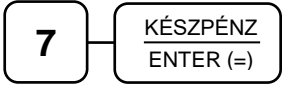

Kijelző üzenet: "GYŰJTŐ?"

Nyomja meg a programozni kívánt gyűjtőt, pl.: gyűjtő 1.

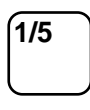

Kijelző üzenet: "GYŰJTŐ #1 NNNNNN"

Adja meg 2-2 számjeggyel a csoportkódot. Maximum 3 különböző csoporthoz kapcsolható egy gyűjtő. Mindig üsse be mind a 6 számjegyet.

Például a kettes (babaruhák) csoporthoz kapcsolás.

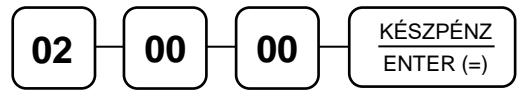

Ismételje meg a lépéseket, ha további gyűjtőket szeretne programozni.

## **7.3.6 Gyűjtő cikkszám**

A gyűjtőhöz hozzá lehet rendelni cikkszámot.

A kulcs billentyűvel lépjen a programozás menübe. Adja meg a kódot (0000), és nyomja meg a KÉSZPÉNZ/ENTER(=) billentyűt.

Üsse be a következőket:

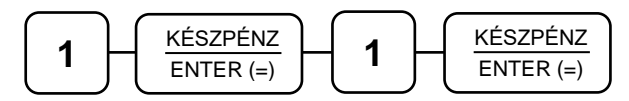

Üsse be a "8. Gyűjtő cikkszám" menü sorszámát.

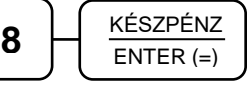

Kijelző üzenet: "GYŰJTŐ?"

Nyomja meg a programozni kívánt gyűjtőt, pl.: gyűjtő 1.

**1/5**

Kijelző üzenet: "GYŰJTŐ #1"

A bevihető azonosító maximum 10 karakter hosszú lehet.

Üsse be a szöveget a billentyűk alsó részén levő betűkkel (lásd: 12. oldal, Betűk és jelek a különböző billentyűkön). A betű kiválasztás a mobiltelefonoknál megszokott módon, SMS íráshoz hasonlóan történik. Egy másodpercen belül kell a következő betűt kiválasztani, mert a rendszer automatikusan tovább lép.

Ha javítani szeretne, rendelkezésére áll a visszatörlés (backspace) lehetősége, amely a KASSZA/# billentyűvel használható.

Például az 58-25-00 beírása, a számok között kötőjellel a következő képpen lehetséges.

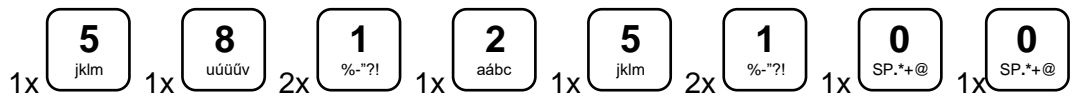

A végén nyomja meg a KÉSZPÉNZ/ENTER(=) billentyűt.

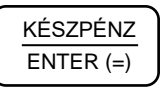

Ismételje meg a lépéseket, ha további gyűjtőket szeretne programozni.

#### **7.3.7 Gyűjtő mennyiségi egység programozása**

A gyűjtőkhöz 8 féle mennyiségi egység (kg, db, liter, rekesz, láda, doboz stb.) rendelhető. A mennyiségi egységek a szövegek programozásánál adhatók meg 1-8-ig (96. oldal), majd ezek rendelhetők a gyűjtőkhöz.

Alaphelyzetben az összes gyűjtő az 1-es mennyiségi egységhez van rendelve.

A kulcs billentyűvel lépjen a programozás menübe. Adja meg a kódot (0000), és nyomja meg a KÉSZPÉNZ/ENTER(=) billentyűt.

Üsse be a következőket:

$$
\begin{array}{|c|c|c|} \hline \rule{0mm}{3mm} & \rule{0mm}{3mm} \hline & \rule{0mm}{3mm} \hline & \rule{0mm}{
$$

Üsse be a "9. Gyűjtő mennyiségi egység" menü sorszámát.

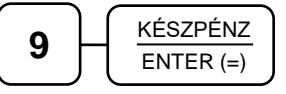

Kijelző üzenet: "GYŰJTŐ?"

Nyomja meg a programozni kívánt gyűjtőt, pl.: gyűjtő 1.

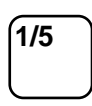

Kiielző üzenet: "GYŰJTŐ #1"

Számbillentyűvel adja meg a kiválasztott mennyiségi egységet 1 és 8 között; pl.: 2.

A végén nyomja meg a KÉSZPÉNZ/ENTER(=) billentyűt.

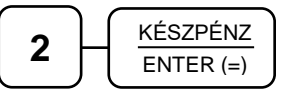

Ismételje meg a lépéseket, ha további gyűjtőket szeretne programozni.

## **7.4 Árucikk programozása**

- 1. Árucikk státusz programozása
- 2. Árucikk ÁFA alcsoport programozása
- 3. Árucikk L1 ár, vagy rögzített ár programozása
- 4. Árucikk L2 ár, vagy rögzített ár programozása
- 5. Árucikk L3 ár, vagy rögzített ár programozása
- 6. Árucikk név programozása
- 7. Árucikk csoport programozása
- 8. Árucikk raktár programozása
- 9. Árucikk kapcsolás programozása
- 10. Árucikk cikkszám programozása
- 11. Árucikk mennyiségi egység programozása
- 12. Árucikk törlése
- 13. Összes árucikk törlése

### **7.4.1 Árucikk státusz programozása**

Abban az esetben kell programoznia, ha új árucikket szeretne létrehozni, vagy a meglévőkön szeretne módosítani. A pénztárgép 3000 termék nevét, árát, vonalkódját és egyéb paramétereit képes tárolni. Egy megfelelő vonalkódolvasó csatlakoztatásával, a programozás után, gyorsabb vonalkódos értékesítést tud létrehozni.

A kulcs billentyűvel lépjen a programozás menübe. Adja meg a kódot (0000), és nyomja meg a KÉSZPÉNZ/ENTER(=) billentyűt.

Üsse be a következőket:

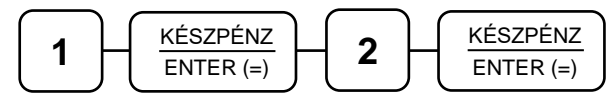

Üsse be a "1. Árucikk státusz" menü sorszámát.

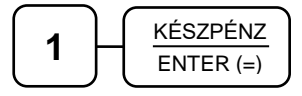

Kijelző üzenet: "Árucikk kód?"

Üsse be azt az árucikk kódszámot, amelyiket programozni akarja, majd nyomja meg a KÉSZPÉNZ/ENTER(=) billentyűt.

#### **Az árucikk kódja 30 karakteres alfanumerikus. Ezt a kódot kell megadni a programozások során. Ez a kód lehet egyszerű (12345) vagy bonyolult (PRT156879AS).**

Adja meg az 5 jegyű státusz kódot N1-N5.

- N1: ÁFA kulcs sorszáma (1. A=5%, 2. B=18%, 3. C=27%, 4. D=AJT, 5. E=TAM)
- N2: (0 = nem, 1 = előre programozott ár, 2 = felülírhatja az előre programozott árat,
- $4 =$  egytételes,  $5 =$  előre programozott + egytételes,  $7 = 1-4$ -ig együtt használja)
- N3: (0 = nem, 1 = kötelező kiegészítő szám, 2 = folyadék mennyiség, 4 = inaktív)
- N4: (0 = nem, 1 = mérhető, 2 = adalékanyag, 4 = kötelező adalékanyag bevitele)
- N5: (0 = nem, 1 = árucikk számláló nem nullázódik Z1 jelentés elkészítésekor,

2 = eladáskor a készletet csökkenti)

Az N értékei összeadhatóak, amikor egyszerre több funkció is szükséges, kivéve az N1 esetében. Például, ha az N2=3, akkor az eladáskor a kezelő módosíthatja az előre programozott árat, ha ha pedig N2=5, akkor az árucikk előre programozott és egytételes. KÉSZPÉNZ/ENTER(=) billentyű használata után lehetőséget ad újabb árucikk programozásához. A státuszbeállítások után nyomja meg a KÉSZPÉNZ/ENTER(=) billentyűt; a beállítások nyomtatásba kerülnek. A legegyszerűbb esetben csak az ÁFA kulcsot kell az árucikkhez rendelni: ilyenkor az N1 értékét adja meg, a többi legyen nulla (0).

Pl.: a 27%-os árucikk beállítása

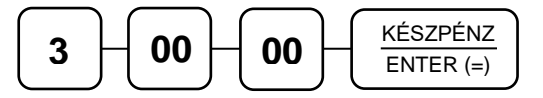

Ismételje meg a lépéseket, ha további árucikket szeretne programozni.

#### **7.4.2 Árucikk ÁFA alcsoport programozása**

Ennek használata előreláthatólag az ide vonatkozó rendelet alapján csak 2019.01.01-től lesz bevezetve.

#### **Ne programozza az ÁFA alcsoportokat!**

A kulcs billentyűvel lépjen a programozás menübe. Adja meg a kódot (0000), és nyomja meg a KÉSZPÉNZ/ENTER(=) billentyűt.

Üsse be a következőket:

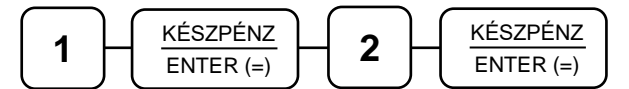

Üsse be a "2. Árucikk ÁFA alcsoport" menü sorszámát.

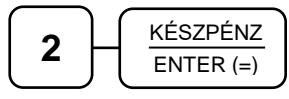

Kijelző üzenet: "Árucikk kód?"

Üsse be azt az árucikk kódszámot, amelyiket programozni szeretné, majd nyomja meg a KÉSZPÉNZ/ENTER(=) billentyűt.

#### **Az árucikk kódja 30 karakteres alfanumerikus. Ezt a kódot kell megadni a programozások során. Ez a kód lehet egyszerű (12345) vagy bonyolult (PRT156879AS).**

Adja meg a két számjegyű (NN) alcsoportot és nyomja meg a KÉSZPÉNZ/ENTER(=) billentyűt.

Például: 27.

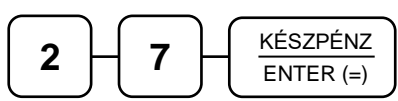

Ismételje meg a lépéseket, ha további árucikket szeretne programozni.

# **7.4.3 Árucikk értékkorlát vagy rögzített ár programozása**

Ez a pénztárgép 3 árszintet tud kezelni. Mind a hármat azonos eljárással kell beállítani. A különbség a menüpontban az, hogy a 2. árszint programozásába a 4 KÉSZPÉNZ/ENTER(=), a 3. árszint programozásába a 5 KÉSZPÉNZ/ENTER(=) megadásával tud belépni.

A kulcs billentyűvel lépjen a programozás menübe. Adja meg a kódot (0000), és nyomja meg a KÉSZPÉNZ/ENTER(=) billentyűt.

Üsse be a következőket:

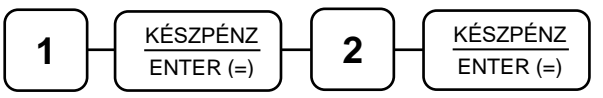

Üsse be a "3. Árucikk L1 ár vagy rögzített ár programozása" menü sorszámát.

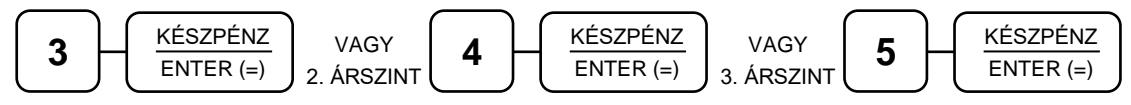

Kijelző üzenet: "Árucikk kód?"

Üsse be azt az árucikk kódszámot, amelyiket programozni szeretné, majd nyomja meg a KÉSZPÉNZ/ENTER(=) billentyűt.

#### **Az árucikk kódja 30 karakteres alfanumerikus. Ezt a kódot kell megadni a programozások során. Ez a kód lehet egyszerű (12345) vagy bonyolult (PRT156879AS).**

Adja meg az árucikk árát, vagy nyitott árucikk esetén az értékkorlátot. A nulla érték megszünteti a korlát értékét és visszaáll a maximálisra. Rögzített ár esetén a státusz programozásnál az N2 értékét 1-re kell beállítani. Például 1500 Ft beállítása:

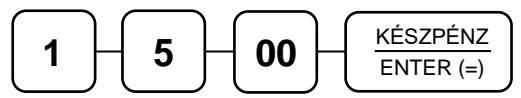

Ismételje meg a lépéseket, ha további árucikket szeretne programozni.

## **7.4.4 Árucikk név programozása**

Abban az esetben kell programoznia, ha szeretne nevet adni az árucikknek (javasolt).

A kulcs billentyűvel lépjen a programozás menübe. Adja meg a kódot (0000), és nyomja meg a KÉSZPÉNZ/ENTER(=) billentyűt.

Üsse be a következőket:

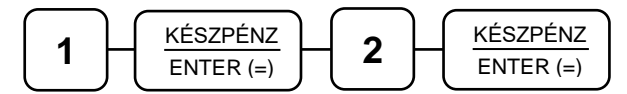

Üsse be a "6. Árucikk név programozása" menü sorszámát.

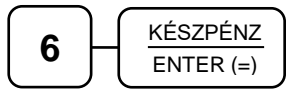

Kijelző üzenet: "Árucikk kód?"

Üsse be azt az árucikk kódszámot, amelyiket programozni szeretné, majd nyomja meg a KÉSZPÉNZ/ENTER(=) billentyűt.

#### **Az árucikk kódja 30 karakteres alfanumerikus. Ezt a kódot kell megadni a programozások során. Ez a kód lehet egyszerű (12345) vagy bonyolult (PRT156879AS).**
Üsse be a szöveget a billentyűk alsó részén levő betűkkel (lásd: 12. oldal, Betűk és jelek a különböző billentyűkön). A betű kiválasztás a mobiltelefonoknál megszokott módon, SMS íráshoz hasonlóan történik. Egy másodpercen belül kell a következő betűt kiválasztani, mert a rendszer automatikusan tovább lép.

Ha javítani szeretne, rendelkezésére áll a visszatörlés (backspace) lehetősége, amely a KASSZA/# billentyűvel használható.

Például az ALMA szöveg beírása az alábbi billentyűkkel lehetséges.

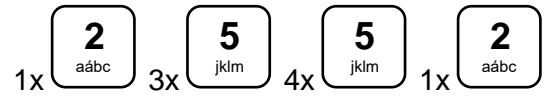

A végén nyomja meg a KÉSZPÉNZ/ENTER(=) billentyűt.

$$
\frac{\text{KÉSZPÉNZ}}{\text{ENTER} \text{ (=)}}
$$

Ismételje meg a lépéseket, ha további árucikket szeretne programozni.

### **7.4.5 Árucikk csoport programozása**

Abban az esetben hasznos programozni a csoportokat, ha különböző (egyedi) termékek azonos árucsoportot képviselnek (pl.: Jonatán alma, Golden alma, Jonagold alma, stb. az almák csoportjába tartoznak). A havi leolvasásnál a csoportjelentésben, zárásban, összegyűjtve nyomtatásra kerűl az összes eladott alma.

A kulcs billentyűvel lépjen a programozás menübe. Adja meg a kódot (0000), és nyomja meg a KÉSZPÉNZ/ENTER(=) billentyűt.

Üsse be a következőket:

$$
\begin{array}{|c|c|} \hline \rule{0mm}{3mm} \rule{0mm}{3mm} \end{array} \hspace{10mm} \begin{array}{|c|c|} \hline \rule{0mm}{3mm} \text{KÉSZPÉNZ} \\ \hline \rule{0mm}{3mm} \text{ENTER (a)} \end{array} \hspace{10mm} \begin{array}{|c|c|} \hline \rule{0mm}{3mm} \rule{0mm}{3mm} \end{array} \hspace{10mm} \begin{array}{|c|c|} \hline \rule{0mm}{3mm} \text{KÉSZPÉNZ} \\ \hline \rule{0mm}{3mm} \text{ENTER (b)} \end{array} \hspace{10mm}
$$

Üsse be a "7. Árucikk csoport programozása" menü sorszámát.

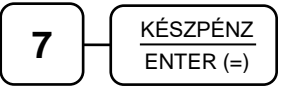

Kijelző üzenet: "Árucikk kód?"

Üsse be azt az árucikk kódszámot, amelyiket programozni szeretné, majd nyomja meg a KÉSZPÉNZ/ENTER(=) billentyűt.

#### **Az árucikk kódja 30 karakteres alfanumerikus. Ezt a kódot kell megadni a programozások során. Ez a kód lehet egyszerű (12345) vagy bonyolult (PRT156879AS).**

Adja meg 2-2 számjeggyel a csoport kódot. Maximum 3 csoporthoz rendelhet egy árucikket. Mindig üsse be mind a 6 számjegyet.

Például a négyes csoporthoz rendelés (almák).

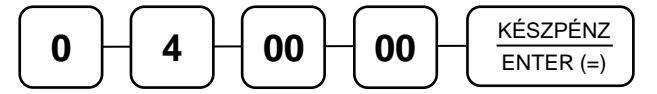

Ismételje meg a lépéseket, ha további árucikket szeretne programozni.

### **7.4.6 Árucikk raktárkészlet programozása**

Ha pénztárgépen szeretne raktárkészletet vezetni, akkor a termékeinek meg kell adni a mennyiségét (bevételezés). Értékesítéskor a pénztárgép levonja az eladott mennyiséget a készletből.

A kulcs billentyűvel lépjen a programozás menübe. Adja meg a kódot (0000), és nyomja meg a KÉSZPÉNZ/ENTER(=) billentyűt.

Üsse be a következőket:

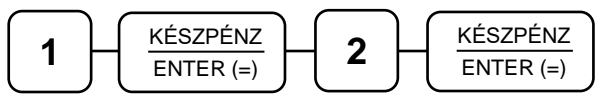

Üsse be a "8. Árucikk raktárkészlet programozása" menü sorszámát.

$$
\textbf{8} \quad \textbf{R} \quad \text{KÉSZPÉNZ} \quad \text{ENTER (=)}
$$

Kijelző üzenet: "Árucikk kód?"

Üsse be azt az árucikk kódszámot, amelyiket programozni szeretné, majd nyomja meg a KÉSZPÉNZ/ENTER(=) billentyűt.

#### **Az árucikk kódja 30 karakteres alfanumerikus. Ezt a kódot kell megadni a programozások során. Ez a kód lehet egyszerű (12345) vagy bonyolult (PRT156879AS).**

Rögzítse a készleten lévő mennyiséget (maximum 9 számjegy), majd nyomja meg a KÉSZPÉNZ/ENTER(=) billentyűt. A nyílvántartás 3 tizedes pontossággal történik.

Például az 1,5 db-os készlet bevitele.

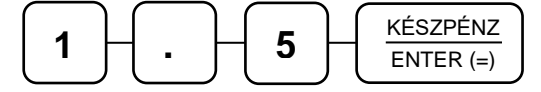

Ismételje meg a lépéseket, ha további árucikket szeretne programozni.

**Ha szeretné látni a készlet csökkenését (készlet jelentés), akkor ne felejtse el az árucikkek státusznál az N5=2-re állítani.**

### **7.4.7 Árucikk kapcsolás programozása**

Abban az estben kell programoznia, ha egy termékhez mindig adni kell egy másik terméket, de a másik terméket külön is lehet értékesíteni (pl.: a ruhaneműhöz mindig kell adni nylon szatyrot).

A kulcs billentyűvel lépjen a programozás menübe. Adja meg a kódot (0000), és nyomja meg a KÉSZPÉNZ/ENTER(=) billentyűt.

Üsse be a következőket:

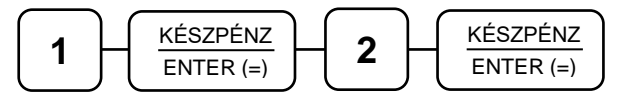

Üsse be a "9. Árucikk kapcsolás programozása" menü sorszámát.

$$
\boxed{9} \sqrt{\frac{\text{KÉSZPÉNZ}}{\text{ENTER (=)}}}
$$

Kijelző üzenet: "Árucikk kód?"

Üsse be azt az árucikk kódszámot, amelyiket programozni szeretné, majd nyomja meg a KÉSZPÉNZ/ENTER(=) billentyűt.

#### **Az árucikk kódja 30 karakteres alfanumerikus. Ezt a kódot kell megadni a programozások során. Ez a kód lehet egyszerű (12345) vagy bonyolult (PRT156879AS).**

Adja meg annak az árucikknek a kódját, amelyiket kapcsolni szeretné az előző pontban megadott árucikkhez, majd nyomja meg a KÉSZPÉNZ/ENTER(=) billentyűt.

Ha törölni szeretné az árucikk kapcsolást, akkor ne adjon meg kódot, csak nyomja meg a KÉSZPÉNZ/ENTER(=) billentyűt.

Ismételje meg a lépéseket, ha további árucikket szeretne programozni.

#### **7.4.8 Árucikk cikkszám programozása**

Az árucikkekhez hozzá lehet rendelni cikkszámot.

A kulcs billentyűvel lépjen a programozás menübe. Adja meg a kódot (0000), és nyomja meg a KÉSZPÉNZ/ENTER(=) billentyűt.

Üsse be a következőket:

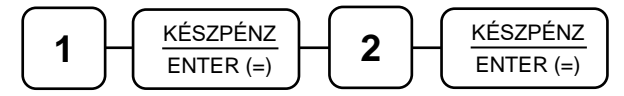

Üsse be a "10. Árucikk cikkszám programozása" menü sorszámát.

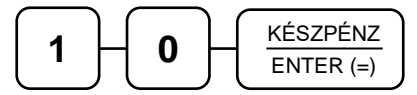

Kijelző üzenet: "Árucikk kód?"

Üsse be azt az árucikk kódszámot, amelyiket programozni szeretné, majd nyomja meg a KÉSZPÉNZ/ENTER(=) billentyűt.

#### **Az árucikk kódja 30 karakteres alfanumerikus. Ezt a kódot kell megadni a programozások során. Ez a kód lehet egyszerű (12345) vagy bonyolult (PRT156879AS).**

A bevihető azonosító maximum 10 karakter hosszú lehet.

A kijelzőn az SMS felirat világít minden olyan programozási lépéskor amikor karakterek bevitele szükséges.

Üsse be a szöveget a billentyűk alsó részén levő betűkkel (lásd: 12. oldal, Betűk és jelek a különböző billentyűkön). A betű kiválasztás a mobiltelefonoknál megszokott módon, SMS íráshoz hasonlóan történik. Egy másodpercen belül kell a következő betűt kiválasztani, mert a rendszer automatikusan tovább lép.

Ha javítani szeretne, rendelkezésére áll a visszatörlés (backspace) lehetősége, amely a KASSZA/# billentyűvel használható.

Például az 58-25-00 beírása, a számok között kötőjellel a következő képpen lehetséges.

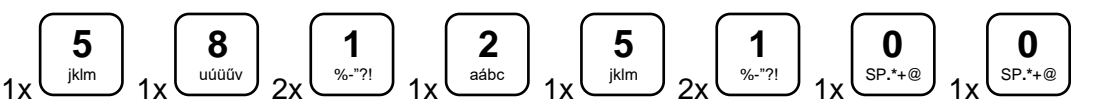

A végén nyomja meg a KÉSZPÉNZ/ENTER(=) billentyűt.

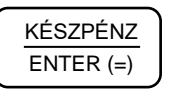

Ismételje meg a lépéseket, ha további árucikket szeretne programozni.

## **7.4.9 Árucikk mennyiségi egység programozása**

Az árucikkekhez 8 féle mennyiségi egység rendelhető. A mennyiségi egységek a szövegek programozásánál adhatók meg 1-8-ig, majd ezek rendelhetők az árucikkekhez. Alaphelyzetben az összes árucikk az 1-es mennyiségi egységhez van rendelve. A mennyiségi egység szöveget a szövegprogramozás menüben lehet programozni.

A kulcs billentyűvel lépjen a programozás menübe. Adja meg a kódot (0000), és nyomja meg a KÉSZPÉNZ/ENTER(=) billentyűt.

Üsse be a következőket:

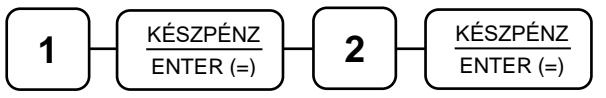

Üsse be a "11. Árucikk mennyiségi egység programozása" menü sorszámát.

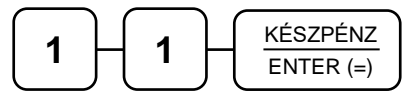

Kijelző üzenet: "Árucikk kód?"

Üsse be azt az árucikk kódszámot, amelyiket programozni szeretné, majd nyomja meg a KÉSZPÉNZ/ENTER(=) billentyűt.

#### **Az árucikk kódja 30 karakteres alfanumerikus. Ezt a kódot kell megadni a programozások során. Ez a kód lehet egyszerű (12345) vagy bonyolult (PRT156879AS).**

Számbillentyűvel adja meg a kiválasztott mennyiségi egységet 1 és 8 között.

A végén nyomja meg a KÉSZPÉNZ/ENTER(=) billentyűt.

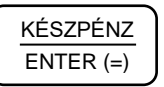

Ismételje meg a lépéseket, ha további árucikket szeretne programozni.

## **7.4.10 Árucikk törlése**

### **Figyelem! A törlés előtt árucikk Z1 és Z2 zárást kell készíteni.**

A kulcs billentyűvel lépjen a programozás menübe. Adja meg a kódot (0000), és nyomja meg a KÉSZPÉNZ/ENTER(=) billentyűt.

Üsse be a következőket:

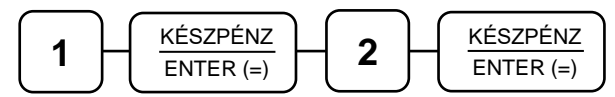

Üsse be a "12. Árucikk törlése" menü sorszámát.

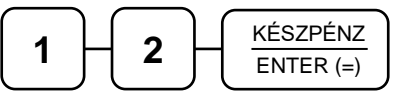

Kijelző üzenet: "Árucikk kód?"

Üsse be azt az árucikk kódszámot, amelyiket törölni szeretné, majd nyomja meg a KÉSZPÉNZ/ENTER(=) billentyűt.

#### **Az árucikk kódja 30 karakteres alfanumerikus. Ezt a kódot kell megadni a programozások során. Ez a kód lehet egyszerű (12345) vagy bonyolult (PRT156879AS).**

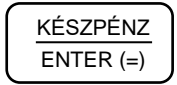

Ismételje meg a lépéseket, ha további árucikket szeretne törölni.

### **7.4.11 Összes árucikk törlése**

A kulcs billentyűvel lépjen a programozás menübe. Adja meg a kódot (0000), és nyomja meg a KÉSZPÉNZ/ENTER(=) billentyűt.

Üsse be a következőket:

$$
\begin{array}{|c|c|c|c|}\hline \textbf{1} & \textbf{KÉSZPÉNZ} \\ \hline \textbf{ENTER}\,(=) & \textbf{2} \end{array}\begin{array}{|c|c|c|}\hline \textbf{KÉSZPÉNZ} \\ \hline \textbf{ENTER}\,(=) \end{array}\Bigg]
$$

Üsse be a "13. Összes árucikk törlése" menü sorszámát.

$$
\begin{array}{|c|c|} \hline \textbf{1} & \textbf{3} & \textbf{KESZPÉNZ} \\ \hline \textbf{ENTER} & \textbf{6} & \textbf{6} \\ \hline \end{array}
$$

Kijelző üzenet: "Biztosan törli az összes árucikket?"

 $KÉSZPÉNZ/ENTER(=) = "I" TÖRÖL = "N"$ 

Ha törölni szeretné nyomja meg a KÉSZPÉNZ/ENTER(=), ha nem akkor a TÖRLÉS billentyűt.

$$
\left(\begin{array}{c}\underline{\text{KÉSZPÉNZ}}{\text{ENTER (=)}}\\ \underline{\text{ENIER (=)}}\\ \end{array}\right)_{Vagy}\boxed{\text{TORLÉS}}
$$

## **7.5 Csoportok programozása**

- 1. Csoport státusz programozása
- 2. Csoport név programozása

Csoportképzéssel egy csoportba tudjuk gyűjteni, az azonos jellemzőkkel rendelkező termékek eladására használt gyűjtők, és árucikkek értékesítési eredményeit (például termékcsoport fogyásának azonosítására; tejtermékek, üdítőitalok, kenyerek, péksütemények, műszaki cikkek, stb.). Minden árucikk hozzárendelhető egyszerre több, legfeljebb három különböző csoporthoz (például a kifli a kifli csoportba és a pékáru csoportba is tartozik).

A státusz-programozással a csoportot be lehet állítani "nem hozzáadandó" státuszúra. Így a csoportjelentés listában megjelenik az adott csoport eladási darabszáma és értéke, de a csoportok összesen, darab-és értéksorhoz nem lesz hozzáadva.

Ez akkor hasznos, ha például a pékárukat egy csoporthoz rendeli, de van kifli és zsemle csoport is. Ez esetben a pékáruk csoport már tartalmazza a kifli és zsemle eladásokat, ezért a kifli és zsemle csoprtokat már nem kell a csoport összesítőhöz hozzáadni. Ezzel a módszerrel három szintű csoprtosítást lehet létrehozni. Arra érdemes ügyelni, hony ne keresztbe csoportosítson.

A Csoport név programozással egyedi nevek adhatók a csoportnak, mellyel a csoport könnyebben azonosítható a csoportjelentéseken.

## **7.5.1 Csoport státusz programozása**

A kulcs billentyűvel lépjen a programozás menübe. Adja meg a kódot (0000), és nyomja meg a KÉSZPÉNZ/ENTER(=) billentyűt.

Üsse be a következőket:

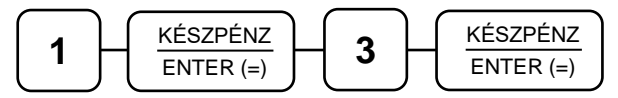

Üsse be a "1. Csoport státusz programozása" menü sorszámát.

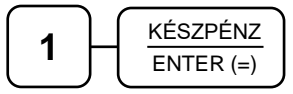

Kijelző üzenet: "Csoport száma?"

Üsse be a csoport számát (1-99, pl.: 1), melyet programozni kíván, majd nyomja meg a KÉSZPÉNZ/ENTER(=) billentyűt.

$$
\fbox{1} \qquad \qquad \fbox{K\'ESZP\'ENZ} \qquad \qquad \underbrace{\mathsf{INTER}\left(= \right)} \qquad \qquad
$$

Adja meg a státusz kódot N1.

N1: (0=nem, 1=csoport összesítője szerepeljen a csoportok teljes összesítőjében)

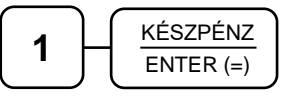

Ismételje meg a lépéseket, ha további csoportot szeretne programozni.

## **7.5.2 Csoport név programozása**

Megadhatja a csoport nevét maximum 20 karakter hosszan.

A kulcs billentyűvel lépjen a programozás menübe. Adja meg a kódot (0000), és nyomja meg a KÉSZPÉNZ/ENTER(=) billentyűt.

Üsse be a következőket:

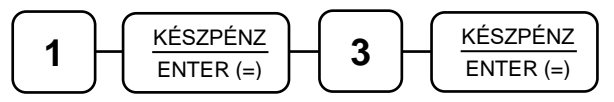

Üsse be a "2. Csoport név programozása" menü sorszámot.

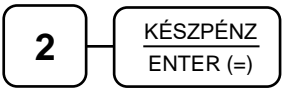

Kijelző üzenet: "Csoport száma?"

Üsse be a csoport számát (1-99, pl.: 1) melyet programozni kíván, majd nyomja meg a KÉSZPÉNZ/ENTER(=) billentyűt.

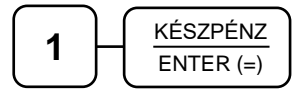

A kijelzőn az SMS felirat világít minden olyan programozási lépéskor amikor karakterek bevitele szükséges.

Üsse be a szöveget a billentyűk alsó részén levő betűkkel (lásd: 12. oldal, Betűk és jelek a különböző billentyűkön). A betű kiválasztás a mobiltelefonoknál megszokott módon, SMS íráshoz hasonlóan történik. Egy másodpercen belül kell a következő betűt kiválasztani, mert a rendszer automatikusan tovább lép.

Ha javítani szeretne, rendelkezésére áll a visszatörlés (backspace) lehetősége, amely a KASSZA/# billentyűvel használható.

Például a BABARUHA szöveg beírása az alábbi billentyűkkel lehetséges.

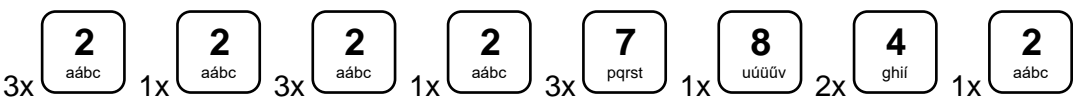

A végén nyomja meg a KÉSZPÉNZ/ENTER(=) billentyűt.

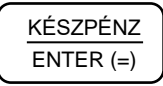

Ismételje meg a lépéseket, ha további csoportot szeretne programozni.

### **7.6 Eladók programozása**

- 1. Eladó státusz programozása
- 2. Eladó név programozása
- 3. Eladó jelszó programozása

Az eladók száma alapbeállításban: 10 fő.

#### **A programozások csak kijelentkezett eladók esetén hajthatóak végre.**

Ha az eladó kap jelszót (maximum 15 alfanumerikus karakter), akkor csak azzal tud belépni. A pénztárgép kezelője (az ELADÓ) programozási opcióit, az alábbi különféle programozási eljárásokkal tudjuk beállítani.

### **7.6.1 Eladó státusz programozása**

A kulcs billentyűvel lépjen a programozás menübe. Adja meg a kódot (0000), és nyomja meg a KÉSZPÉNZ/ENTER(=) billentyűt.

Üsse be a következőket:

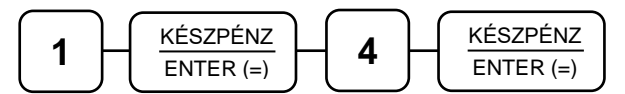

Üsse be a "1. Eladó státusz programozása" menü sorszámát.

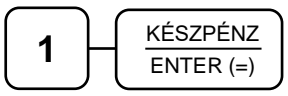

Kijelző üzenet: "Eladó száma?"

Üsse be az eladó számát (1-10 között), melyet programozni kíván, majd nyomja meg a KÉSZPÉNZ/ENTER(=) billentyűt.

Az eladó státusz programozása az eladó aktív vagy inaktív állapotát, és a SZTORNÓ jogosultságát határozza meg. A beállítástól függően a pénztárgép kérheti a jogosult eladó sorszámát.

Adja meg a státusz értékét.

- **0** = aktív, de nem jogosult sztornóra
- **1** = inaktív, és nem jogosult sztornóra
- **2** = aktív, és jogosult sztornóra
- **3** = inaktív, és jogosult sztornóra

A SZTORNÓ jogosultságot a billentyű státuszánál is be kell állítani (lásd: Billentyűk programozása 93.old.).

Ezután nyomja meg a KÉSZPÉNZ/ENTER(=) billentyűt.

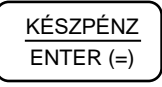

Ismételje meg a lépéseket, ha további eladót szeretne programozni.

### **7.6.2 Eladó név programozása**

Az eladó név programozása egy egyedi, maximum 20 karakter hosszú megnevezés bevitelének lehetőségét biztosítja minden eladó részére.

A kulcs billentyűvel lépjen a programozás menübe. Adja meg a kódot (0000), és nyomja meg a KÉSZPÉNZ/ENTER(=) billentyűt.

Üsse be a következőket:

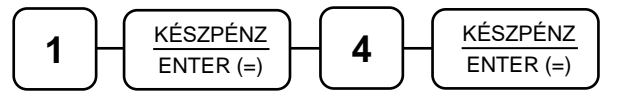

Üsse be a "1. Eladó név programozása" menü sorszámát.

$$
\fbox{2}\qquad \qquad \fbox{K\'eszP\'ENZ}\over \text{ENTER (=)}
$$

Kijelző üzenet: "Eladó száma?"

Üsse be az eladó számát (1-10 között, pl.: 1), melyet programozni kíván, majd nyomja meg a KÉSZPÉNZ/ENTER(=) billentyűt.

$$
\fbox{1} \qquad \qquad \fbox{K\'eSZP\'ENZ} \qquad \qquad \underbrace{\mathsf{INTER}\left(= \right)} \qquad \qquad
$$

Kijelző üzenet: "Eladó név?"

A kijelzőn az SMS felirat világít minden olyan programozási lépéskor amikor karakterek bevitele szükséges.

Üsse be a szöveget a billentyűk alsó részén levő betűkkel (lásd: 12. oldal, Betűk és jelek a különböző billentyűkön). A betű kiválasztás a mobiltelefonoknál megszokott módon, SMS íráshoz hasonlóan történik. Egy másodpercen belül kell a következő betűt kiválasztani, mert a rendszer automatikusan tovább lép.

Ha javítani szeretne, rendelkezésére áll a visszatörlés (backspace) lehetősége, amely a KASSZA/# billentyűvel használható.

Például a KISS ÁGI szöveg beírása az alábbi billentyűkkel lehetséges.

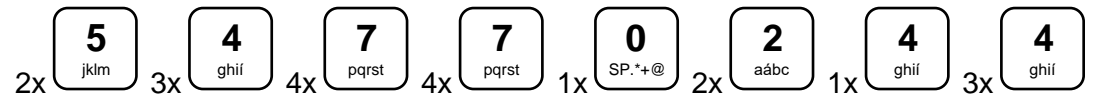

A végén nyomja meg a KÉSZPÉNZ/ENTER(=) billentyűt.

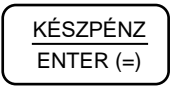

Ismételje meg a lépéseket, ha további nevet szeretne programozni.

### **7.6.3 Eladó jelszó programozása**

A kulcs billentyűvel lépjen a programozás menübe. Adja meg a kódot (0000), és nyomja meg a KÉSZPÉNZ/ENTER(=) billentyűt.

Üsse be a következőket:

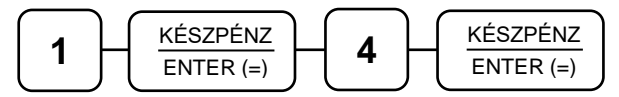

Üsse be a "1. Eladó jelszó programozása" menü sorszámát.

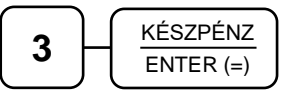

Kijelző üzenet: "Eladó száma?"

Üsse be az eladó számát (1-10 között), melyet programozni kíván, majd nyomja meg a KÉSZPÉNZ/ENTER(=) billentyűt.

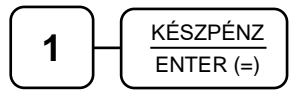

Ezután adja meg a maximum 15 alfanumerikus karakterből álló jelszót a billentyűk segítségével, hasonlóan mint az eladó nevek esetén.

A kijelzőn az SMS felirat világít minden olyan programozási lépéskor amikor karakterek bevitele szükséges.

Üsse be a szöveget a billentyűk alsó részén levő betűkkel (lásd: 12. oldal, Betűk és jelek a különböző billentyűkön). A betű kiválasztás a mobiltelefonoknál megszokott módon, SMS íráshoz hasonlóan történik. Egy másodpercen belül kell a következő betűt kiválasztani, mert a rendszer automatikusan tovább lép.

Ha javítani szeretne, rendelkezésére áll a visszatörlés (backspace) lehetősége, amely a KASSZA/# billentyűvel használható.

A végén nyomja meg a KÉSZPÉNZ/ENTER(=) billentyűt.

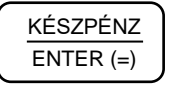

Ismételje meg a lépéseket, ha további eladóhoz szeretne jelszót programozni.

### **7.7 Határértékek programozása**

A pénztárgépen a következő limitek állíthatók be

- 1. Kasszafiók készpénz maximum
- 2. Tétel egységár maximum
- 3. Tétel összérték maximum
- 4. Bizonylat összesen maximum

#### **7.7.1 Kasszafiók készpénz maximum**

E funkcióval a fiókba kerülő teljes fizetőeszköz állományra vonatkozó felső értékkorlátot állíthatjuk be. Hatására figyelmeztető üzenet jelenik meg a kijelzőn abban az esetben, ha az aktuális értékesítés és készpénz fizettetés összegével a beállított limitnél nagyobb mennyiségű készpénz lesz a fiókban. Az üzenetnek a kijelzőről való törléséhez nyomja meg a TÖRLÉS billentyűt. Az üzenet minden értékesítésnél meg fog jelenni egészen addig, amíg a fiókban levő készpénzállományt nem csökkentiük a "PÉNZ KI" funkcióbillentyű használatával.

A kulcs billentyűvel lépjen a programozás menübe. Adja meg a kódot (0000), és nyomja meg a KÉSZPÉNZ/ENTER(=) billentyűt.

Üsse be a következőket:

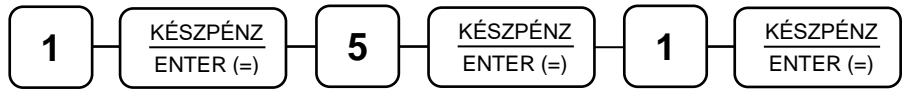

Kijelző üzenet: "Kassza limit:"

Üsse be a maximális kasszafiók összeget legfeljebb 8 helyértékkel, majd nyomja meg a KÉSZPÉNZ/ENTER(=) billentyűt. Például a 350.000Ft beállítása.

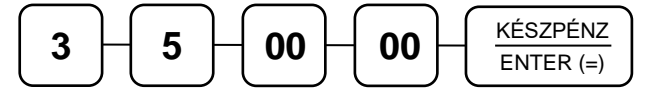

Ha nulla értéket írunk be, akkor a készpénz maximum 100 000 000Ft lesz.

### **7.7.2 Tétel egységár maximum**

Ezzel a funkcióval a bizonylat egy tételének értékhatárát állíthatjuk be. Hatására figyelmeztető üzenet jelenik meg a kijelzőn abban az esetben, ha az aktuális tétel értéke eléri a beállított limitet. Az üzenetnek a kijelzőről való törléséhez nyomja meg a TÖRLÉS billentyűt.

A kulcs billentyűvel lépjen a programozás menübe. Adja meg a kódot (0000), és nyomja meg a KÉSZPÉNZ/ENTER(=) billentyűt.

Üsse be a következőket:

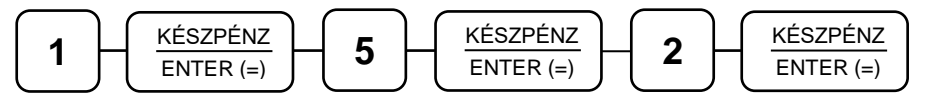

Kijelző üzenet: "Tétel egységár maximum".

Üsse be az ön által meghatározott összeget legfeljebb 8 helyértékkel, majd nyomja meg a KÉSZPÉNZ/ENTER(=) billentyűt. Például a 350.000Ft beállítása.

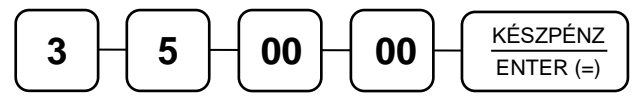

### **7.7.3 Tétel összérték maximum**

Ezzel a funkcióval a bizonylat egy tétel összérték határát állíthatja be. Hatására figyelmeztető üzenet jelenik meg a kijelzőn abban az esetben, ha az aktuális tétel összértéke eléri a beállított limitet. Az üzenetnek a kijelzőről való törléséhez nyomja meg a TÖRLÉS billentyűt.

A kulcs billentyűvel lépjen a programozás menübe. Adja meg a kódot (0000), és nyomja meg a KÉSZPÉNZ/ENTER(=) billentyűt.

Üsse be a következőket:

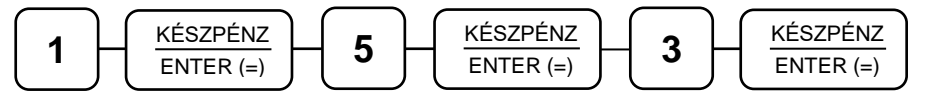

Kijelző üzenet: "Tétel összérték maximum".

Üsse be az ön által meghatározott összeget legfeljebb 8 helyértékkel, majd nyomja meg a KÉSZPÉNZ/ENTER(=) billentyűt. Például a 350.000Ft beállítása.

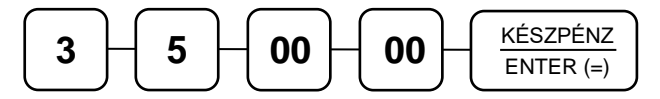

#### **7.7.4 Bizonylat összesen maximum**

Ezzel a funkcióval a bizonylat összérték határát állíthatja be. Hatására figyelmeztető üzenet jelenik meg a kijelzőn abban az esetben, ha az aktuális összérték eléri a beállított limitet. Az üzenetnek a kijelzőről való törléséhez nyomja meg a TÖRLÉS billentyűt.

A kulcs billentyűvel lépjen a programozás menübe. Adja meg a kódot (0000), és nyomja meg a KÉSZPÉNZ/ENTER(=) billentyűt.

Üsse be a következőket:

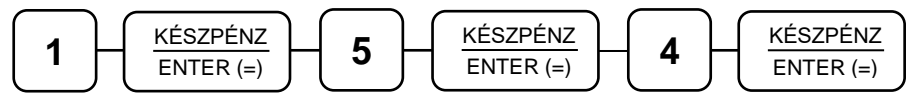

Kijelző üzenet: "Bizonylat összesen maximum".

Üsse be az ön által meghatározott összeget legfeljebb 8 helyértékkel, majd nyomja meg a KÉSZPÉNZ/ENTER(=) billentyűt. Például a 350.000Ft beállítása.

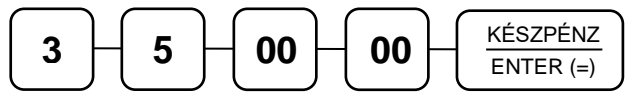

### **7.8 Fizetőeszközök programozása**

- 1. Fizetőeszköz opciók programozása
- 2. Fizetőeszköz név programozása
- 3. Fizetőeszköz jel programozása
- 4. Fizetőeszköz váltási arány programozása
- 5. Fizetőeszköz kerekítési egység programozása

#### **A fizetőeszközök programozása nagy körűltekintést igényel.**

20 különböző fizetőeszköz programozható (**szervizes programozást igényel**). Ezek elérése a HITEL, CSEKK, SHIFT+HITEL, SHIFT+CSEKK, KÉSZPÉNZ/ENTER(=) billentyűkkel lehetséges.

Az első 5 fizetőeszköz (készpénz – Ft, bankkártya, egyéb-csekk, egyéb-utalvány, készpénz – valuta) csak részben programozható.

Pogramozható: váltási arány (csak valuta esetén), kerekítési egység, opciók közül az átvett összeg bekérése, fiókot nyitja, terminál használat.

Nem pogramozható:

név, típus, jel, váltási arány (kivéve valuta), opciók közül a lehet belőle visszaadni.

Ha mégis változtatni szeretne a "nem programozható" sorokon, akkor a művelet "elvégezhető" – nem tiltja, nincs hibakód és figyelmeztető üzenet – de az eredeti programban és a nyomtatásban nincs változás.

A többi fizetőeszköz (6-20-ig) minden értéke, meghatározása programozható.

Amennyiben a fizetőeszköz típusa készpénz vagy valuta, akkor a program a névhez automatikusan beírja a KÉSZPÉNZ-t. Ezt átírni nem lehet.

Ha a fizetőeszköz típusa "bankkártya" vagy "egyéb", akkor be kell írni a hozzá tartozó nevet pl.: SZÉCHK, ERZSU, AJÁND, HŰSÉG, SMART, GÖNGY, KUPON.

A nyomtatásban szereplő "Bill. limit" meghatározása nem itt, hanem a "Billentyűk programozása" című fejezetben a 97. oldalon található.

### **7.8.1 Fizetőeszköz opciók programozása**

A kulcs billentyűvel lépjen a programozás menübe. Adja meg a kódot (0000), és nyomja meg a KÉSZPÉNZ/ENTER(=) billentyűt.

Üsse be a következőket:

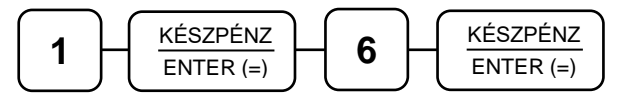

Kijelző üzenet: "1. Fizetőeszköz opciók programozása".

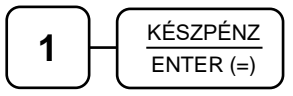

Kijelző üzenet: "Fizetőeszköz sorszáma?"

Írja be a programozni kívánt pénzeszköz sorszámát pl.: 9.

$$
\boxed{\textbf{9}}\text{ }\left[\text{ }\frac{\text{KÉSZPÉNZ}}{\text{ENTER (=)}}\right]
$$

Kijelző üzenet: "Fizetőeszköz opciók? NNNN"

N1, N2, N3, N4 értékeinek megadásakor figyeljen a programozhatóságra.

Adja meg az N1, N2, N3, N4, értékeket az opciós táblázat segítségével, és nyomja meg a KÉSZPÉNZ/ENTER(=) billentyűt.

Az N1, N2, N3, N4 értéke, a hozzá tartozó választási lehetőségek értékeinek összege. Például, ha az N1 címen mind a három beállítást szeretné, akkor az átvett összeg beütése kötelező (1), az átvett összeg lehet kevesebb a fizetendőnél (2) és átvételkor a fiókot nyissa ki (4); akkor az N1 értékét állítsa (1+2+4=7) 7-re.

### **7.8.2 Fizetőeszköz funkcióbillentyű opciós táblázat**

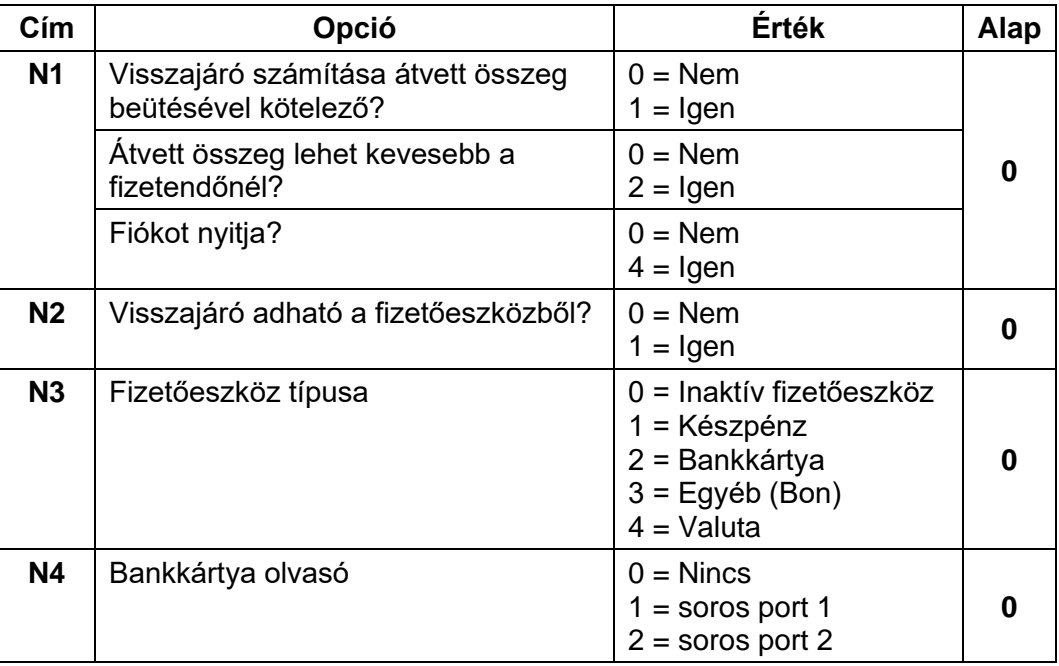

## **7.8.3 Fizetőeszköz név programozása**

A kulcs billentyűvel lépjen a programozás menübe. Adja meg a kódot (0000), és nyomja meg a KÉSZPÉNZ/ENTER(=) billentyűt.

Üsse be a következőket:

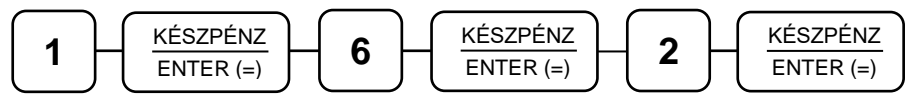

Kijelző üzenet: "Fizetőeszköz sorszáma?"

Üsse be a fizetőeszköz sorszámát, pl.: 9.

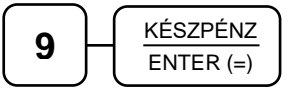

Kijelző üzenet: "Fizetőeszköz neve?"

Írja be a szöveget a billentyűk alsó részén levő betűkkel (lásd: 12. oldal, Betűk és jelek a különböző billentyűkön) és nyomja meg a KÉSZPÉNZ/ENTER(=) billentyűt.

### **A valuta, a csekk, és az utalvány neveket nagybetűvel kell megadni.**

Ha javítani szeretne, rendelkezésére áll a visszatörlés (backspace) lehetősége, amely a KASSZA/# billentyűvel használható.

- ERZSU Erzsébet utalvány
- SZÉCHK Széchenyi kártya
- AJÁND ajándék utalvány
- HŰSÉG Hűség kártya
- SMART Smartcard
- GÖNGY Göngyölegjegy
- KUPON Kupon és egyéb esetben a fizetőeszköz nevét kell eltárolni.

## **7.8.4 Fizetőeszköz jel programozása**

A kulcs billentyűvel lépjen a programozás menübe. Adja meg a kódot (0000), és nyomja meg a KÉSZPÉNZ/ENTER(=) billentyűt.

Üsse be a következőket:

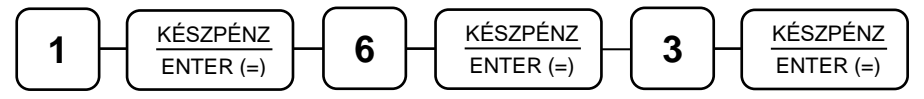

Kijelző üzenet: "Fizetőeszköz sorszáma?"

Üsse be a fizetőeszköz sorszámát, pl.: 9.

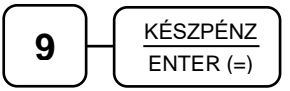

Kijelző üzenet: "Fizetőeszköz jele?"

Csak az MNB által használt (valuta esetén maximum 3 karakteres) jel adható meg. Adja meg a fizetőeszköz jelölését, pl.: EUR, HUF, RON, USD, stb.

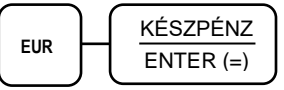

## **7.8.5 Fizetőeszköz váltási arány programozása**

A kulcs billentyűvel lépjen a programozás menübe. Adja meg a kódot (0000), és nyomja meg a KÉSZPÉNZ/ENTER(=) billentyűt.

Üsse be a következőket:

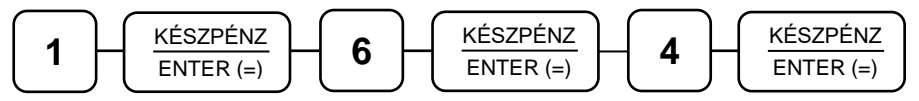

Kijelző üzenet: "Fizetőeszköz sorszáma?"

Üsse be a fizetőeszköz sorszámát, pl.: 9.

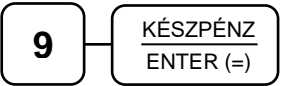

Kijelző üzenet: "Fizetőeszköz váltási aránya?"

Adja meg a váltási arányt ─ ha a pénzeszköz típusa valuta akkor 6 értékes számjeggyel (pl.: 1,00000 vagy 123,456 vagy 1,23456) – egyéb esetben adjon meg 1-et, és nyomja meg a KÉSZPÉNZ/ENTER(=) billentyűt.

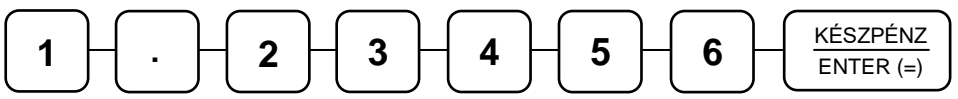

## **7.8.6 Fizetőeszköz kerekítési egység programozása**

A fizetőeszközök programozása nagy körültekintést igényel, mert helytelen működést okozhat!

A kulcs billentyűvel lépjen a programozás menübe. Adja meg a kódot (0000), és nyomja meg a KÉSZPÉNZ/ENTER(=) billentyűt.

Üsse be a következőket:

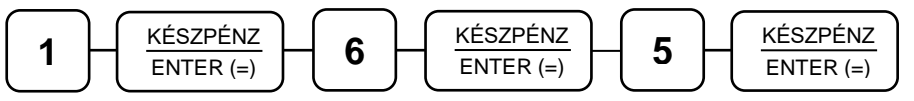

Kijelző üzenet: "Fizetőeszköz sorszáma?"

Üsse be a fizetőeszköz sorszámát, pl.: 9.

$$
\boxed{9} \sqrt{\frac{\text{KÉSZPÉNZ}}{\text{ENTER (=)}}}
$$

Kijelző üzenet: "Fizetőeszköz kerekítési egysége?"

Adja meg a kerekítési egységet; például Eurónál: 0,01, vagy Ft-nál: 5, és nyomja meg a KÉSZPÉNZ/ENTER(=) billentyűt.

Az így felprogramozott pénzeszköz úgy válik használhatóvá, ha a hozzá tartozó pénzeszköz gombot allokálják a billentyűzetre (szervizes programozást igényel).

### **Nem megfelelő kerekítési egység megadásakor (ha például a forint kerekítés nem 5, hanem 3) hibás eredményeket kapunk.**

### **7.9 Port programozás**

A pénztárgépen 2db soros RJ és 2db USB csatlakozó található. Az AEE feliratú USB csatlakozóba csak pendrive csatlakoztató.

A soros portok alkalmasak arra, hogy a pénztárgéphez mérleget, vonalkódolvasót, számítógépet, bankkártya terminált; az USB portokhoz vonalkódolvasót csatlakoztathasson. A portokat a csatlakoztatott készülék igényeinek megfelelően be lehet állítani.

#### **7.9.1 Soros portok programozása**

Soros portok programozásánál meg kell adni a port számát (1-es vagy 2-es port; azonos módon kell programozni), a sebességet, a kapcsolat opcióit és az eszköz típusát. Csak ezt követően fog megfelelően együttműködni a pénztárgép a hozzá csatlakoztatott eszközzel. A szükséges beállításokat a csatlakoztatni kívánt eszköz kezelési útmutatójában találja meg.

A menüpontok a következők:

- 1. SERIAL #1 sebesség programozás
- 2. SERIAL #1 opciók programozás
- 3. SERIAL #1 eszköz programozás
- 4. SERIAL #2 sebesség programozás
- 5. SERIAL #2 opciók programozás
- 6. SERIAL #2 eszköz programozás

A kulcs billentyűvel lépjen a programozás menübe. Adja meg a kódot (0000), és nyomja meg a KÉSZPÉNZ/ENTER(=) billentyűt.

Üsse be a következőket:

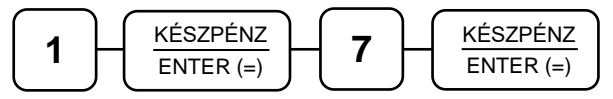

A nyíl (↑↓) billentyűkkel válassza ki a programozandó port menüjét, majd nyomja meg a KÉSZPÉNZ/ENTER(=) billentyűt.

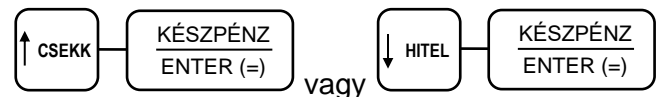

Kijelző üzenet: "1. SERIAL #1 sebesség programozás"

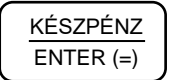

A felajánlott lehetőségek közül (Soros portok beállítási lehetőségei 91. old.) válassza ki a megfelelő átviteli sebességet, pl.: 4: 9600.

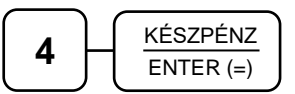

Az érték megfelelő beállítása után a KÉSZPÉNZ/ENTER(=) billentyű lenyomásával érvényesítheti a beállítást (kinyomtatva).

A kulcs billentyűvel lépjen a programozás menübe. Adja meg a kódot (0000), és nyomja meg a KÉSZPÉNZ/ENTER(=) billentyűt.

Üsse be a következőket:

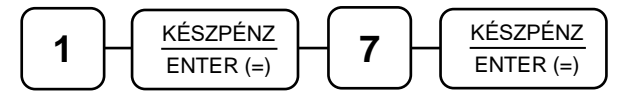

A nyíl (↑↓) billentyűkkel válassza ki a programozandó port menüjét, majd nyomja meg a KÉSZPÉNZ/ENTER(=) billentyűt.

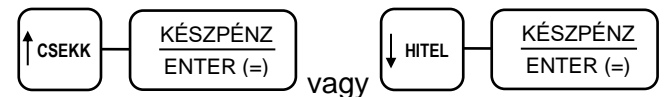

Kijelző üzenet: "2. SERIAL #1 opciók programozás"

$$
\frac{\text{KÉSZPÉNZ}}{\text{ENTER}(-)}
$$

A felajánlott lehetőségek közül (Soros portok beállítási lehetőségei 91. old.) válassza ki a megfelelő paramétereket, pl.: 4: 8E1.

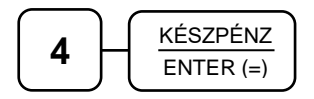

A kulcs billentyűvel lépjen a programozás menübe. Adja meg a kódot (0000), és nyomja meg a KÉSZPÉNZ/ENTER(=) billentyűt.

Üsse be a következőket:

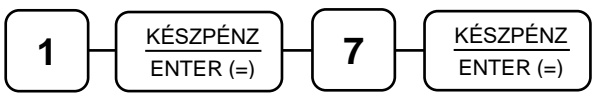

A nyíl (↑↓) billentyűkkel válassza ki a programozandó port menüjét, majd nyomja meg a KÉSZPÉNZ/ENTER(=) billentyűt.

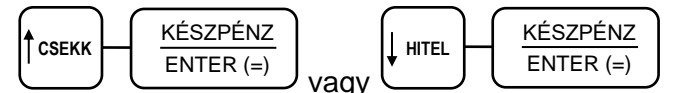

Kijelző üzenet: "3. SERIAL #1 eszköz programozás"

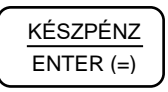

A felajánlott lehetőségek közül (Soros portok beállítási lehetőségei 91. old.) válassza ki a megfelelő eszközt, pl.: 3: online - PLU.

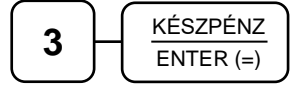

## **7.9.2 Soros portok beállítási lehetőségei**

Válassza ki az

**1.** KÉSZPÉNZ/ENTER(=), **7.** KÉSZPÉNZ/ENTER(=), **1.** KÉSZPÉNZ/ENTER(=)-el az "1. SERIAL #1 port sebesség programozása" vagy az

**1.** KÉSZPÉNZ/ENTER(=), **7.** KÉSZPÉNZ/ENTER(=), **4.** KÉSZPÉNZ/ENTER(=)-el a "4. SERIAL #2 port sebesség programozása" menüpontot.

Az alábbi átviteli sebességek adhatók meg.

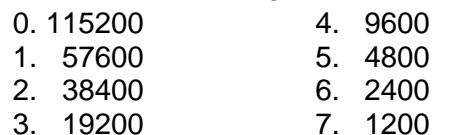

Válassza ki az

**1.** KÉSZPÉNZ/ENTER(=), **7.** KÉSZPÉNZ/ENTER(=), **2.** KÉSZPÉNZ/ENTER(=)-el a "2. SERIAL #1 port opciók programozása" vagy az

**1.** KÉSZPÉNZ/ENTER(=), **7.** KÉSZPÉNZ/ENTER(=), **5.** KÉSZPÉNZ/ENTER(=)-el az "5. SERIAL #2 port opciók programozása" menüpontot.

Választhat az átvitel egyéb paraméterei közül.

 0. 8 bit adat, nincs paritás, 1 stop bit -----8N1 1. 8 bit adat, nincs paritás, 2 stop bit -----8N2 2. 7 bit adat, nincs paritás, 1 stop bit -----7N1 3. 7 bit adat, nincs paritás, 2 stop bit -----7N2 4. 8 bit adat, páros paritás, 1 stop bit ----8E1 5. 8 bit adat, páros paritás, 2 stop bit ----8E2 6. 7 bit adat, páros paritás, 1 stop bit ----7E1 7. 7 bit adat, páros paritás, 2 stop bit ----7E2 8. 8 bit adat, páratlan paritás, 1 stop bit -8O1 9. 8 bit adat, páratlan paritás, 2 stop bit -8O2 10. 7 bit adat, páratlan paritás, 1 stop bit -7O1 11. 7 bit adat, páratlan paritás, 2 stop bit -7O2

Válassza ki az

**1.** KÉSZPÉNZ/ENTER(=), **7.** KÉSZPÉNZ/ENTER(=), **3.** KÉSZPÉNZ/ENTER(=)-el a

"3. SERIAL #1 port eszköz programozása" vagy az

**1.** KÉSZPÉNZ/ENTER(=), **7.** KÉSZPÉNZ/ENTER(=), **6.** KÉSZPÉNZ/ENTER(=)-el a "6. SERIAL #2 port eszköz programozása" menüpontot.

Kiválaszthatja a használt eszközt.

- 0. nincs
- 1. PC beállítás (fizetős szolgáltatás)
- 2. (nem használt)
- 3. PC online PLU
- 4. szkenner
- 5. mérleg CAS
- 6. mérleg NCI
- 7. kijelző PD 2600
- 8. nem használt
- 9. EFT OTP
- 10. EFT K&H
- 11. EFT Novopayment
- 12. EFT 0,0 Fizetési pont
- 13. EFT First Data
- 14. EFT Budapest Bank

## **7.9.3 USB portok programozás**

A kulcs billentyűvel lépjen a programozás menübe. Adja meg a kódot (0000), és nyomja meg a KÉSZPÉNZ/ENTER(=) billentyűt.

Üsse be a következőket:

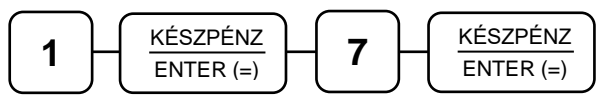

A nyíl (↑↓) billentyűkkel válassza ki a programozandó port menüjét, majd nyomja meg a KÉSZPÉNZ/ENTER(=) billentyűt.

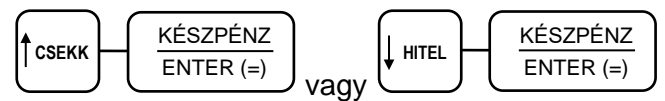

Kijelző üzenet: "7. USB eszköz programozás"

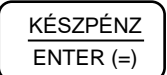

Adja meg az eszköz számát,

0. nincs 3. nem használt 1. szkenner (HID) 4. PC – beállítás 2.szkenner (CDC) 5. PC – online PLU

például 1 – majd nyomja meg a KÉSZPÉNZ/ENTER(=) billentyűt.

$$
\fbox{ \begin{minipage}{.4\linewidth} \[ 1mm \end{minipage} } \fbox{ \begin{minipage}{.4\linewidth} \[ 1mm \end{minipage} } \fbox{ \begin
$$

Kijelző üzenet: "Kérem várjon... Újraindulás"

A pénztárgép beállítja az USB portot a választásnak megfelelően.

### **7.9.4 Opcionálisan csatlakoztatható eszközök beállításai Személyi számítógép (PC) beállítása**

- Lépjen programozás menübe a "Soros portok programozása" fejezetben leírtak szerint. Válassza ki azt a portot amelyikhez a PC-t csatlakoztatta: 1. PORT #1 PROG., 2. PORT #2 PROG.
- Állítsa be a soros paramétereket, amit a PC-n futó program használ: adatátviteli sebesség, paritás, adatbitek, stopbitek. Legtöbb esetben nem kell ezeket a paramétereket megváltoztatni. Szükség esetén tájékozódjon a program dokumentációjában.
- Válassza ki az "eszköz programozás" menüt és állítsa be az eszköz típust.

### **Vonalkódolvasó beállítása**

- Lépjen programozás menübe a "Soros portok programozása" fejezetben leírtak szerint.
- Válassza ki azt a portot amelyikhez a vonalkódolvasót csatlakoztatta. Soros vonalkódolvasó esetén választható: 1.PORT #1 PROG., 2.PORT #2 PROG., USB vonalkódolvasó esetén választható az USB port.
- Az 1.PORT #1 PROG., és 2.PORT #2 PROG. választása esetén állítsa be a soros paramétereket, amit a volkódolvasó használ: adatátviteli sebesség, paritás, adatbitek, stopbitek.

Legtöbb esetben nem kell ezeket a paramétereket megváltoztatni. Szükség esetén tájékozódjon a volkódolvasó leírásában.

### **Bankkártyaolvasó beállítása**

- Lépjen programozás menübe a "Soros portok programozása" fejezetben leírtak szerint.
- Válassza ki azt a portot, amelyikhez a vonalkódolvasót csatlakoztatta. Soros vonalkódolvasó esetén választható: 1.PORT #1 PROG., 2.PORT #2 PROG.,
- Állítsa be a soros paramétereket, amit a bankkártyaolvasó használ: adatátviteli sebesség, paritás, adatbitek, stop bitek. Legtöbb esetben nem kell ezeket a paramétereket megváltoztatni. Szükség esetén tájékozódjon a bankkártyaolvasó leírásában.
- Válassza ki az "EGYSÉG típusa" menüt és állítsa be a bankkártya olvasó eszközt; 3: EFT (Elektronikusan Fizető Terminál)
- Válassza ki a használandó bankkártyaolvasó típusát. 9: OTP, 10: K&H, 11: - Novopayment

### **Gyakran használt kártyaolvasók beállítási adatai**

- OTP terminál: 115200 baud, 7E1 (7 bit adat, Even parity/páros paritás, 1 stop bit)
- K&H terminál: 19200 baud, 8N1 (8 bit adat, None parity/nincs paritás, 1 stop bit)

A terminál használatot a Fizetőeszközök programozásánál (81. oldal) is be kell állítani.

### **Mérleg beállítása**

- Lépjen programozás menübe a "Soros portok programozása" fejezetben leírtak szerint.
- Válassza ki azt a portot amelyikhez a mérleget csatlakoztatta. Választható portok menüjének nevei: 1.PORT #1 PROG., 2.PORT #2 PROG.
- Állítsa be a soros paramétereket, amelyet a mérleg használ: Adatátviteli sebesség, Paritás, Adat bitek, Stop bitek. Legtöbb esetben nem kell ezeket a paramétereket megváltoztatni. Szükség esetén tájékozódjon a mérleg leírásában.
- Válassza ki az "EGYSÉG típusa" menüt és állítsa be a mérleg eszközt. 5: - CAS, 6: - NCI.

## **7.10 Belépési kód programozása**

A kulcs billentyűvel lépjen a programozás menübe. Adja meg a kódot (0000), és nyomja meg a KÉSZPÉNZ/ENTER(=) billentyűt.

Üsse be a következőket:

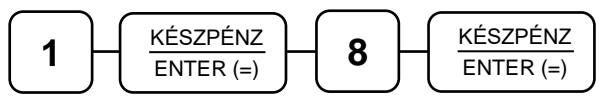

Kijelző üzenet: "Jelenlegi kód?"

Adja meg a jelenlegi belépési kódot (0000), és nyomja meg a KÉSZPÉNZ/ENTER(=) billentyűt.

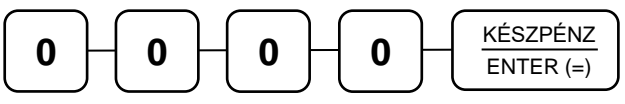

Kijelző üzenet: "Új kód:"

Adja meg az új belépési kódot maximum 15 számjeggyel, és utána nyomja meg a KÉSZPÉNZ/ENTER(=) billentyűt.

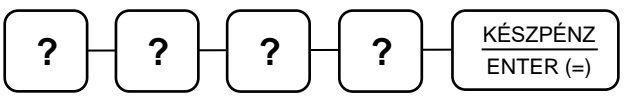

Kijelző üzenet: "Új kód ismét:"

Kinyomtatja a változás tényét, de biztonsági okból a beírt kódot nem.

## **7.11 Szövegek programozása**

- 1. Kijelző reklám (nyitott nap) programozása
- 2. Kijelző reklám (zárt nap) programozása
- 3. Pénztár azonosító programozása
- 4. Lábléc sorok programozása
- 5. Mennyiségi egységek programozása

## **7.11.1 Kijelző reklám (nyitott nap/zárt nap) programozása**

Önnek lehetősége van, egy un. futó kijelzőreklám programozására. A szöveg szabadon beírható, de maximum 99 karakter hosszú lehet. A használat szüneteiben a nyitott nap reklám íródik a kijelzőre, zárást követően pedig a zárt naphoz programozott.

A kulcs billentyűvel lépjen a programozás menübe. Adja meg a kódot (0000), és nyomja meg a KÉSZPÉNZ/ENTER(=) billentyűt.

Üsse be a következőket:

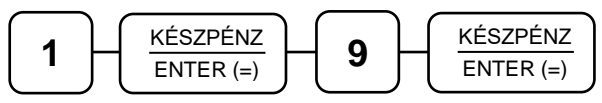

Üsse be az "1. Kijelző reklám (nyitott nap) programozása" vagy a "2. Kijelző reklám (zárt nap) programozása" menü sorszámot.

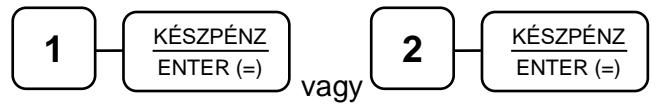

Kijelző üzenet: "Reklám szöveg 1:" vagy "Reklám szöveg 2:"

Írja be a szöveget a billentyűk alsó részén levő betűkkel (lásd: 12. oldal, Betűk és jelek a különböző billentyűkön). A végén nyomja meg a KÉSZPÉNZ/ENTER(=) billentyűt.

### **7.11.2 Pénztár azonosító programozása**

Abban az esetben, ha az ön üzletében több pénztárgép is van, akkor érdemes a pénztárgépeket egyedileg azonosítani a könnyebb beazonosítás végett. A beírt pénztárazonosító a pénztárgép bizonylatain kinyomtatásra kerül (az "eladó" sor után pl.: Pénztár: 4), melynek alapján az egyes bizonylaton beazonosíthatóvá válik, hogy melyik gépen került a tranzakció végrehajtásra.

A kulcs billentyűvel lépjen a programozás menübe. Adja meg a kódot (0000), és nyomja meg a KÉSZPÉNZ/ENTER(=) billentyűt.

Üsse be a következőket:

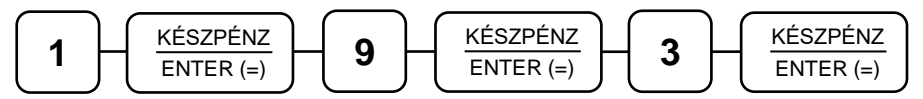

Kijelző üzenet: "Pénztár azon.:"

Üsse be a pénztár azonosítót maximum 10 karakterben (például: a 4-es pénztár), majd nyomja meg a KÉSZPÉNZ/ENTER(=) billentyűt.

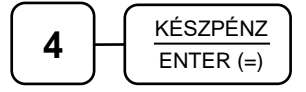

### **7.11.3 Lábléc sorok programozása**

A nyugta végén, a fizetési rész után, nyomtatásra kerülhet egy előprogramozott szöveg. Ez lehet elköszönő üzenet, reklám felhívás, kedvezmény lehetősége. Erre 6 sor, soronként 32 karakter áll rendelkezésre.

A kulcs billentyűvel lépjen a programozás menübe. Adja meg a kódot (0000), és nyomja meg a KÉSZPÉNZ/ENTER(=) billentyűt.

Üsse be a következőket:

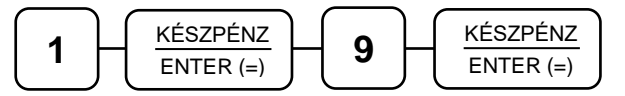

Üsse be a "4. Lábléc sorok programozása" menü sorszámát.

$$
\begin{array}{|c|} \hline \textbf{4} & \textbf{KÉSZPÉNZ} \\ \hline \textbf{ENTER}\,(=) \\ \hline \end{array}
$$

Kijelző üzenet: "Lábléc sor sorszám?"

Üsse be a programozni kívánt sor számát, majd nyomja meg a KÉSZPÉNZ/ENTER(=) billentyűt.

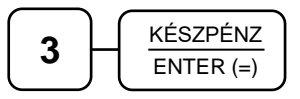

Kijelző üzenet: "3. lábléc:"

Írja be a szöveget a billentyűk alsó részén levő betűkkel (lásd: 12. oldal, Betűk és jelek a különböző billentyűkön). A végén nyomja meg a KÉSZPÉNZ/ENTER(=) billentyűt.

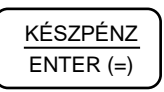

### **7.11.4 Mennyiségi egységek programozása**

A gyűjtőknél és árucikkeknél használt mennyiségi egységek itt adhatók meg. 8 féle mennyiségi egység programozható, sorszám szerint 1-től 8-ig.

A kulcs billentyűvel lépjen a programozás menübe. Adja meg a kódot (0000), és nyomja meg a KÉSZPÉNZ/ENTER(=) billentyűt.

Üsse be a következőket:

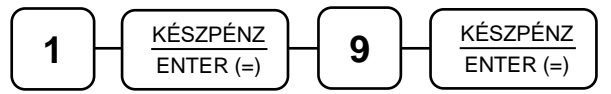

Üsse be a "5. Mennyiségi egységek programozása" menü sorszámát.

$$
\fbox{5}\qquad \qquad \underbrace{\overbrace{\text{K\acute{e}szP\acute{e}NZ}}^{\text{K\acute{e}szP\acute{e}NZ}}}_{\text{ENTER (=)}}
$$

Kijelző üzenet: "Mennyiségi egység sorszáma? (1...8)"

Üsse be a módosítandó mennyiségi egységet (például a 3-as ), és utána nyomja meg a KÉSZPÉNZ/ENTER(=) billentyűt.

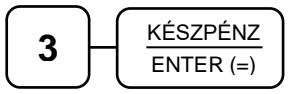

Kijelző üzenet: "3. Me.egys.:"

Írja be a szöveget maximum 5 karakterrel (például: kg, db, liter, láda, doboz stb.) a billentyűk alsó részén levő betűkkel (lásd: 12. oldal, Betűk és jelek a különböző billentyűkön). A végén nyomja meg a KÉSZPÉNZ/ENTER(=) billentyűt. Pl.: a kg beírása.

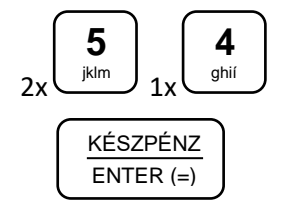

Ismételje meg a lépéseket, ha további mennyiségi egységet szeretne programozni.

## **7.12 Billentyűk programozása**

- 1. Billentyű opciók programozása
- 2. Billentyűk maximum vagy fix értékének programozása

### **7.12.1 Billentyű opciók programozása**

A kulcs billentyűvel lépjen a programozás menübe. Adja meg a kódot (0000), és nyomja meg a KÉSZPÉNZ/ENTER(=) billentyűt.

Üsse be a következőket:

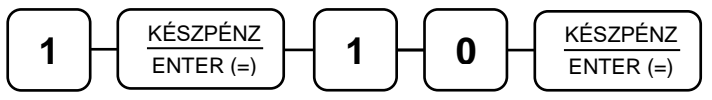

Kijelző üzenet: "1. Billentyű opciók programozása"

Üsse be a "1. Billentyű opciók programozása" menü sorszámát.

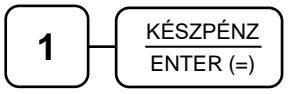

Kijelző üzenet: "Melyik bill.-t?"

Nyomja meg azt a billentyűt amelyiket programozni szeretné, és írja be az opciós számot; majd nyomja meg a KÉSZPÉNZ/ENTER(=) billentyűt.

Például a "RÉSZÖSSZEG billentyű használata kötelező" opció beállítása.

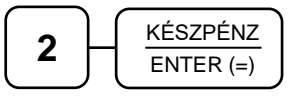

N1 értéke **2**, N2 értéke **0**, mert ahol a táblázatban N2 értéke nincs megadva, ott N2 = 0.

Ismételje meg a lépéseket, ha további billentyű opciót szeretne programozni.

A következő oldalakon a funkcióbillentyűk táblázatai láthatók.

Ahol a táblázatban N2 értéke nincs megadva, ott N2 = 0.

### **7.12.2 RÉSZÖSSZEG – funkcióbillentyű opciós táblázat**

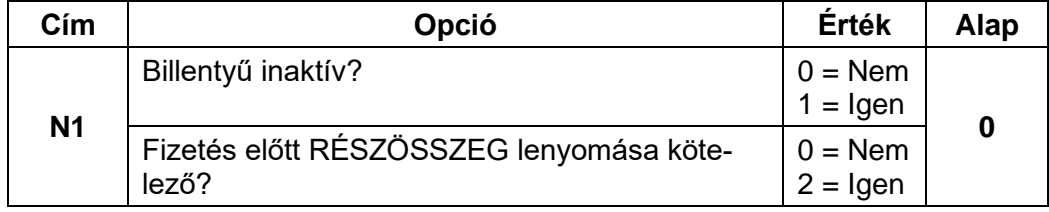

## **7.12.3 NYUGTA MEGSZAKÍTÁS – funkcióbillentyű opciós táblázat**

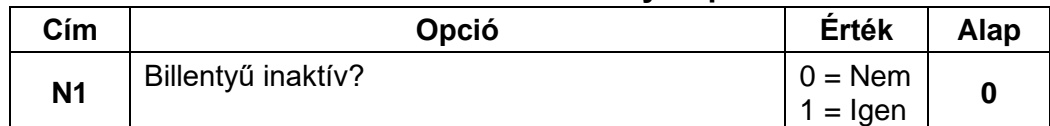

## **7.12.4 PÉNZ BE – funkcióbillentyű opciós táblázat**

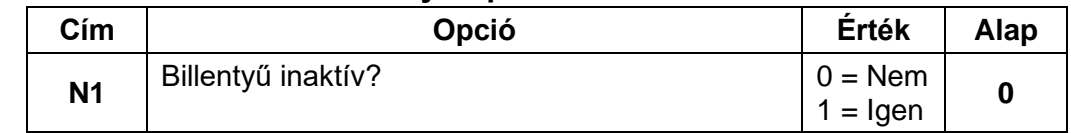

## **7.12.5 PÉNZ KI – funkcióbillentyű opciós táblázat**

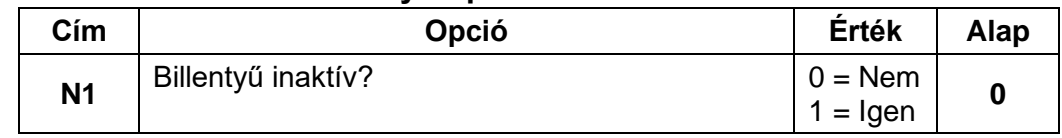

## **7.12.6 %1(+) – funkcióbillentyű opciós táblázat**

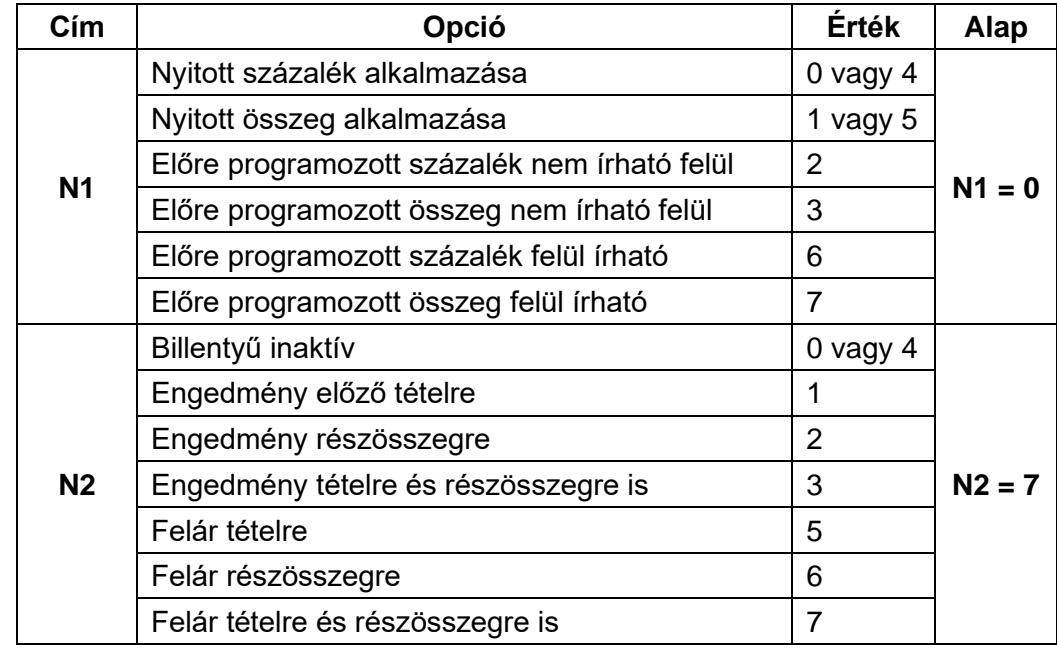

Ahol a táblázatban N2 értéke nincs megadva, ott N2 = 0.

## **7.12.7 %2(-) – funkcióbillentyű opciós táblázat**

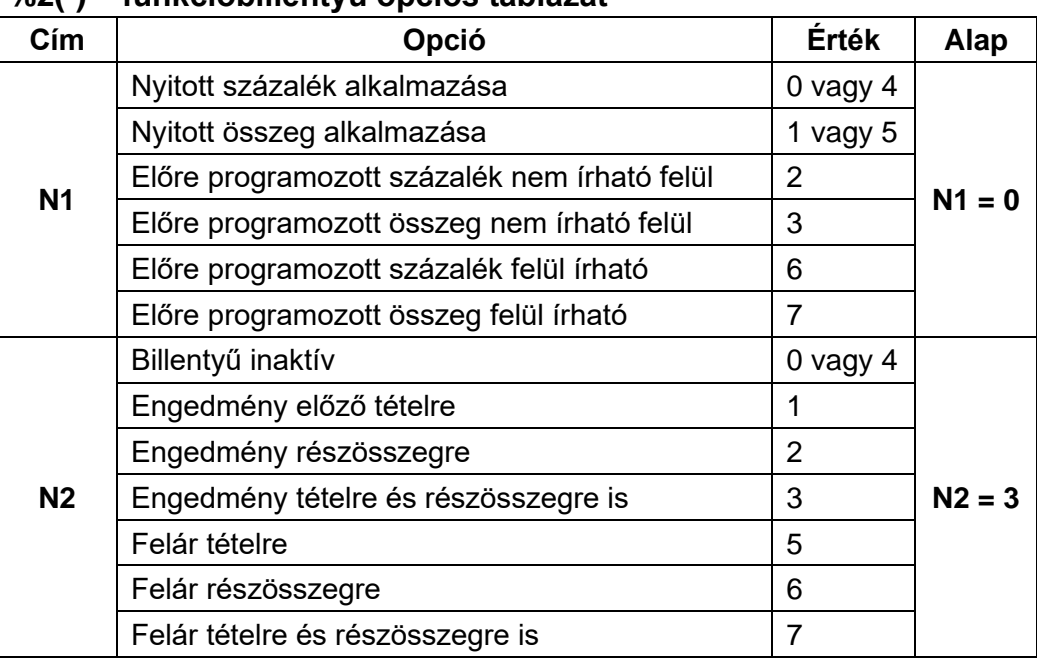

### **7.12.8 SZTORNÓ – funkcióbillentyű opciós táblázat**

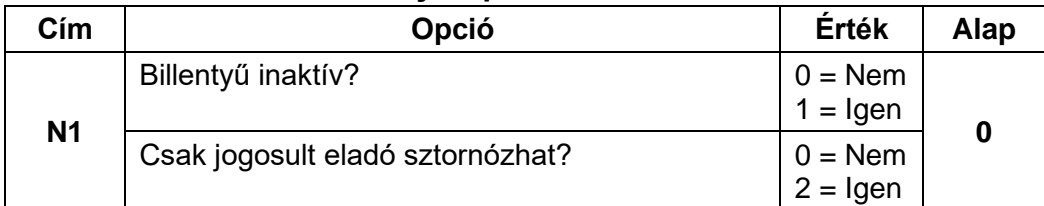

### **7.12.9 AZONNALI SZTORNÓ – funkcióbillentyű opciós táblázat**

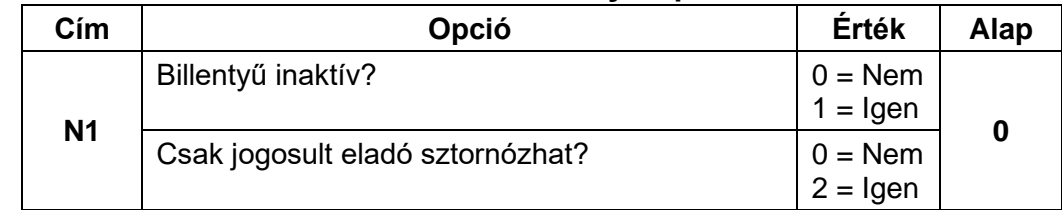

## **7.12.10 Fióknyitás – funkcióbillentyű opciós táblázat**

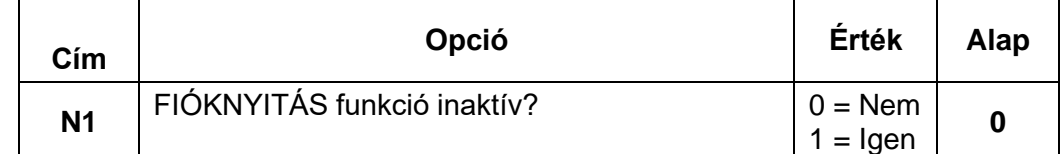

## **7.12.11 MÉRLEG – funkcióbillentyű opciós táblázat**

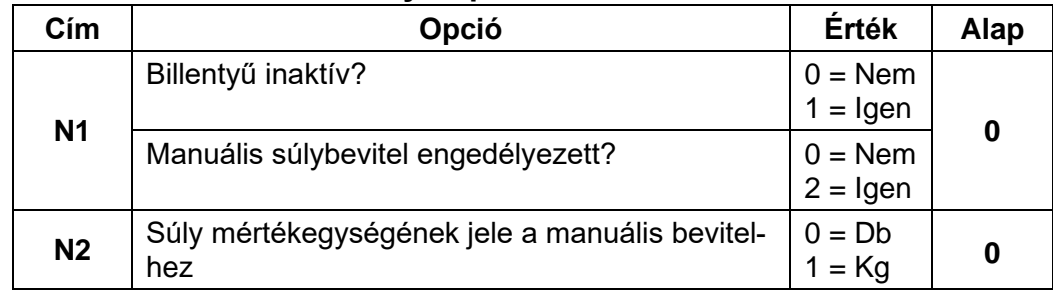

### **7.12.12 Billentyűk maximum vagy fix értékének programozása**

Ezzel a programozással a maximális bevihető érték korlátozható, vagy előprogramozott (fix) érték rögzíthető az adott funkcióbillentyűhöz, annak opciós beállításától függően. Maximált vagy fix érték beállítható a KÉSZPÉNZ, CSEKK, HITEL, PÉNZ BE, PÉNZ KI és a % billentyűkre.

A kulcs billentyűvel lépjen a programozás menübe. Adja meg a kódot (0000), és nyomja meg a KÉSZPÉNZ/ENTER(=) billentyűt.

Üsse be a következőket:

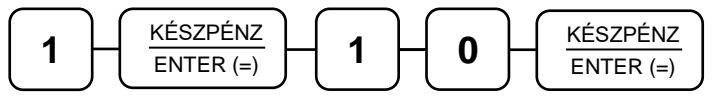

Kijelző üzenet: "1. Billentvű opciók programozása"

Üsse be a "2. Billentyűk maximum vagy fix értékének programozása" menü sorszámát.

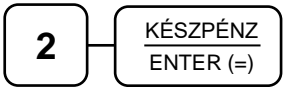

Kijelző üzenet: "Melyik bill.-t?"

Nyomja meg azt a billentyűt amelyiket programozni szeretné, utána írja be a kívánt értéket; majd nyomja meg a KÉSZPÉNZ/ENTER(=) billentyűt.

Ismételje meg a lépéseket, ha további billentyűt szeretne programozni.

### **7.13 Makró programozása**

A MAKRÓ billentyű lenyomása után a pénztárgép elvégzi a beprogramozott műveletsort. Ezzel gyorsítható a nyugta kiadása. Egy makró billentyű alá legfeljebb 50 db billentyűleütést lehet tárolni. Maximum 10 db makró billentyűt lehet felprogramozni a pénztárgép billentyűzetére.

A kulcs billentyűvel lépjen a programozás menübe. Adja meg a kódot (0000), és nyomja meg a KÉSZPÉNZ/ENTER(=) billentyűt.

Üsse be a következőket:

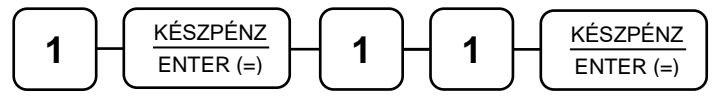

Kijelző üzenet: "Melyik MAKRÓ-t?"

Nyomja meg a MAKRÓ billentyűt.

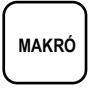

Kijelző üzenet: "MAKRÓ# makró:"

Üsse be egymás után azokat a funkciógombokat, amelyeket a makró billentyű lenyomásával el szeretne végeztetni a pénztárgéppel. Pl.: Bizonyos összegű vásárlás felett 10% kedvezményt szeretne adni a teljes vásárlási értékből, majd zárja le a nyugtát.

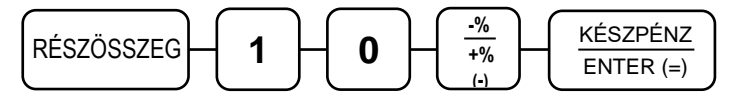

Amikor az összes billentyűt lenyomta, amit a makró billentyűvel szeretne használni, nyomja meg ismét a MAKRÓ billentyűt. A pénztárgép befejezi a bizonylatot, és visszatér a MAKRÓ programozás főmenübe.

# **8 LEKÉRDEZÉS – Programok nyomtatása**

Lehetőség van a beprogramozott adatok kinyomtatására az átprogramozás előtt, vagy ellenőrzés céljából.

- 1. Gyűjtő lista
- 2. Árucikk lista
- 3. Csoport lista
- 4. Eladó lista
- 5. Határértékek lekérdezés
- 6. Fizetőeszközök
- 7. Portok
- 8. Belépő kód
- 9. Szöveg lekérdezés
- 10. Billentyű opciók
- 11. Makró lista
- 12. Billentyűzet kiosztás
- 13. Használati jogosultság
- 14. Rendszer opciók
- 15. Nyomtatás opciók

## **8.1 Gyűjtő lista nyomtatása**

A kulcs billentyűvel lépjen a programozás menübe. Adja meg a kódot (0000), és nyomja meg a KÉSZPÉNZ/ENTER(=) billentyűt.

Üsse be a "1. Gyűjtő lista" menü sorszámát.

$$
\begin{array}{|c|c|} \hline \textbf{2} & \textbf{KÉSZPÉNZ} \\ \hline \textbf{ENTER}\,(=) & \textbf{1} \\ \hline \end{array}
$$

Kijelző üzenet: "Kezdő sorszám:" Kijelző üzenet: "Záró sorszám:"

A pénztárgép bekéri a lista kezdő és záró elemének sorszámát; az értékek között a KÉSZPÉNZ/ENTER(=) billentyűt kell használni.

Ha nem ad meg kezdő és záró sorszámot akkor az elsőtől az utolsóig listáz. Ha megadja a kezdő sorszámot, de nem ad meg záró sorszámot, akkor csak a kezdő sorszámon szereplő tételt nyomtatja ki. Ha nem ad meg kezdő sorszámot, de megad záró sorszámot, akkor az első tételtől a megadott záró tételig nyomtat.

A Fizetőeszközök lista hasonló módon működik, de a többi lista teljesen kinyomtatódik.

## **8.2 Árucikk lista nyomtatása**

A kulcs billentyűvel lépjen a programozás menübe. Adja meg a kódot (0000), és nyomja meg a KÉSZPÉNZ/ENTER(=) billentyűt.

Üsse be a "2. Árucikk lista" menü sorszámát.

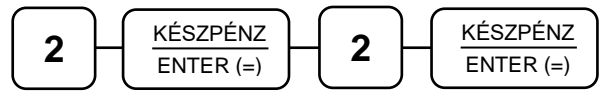

Kijelző üzenet: "Árucikk kód?"

Üsse be annak az árucikknek a kódját, amelyiket ki szeretné nyomtatni; majd nyomja meg a KÉSZPÉNZ/ENTER(=) billentyűt. A pénztárgép kinyomtatja a kért adatokat.

## **8.3 Billentyű opciók nyomtatása**

A kulcs billentyűvel lépjen a programozás menübe. Adja meg a kódot (0000), és nyomja meg a KÉSZPÉNZ/ENTER(=) billentyűt.

Üsse be a "10. Billentyű opciók" menü sorszámát.

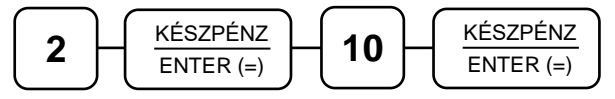

Kijelző üzenet: "Melyik bill.-t?"

Üsse be azt a billentyűt amelyiket ki szeretné nyomtatni, majd nyomja meg a KÉSZPÉNZ/ENTER(=) billentyűt. A pénztárgép kinyomtatja a kért adatokat.

## **8.4 A többi program lista nyomtatása**

A többi programozott lista az előbbiek alapján, vagy a nyíl (↓↑) billentyűkkel kiválasztható, és ezt követően a KÉSZPÉNZ/ENTER(=) billentyű megnyomása után megkezdődik a nyomtatás.

# **9 AEE adatok (Adóügyi Ellenőrző Egység)**

- 1. USB adatmentés
- 2. Adóügyi adatok
- 3. AEE, GSM infó
- 4. Hálózat keresése
- 5. Zárás újranyomtatás

Az AEE-ben (Adóügyi Ellenőrző Egység) tárolt napi zárásszintű adatok lementhetők egy formázott (FAT32) pendrive-ra. A pendrive-ot, a készülék hátsó részén elhelyezett AEE felirattal ellátott USB csatlakozóba kell bedugni. Maximum 16GB-os memória használható.

### **Az adatok megtekintéséhez vásároljon KONTROLLSZALAG PROGRAMOT.**

### **Belépés az AEE adatok főmenübe**

A kulcs billentyűvel lépjen a programozás menübe. Adja meg a kódot (0000), és nyomja meg a KÉSZPÉNZ/ENTER(=) billentyűt.

Üsse be a "3. AEE adatok" menü sorszámát.

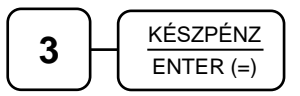

### **9.1 USB adatmentés**

A kulcs billentyűvel lépjen a programozás menübe. Adja meg a kódot (0000), és nyomja meg a KÉSZPÉNZ/ENTER(=) billentyűt.

Üsse be a "1. USB adatmentés" menü sorszámát.

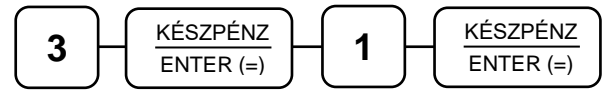

Kijelző üzenet: "Kezdő dátum: ÉÉ.HH.NN."

Üsse be a kezdő dátumot ahonnan indítani szeretné a mentést, majd nyomja meg a KÉSZPÉNZ/ENTER(=) billentyűt (Pl.: 2014.03.01.).

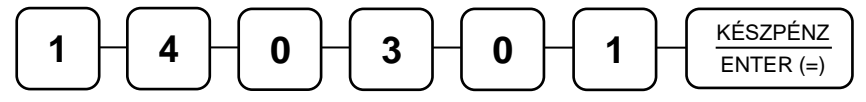

Kijelző üzenet: "Záró dátum: ÉÉ.HH.NN."

Üsse be a végső dátumot ameddig a mentést szeretné, majd utána nyomja meg a KÉSZPÉNZ/ENTER(=) billentyűt (Pl.: 2014.03.15.).

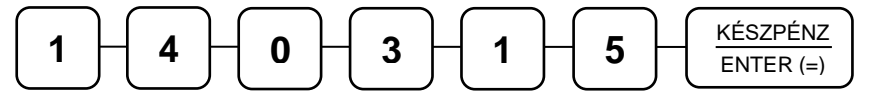

A mentés végén, a kijelzőn megjelenik az "Adatmentés: OK" felirat.

### **A "napizarasok.txt" file adatok olvasása**

A lementett adatok .**p7b** kiterjesztésűek, a pendrive-ról, egy számítógép és egy segédprogram (SAM4S kontroll szalag) segítségével lehet olvashatóvá tenni. A program a munkakönyvtárba létrehozza az .**xml** fájlokat is

Az adatok tartalmazzák a megszemélyesítés időpontját, a pénztárgép számát, az áfák mértékét, a napi zárások adatait, később az euró átállást. Többféle programmal lehet megjeleníteni a napizarasok.txt tartalmát. Erre a célra a legoptimálisabb a jegyzettömb, vagy a "Word Pad". Az adathordozón megjelenő többi adatfájl, az XML fájlok kiolvasásához az "Internet Explorer", vagy más XML fájlmegjelenítő használható.

### **A "napizarasok.txt"-ben elmentett adatok (példa)**

- ~I~2013.05.08.~11.10.00.~A55443322
- ~V~2013.05.08.~A05.00~~b18.00~~C27.00~~D00.00~AJT~E00.00~TAM
- $-C$ ~1~2013.05.08.~1~0~150~0~6343~4324~10817
- ~C~1~2013.05.08.~2~654322~423~4523643~54~0~5189259
- ~V~2013.05.22.~A03.00~~B15.00~~C27.00~~D00.00~AJT~E00.00~TAM
- ~C~1~2013.05.23.~3~100~0~0~0~0~5189359
- ~M~2013.06.22.~13:25~11~5189359
- ~D~1~2013.07.08.~4~0~1.50~0~63.43~43.24~108.17
- ~D~1~2013.07.08~5~6543.22~4.23~5236.43~0.54~0~11892.59

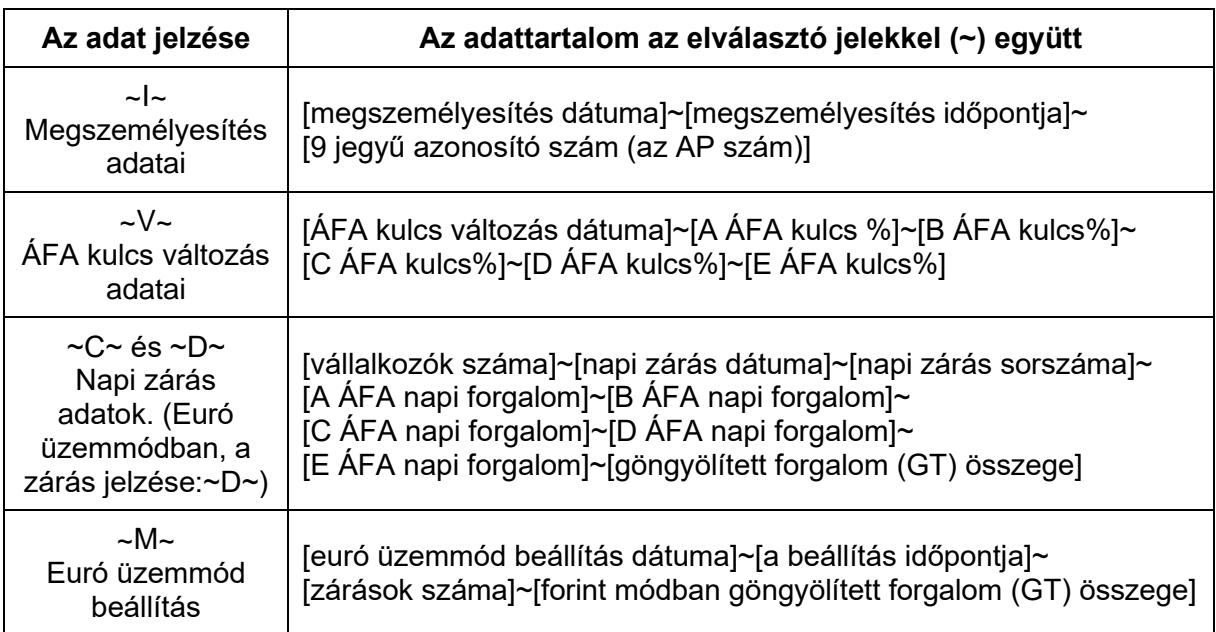

#### **Magyarázat az adattartalomhoz**

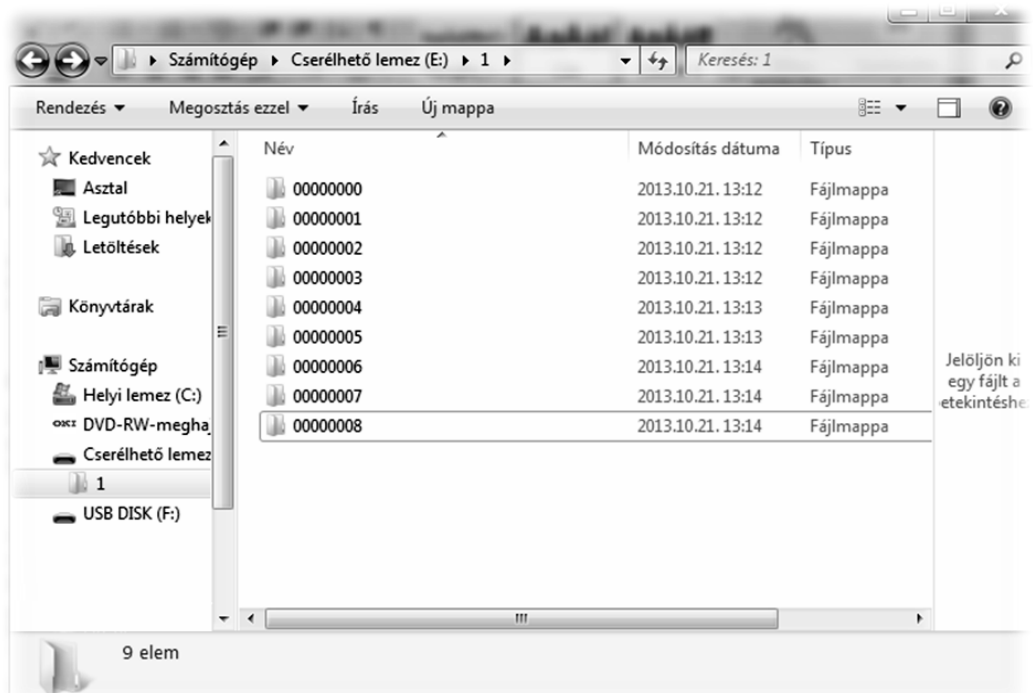

#### **Elmentett kommunikációs adatok**

Minden könyvtár legfeljebb 100 db kommunikációs fájlt tartalmaz adott időpontokban. A fájlok nevei tartalmazzák az AP számot, a dátumot, és a másodpercre pontos időt is.

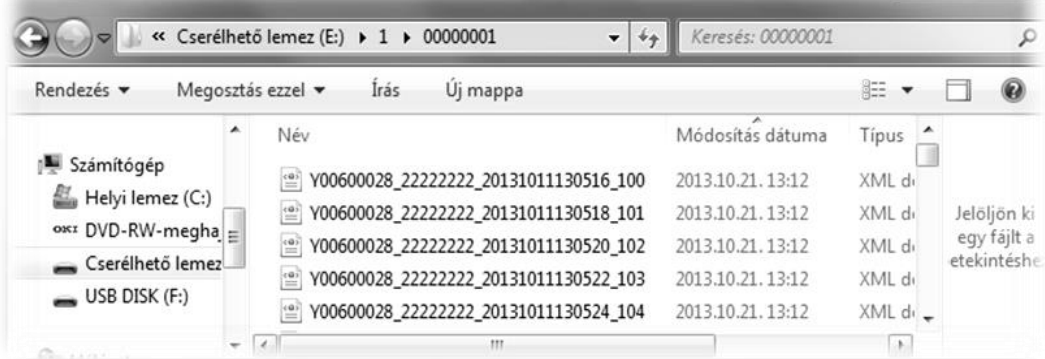

A fájlok XML kódolásúak, ezért böngészővel a legegyszerűbb megjeleníteni. A böngészők közűl a Microsoft Internet Explorer illeszkedik legjobban a fájlokhoz.

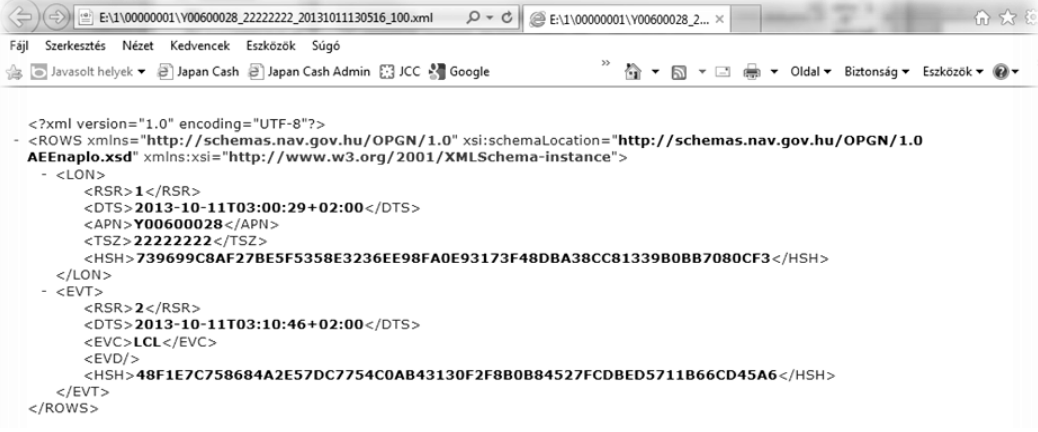

## **9.2 Adóügyi adatok nyomtatása**

Ebben a menüpontban az adóügyi adatokat tudja egyszerre kinyomtatni. Ez a funkció megkönnyíti és meggyorsítja a gép átadása előtti adatellenőrzést.

A kulcs billentyűvel lépjen a programozás menübe. Adja meg a kódot (0000), és nyomja meg a KÉSZPÉNZ/ENTER(=) billentyűt.

Üsse be a "2. Adóügyi adatok nyomtatása" menü sorszámát.

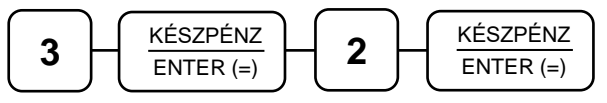

A kért adatok kinyomtatásra kerűlnek.

## **9.3 AEE/GSM infó**

Ebben a menüpontban az AEE-ről és a GSM modulról tudhatunk meg információkat.

- AEE tulajdonságai itt található az AEE-ben lévő SD kártya állapota; az AEE típusa,hardver és szoftver verziószáma
- AEE állapot itt található az AP szám, zárások száma, az utolsó GT, az utolsó bejegyzett időpont, az AEE dátum és idő és érvényessége
- GSM állapot itt található a GSM szolgáltató adatai, IMEI, IMSI, ICCID, GSM SW verzió, AEE akkumulátor feszültség, GSM jelerősség
- NAV státusz
- Utolsó NAV kommunikáció időpontja
- Bizonylat minta a mellékletben található (119. old).

A kulcs billentyűvel lépjen a programozás menübe. Adja meg a kódot (0000), és nyomja meg a KÉSZPÉNZ/ENTER(=) billentyűt.

Üsse be a ..3. AEE, GSM infó" menü sorszámát.

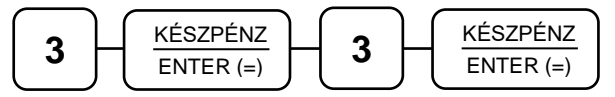

A kért adatok kinyomtatásra kerűlnek.

## **9.4 Hálózat keresése**

Ez a funkció ellenőrzi a GSM szolgáltatást.

Ha rendben van a hálózat, akkor kinyomtat egy bizonylatot. Ezen látható a GSM állapot, GSM szolgáltató adatai, IMEI, IMSI, ICCID, GSM SW verzió, GSM jelerősség.

A kulcs billentyűvel lépjen a programozás menübe. Adja meg a kódot (0000), és nyomja meg a KÉSZPÉNZ/ENTER(=) billentyűt.

Üsse be a "4. Hálózat keresése" menü sorszámát.

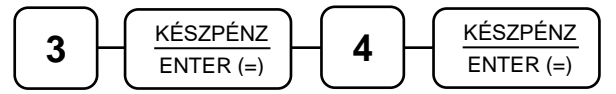

Kijelző üzenet: "Hálózat keresése, kérem várjon..."

Ha befejezte a keresést, kijelző üzenet: T-MOBILE HUNGARY -77 dBm (jó) 3G

## **9.5 Zárás újranyomtatása**

Szükség esetén, egy korábbi zárás adatait is ki lehet nyomtatni.

A kulcs billentyűvel lépjen a programozás menübe. Adja meg a kódot (0000) és nyomja meg a KÉSZ-PÉNZ/ENTER(=) billentyűt.

Üsse be a "5. Zárás újranyomtatás" menü sorszámot.

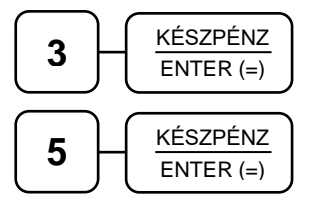

Kijelző üzenet: "Zárás sorszáma?" Adja meg a zárás sorszámát (pl.: 12), és utána nyomja meg a KÉSZPÉNZ/ENTER(=) billentyűt.

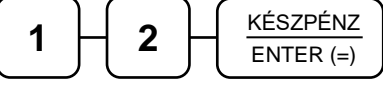

A pénztárgép kinyomtatja a korábbi zárás adatait.

**10 Hibaüzenetek**

A készülék kétsoros kijelzője minden hibaüzenetet (néha hibakóddal is) szöveges formában jelenít meg. A szervizbe történő hibabejelentés esetén a szöveges üzenetet kérjük beolvasni, így megkönynyítheti szervizesének a javításra való felkészülést.

ALT CASH KFT. 1141 BUDAPEST Fogarasi út 195-197 SAM4S NR-300 ONLINE NEW PÉNZTÁRGÉPCENTRUM 1141 BUDAPEST Fogarasi út 195-197 ADÓSZÁM: 11111111-1-11 **- - - NEM ADÓÜGYI - - - - - - BIZONYLAT - - -** NAPI FORGALOM ÚJRANYOMTATÁS Gépszám: A000000001 2014.03.20. 10:08:24 0012 A: 1590 B: 2585 C: 14787 D: 0 E: 0 NAPI FORGALOM: (FT) 18962 FELÁR ÖSSZESEN: 459 SZTORNÓ ÖSSZESEN: 500 ENGEDMÉNY ÖSSZESEN: 1578 VISSZÁRU ÖSSZESEN: 1500 NYUGTÁK SZÁMA: 20 EGYSZERŰSÍTETT SZÁMLÁK SZÁMA: 0 NYUGTÁK ÉS E. SZÁMLÁK SZÁMA: 20 MEGSZAKÍTÁSOK SZÁMA: 1 SZTORNÓ BIZONYLATOK SZÁMA: 1 SZTORNÓ BIZ. ÖSSZ.: 1 VISSZÁRU BIZONYLATOK SZÁMA: 2 VISSZÁRU BIZ. ÖSSZ.: 2 GÖNGYÖLÍTETT FORGALOM (GT) (FT) 1 259 147 Eladó: ELADÓ\_1 2020.01.20. 12:08 NAV ELLENŐRZŐ KÓD: C941B **- - - NEM ADÓÜGYI - - - - - - BIZONYLAT - - -**

# **11 Melléklet – a pénztárgép által nyomtatott bizonylatok**

## **11.1 Eladói kijelentkezés, Eladói bejelentkezés, Pénztárnyitás, Pénzmozgás bizonylat**

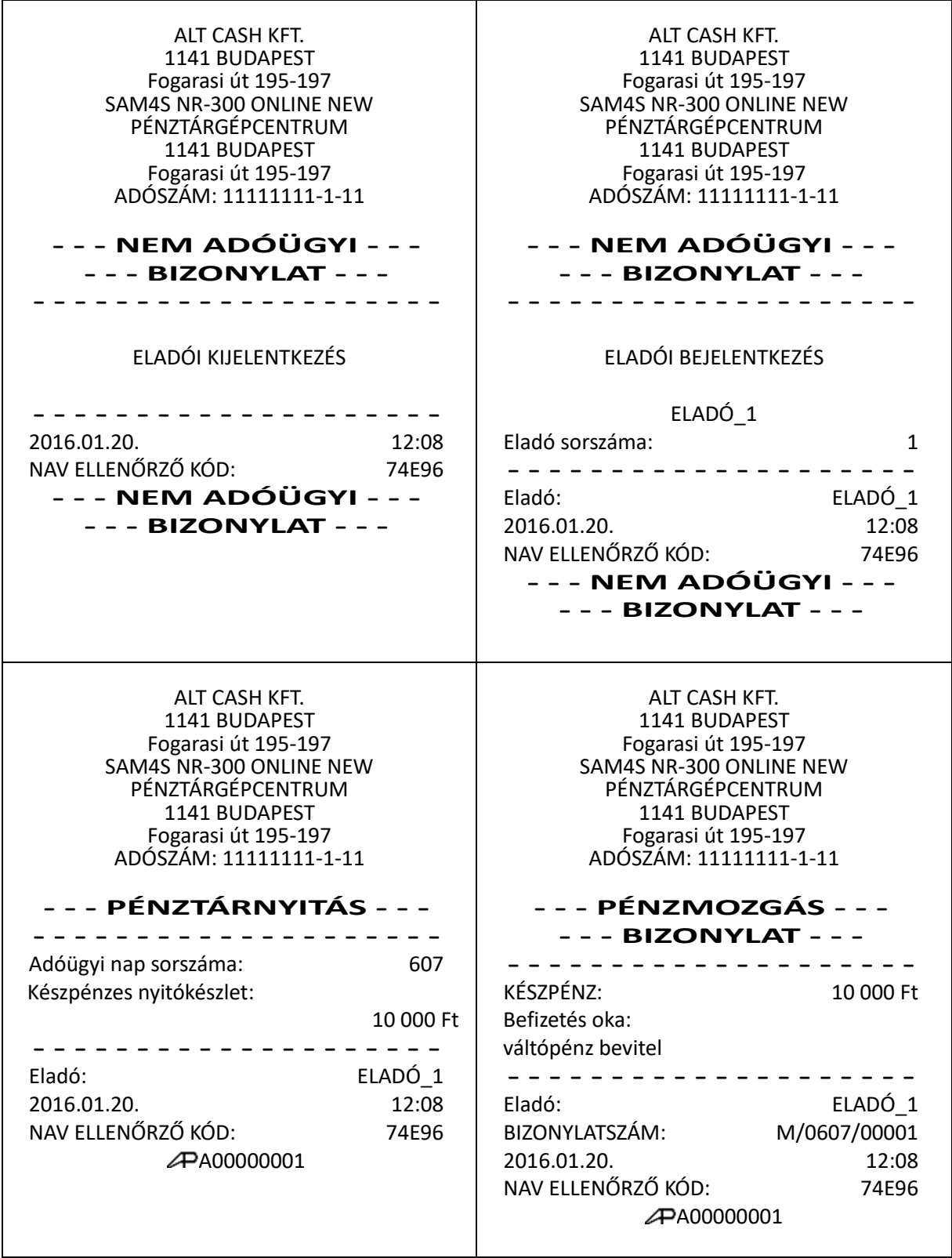
# **11.2 Pénztárjelentés**

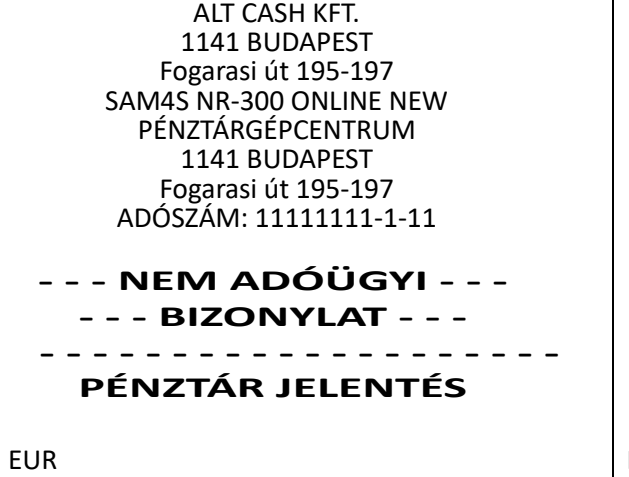

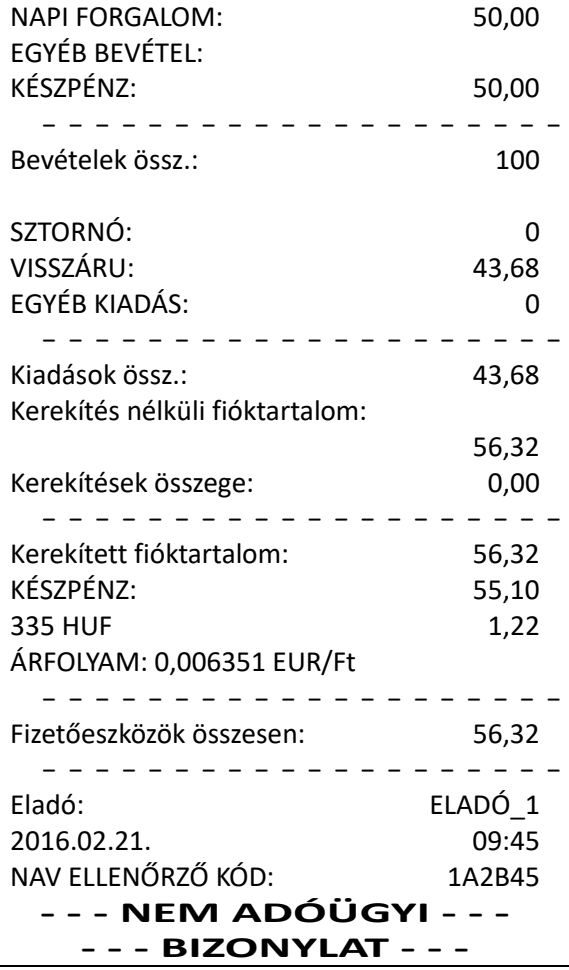

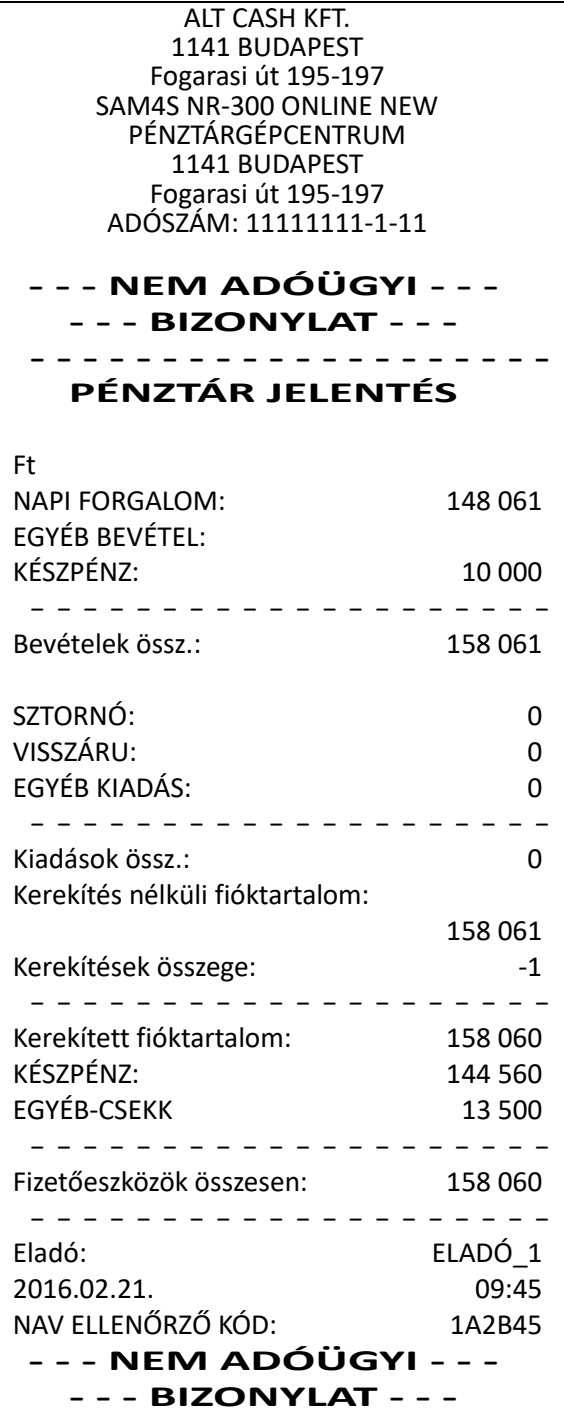

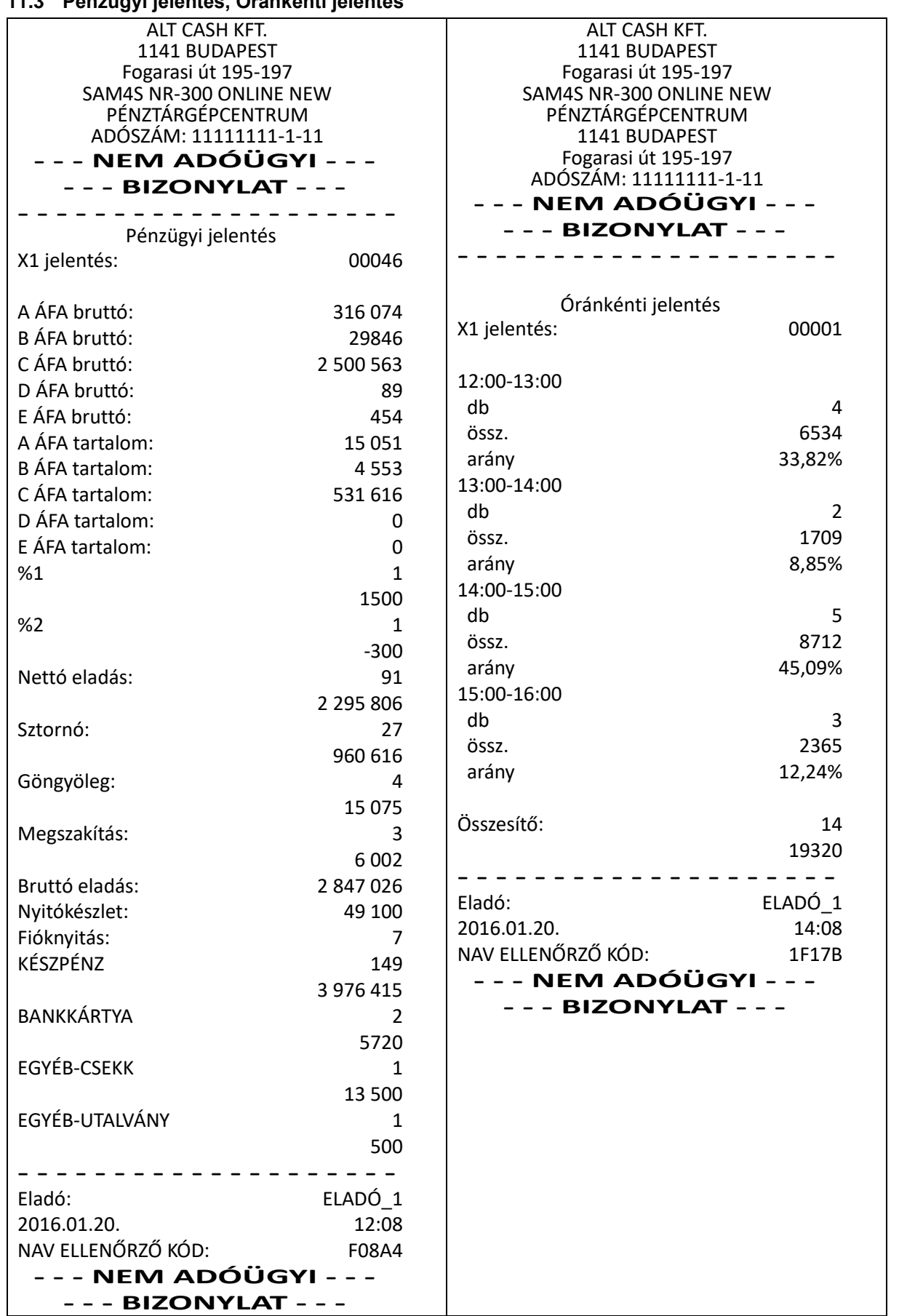

## **11.3 Pénzügyi jelentés, Óránkénti jelentés**

## **11.4 Gyűjtő jelentés, PLU jelentés**

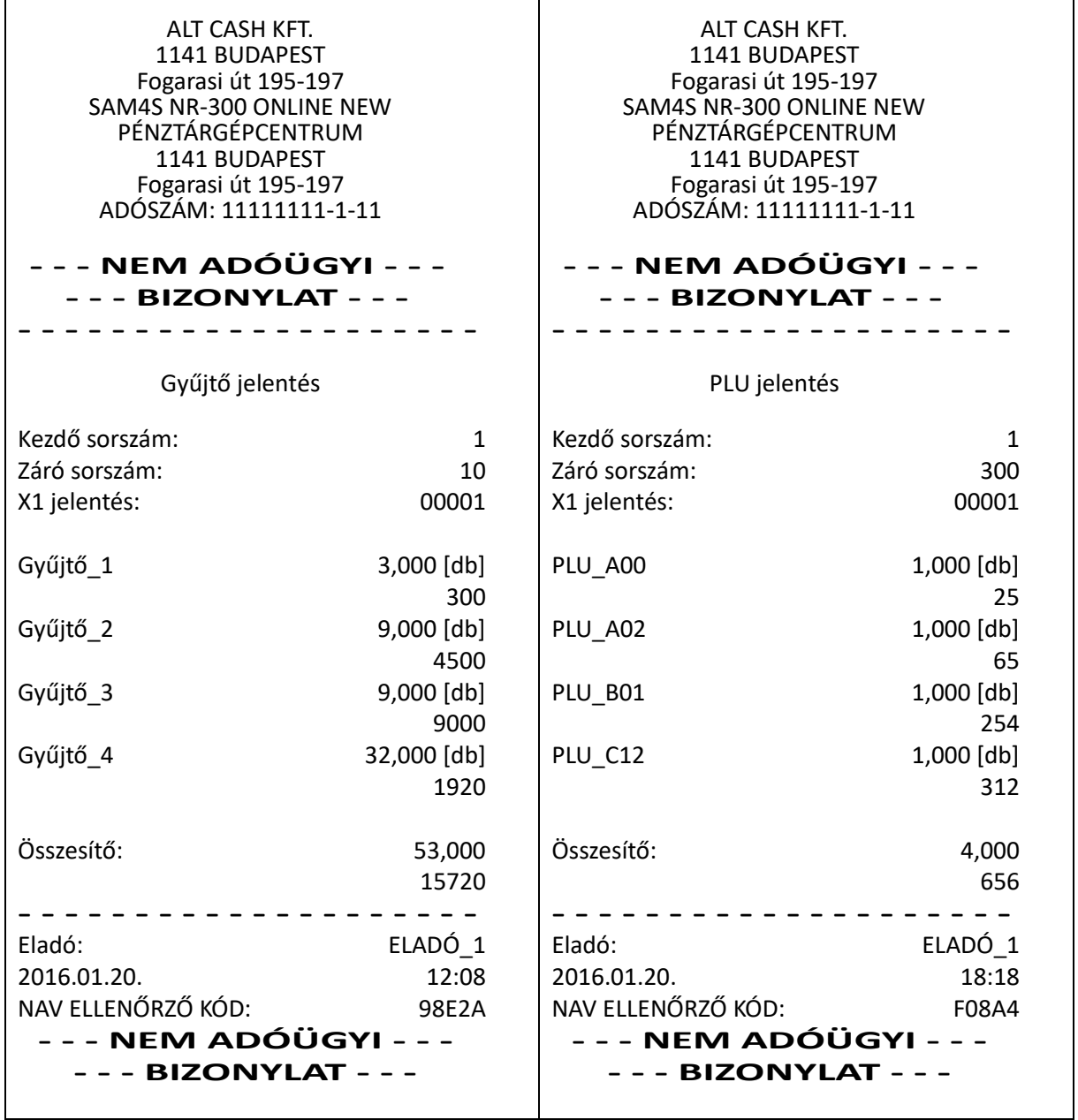

## **11.5 Eladói jelentés, Csoport jelentés**

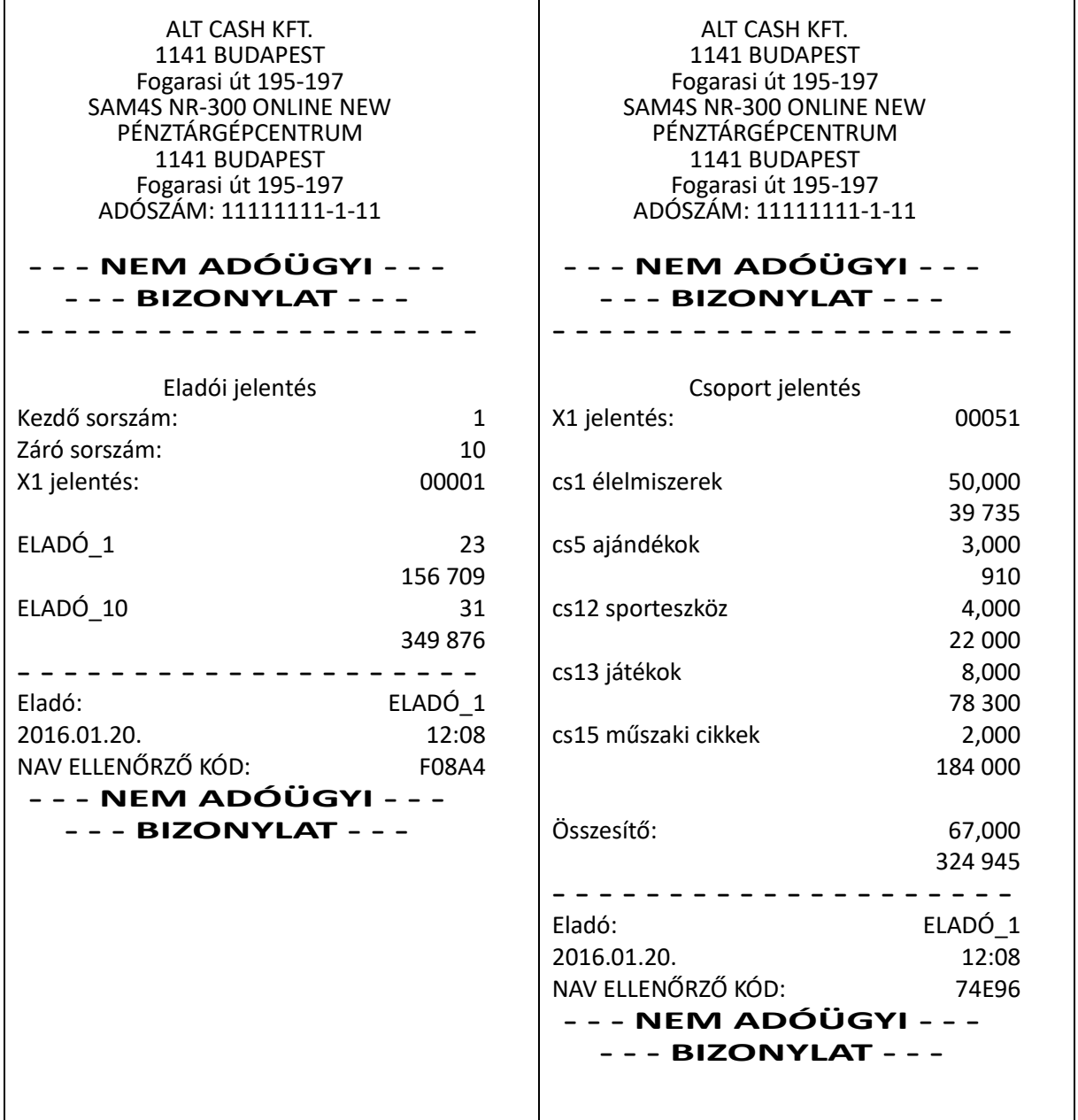

# **11.6 Forgalom/nap, Árucikk készlet**

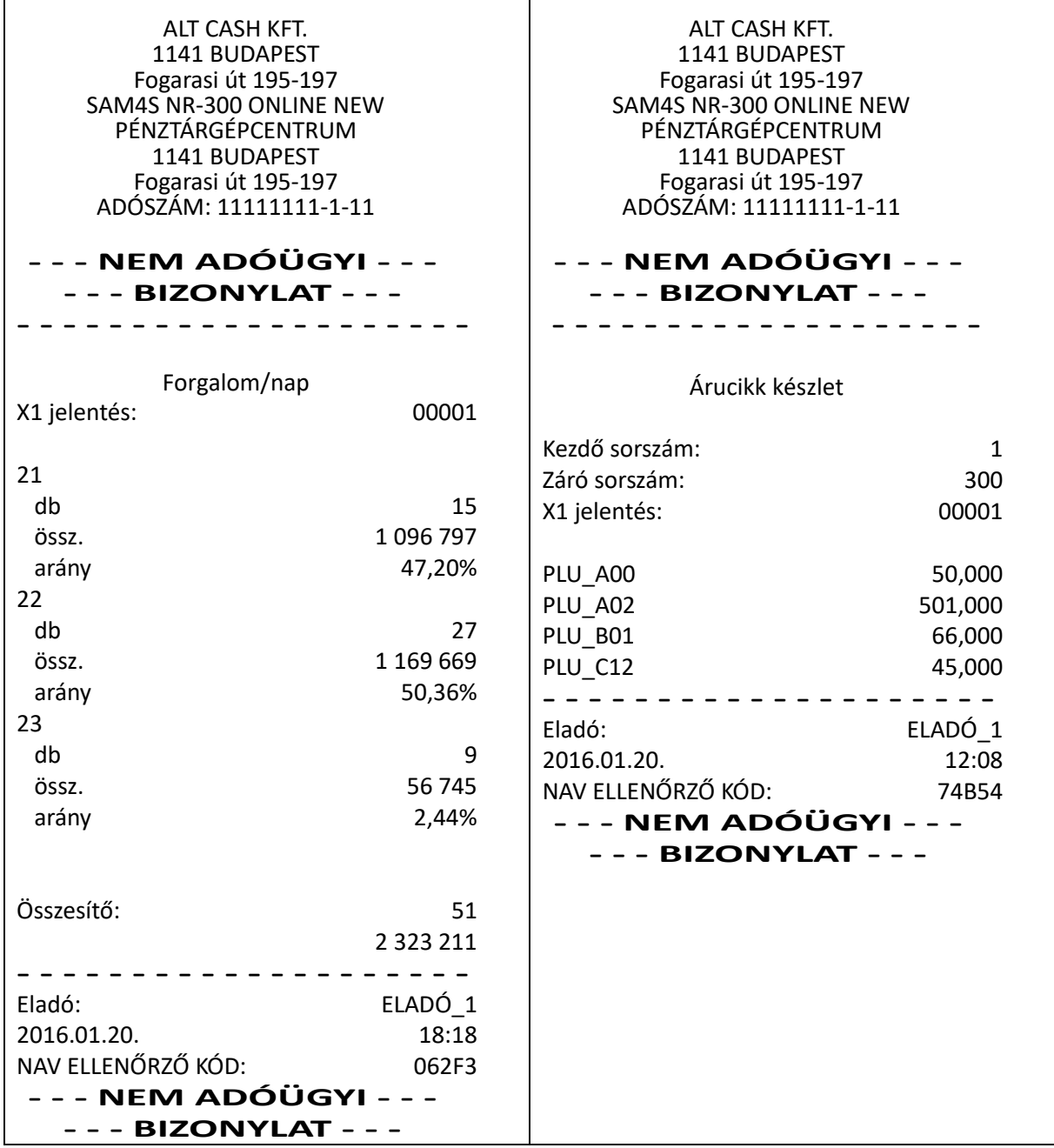

#### **11.7 Fizető eszközök, Fióktartalom meghatározás, ÁFA A csoport**

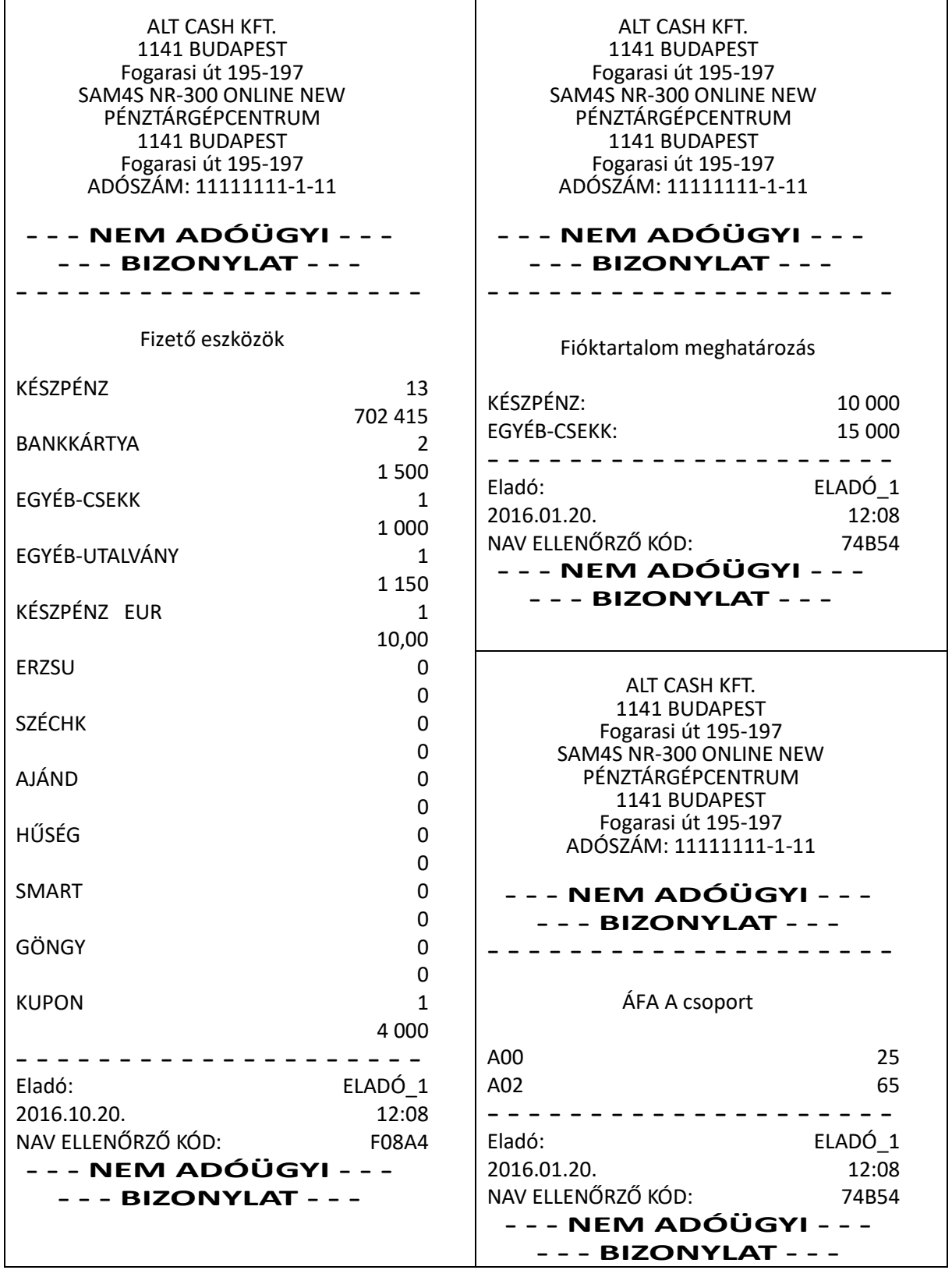

## **11.8 Adóügyi Ellenőrző Egység adatai**

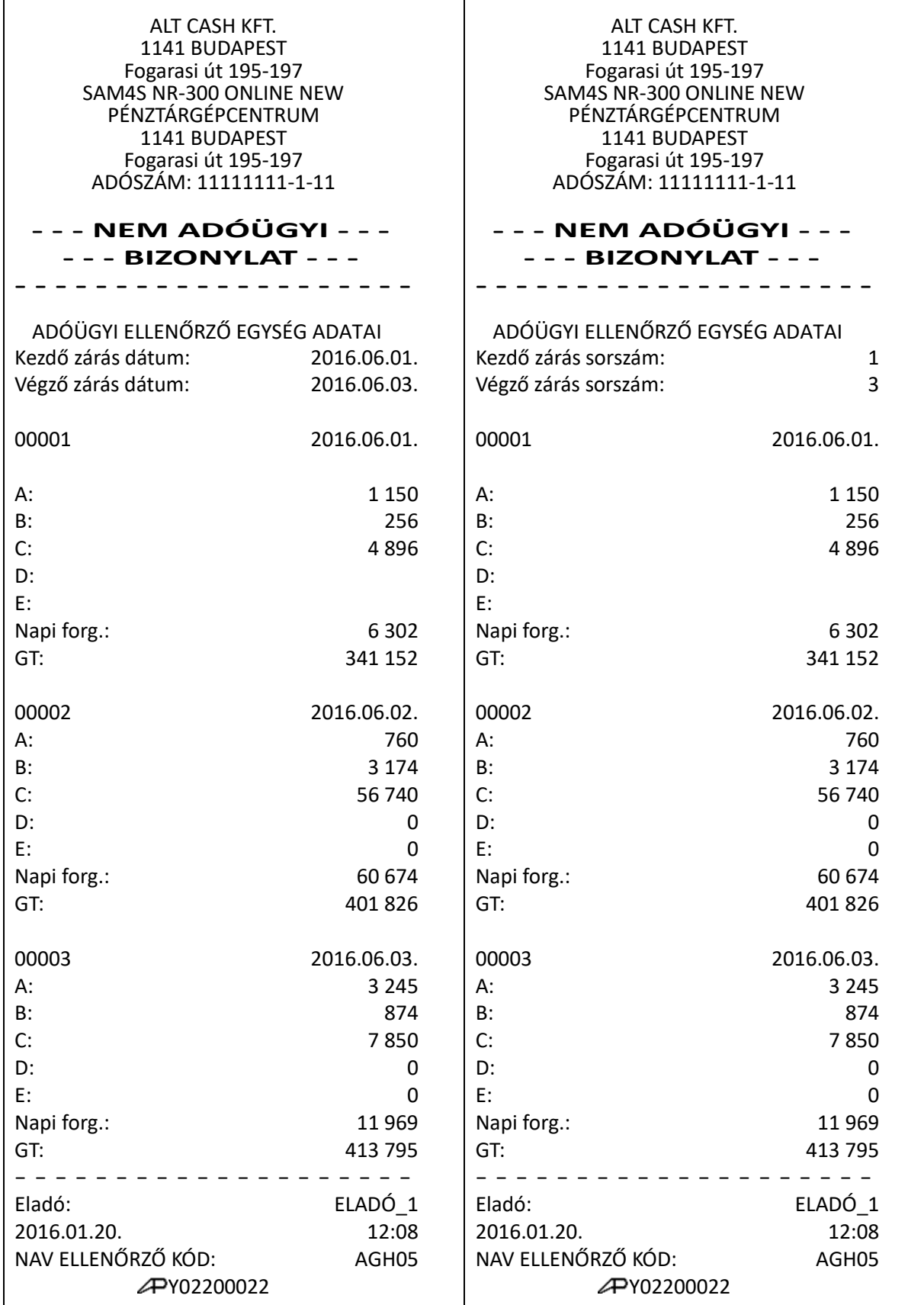

## **11.9 Kétnapos bizonylat összesítő, Napi forgalmi jelentés (Zárás)**

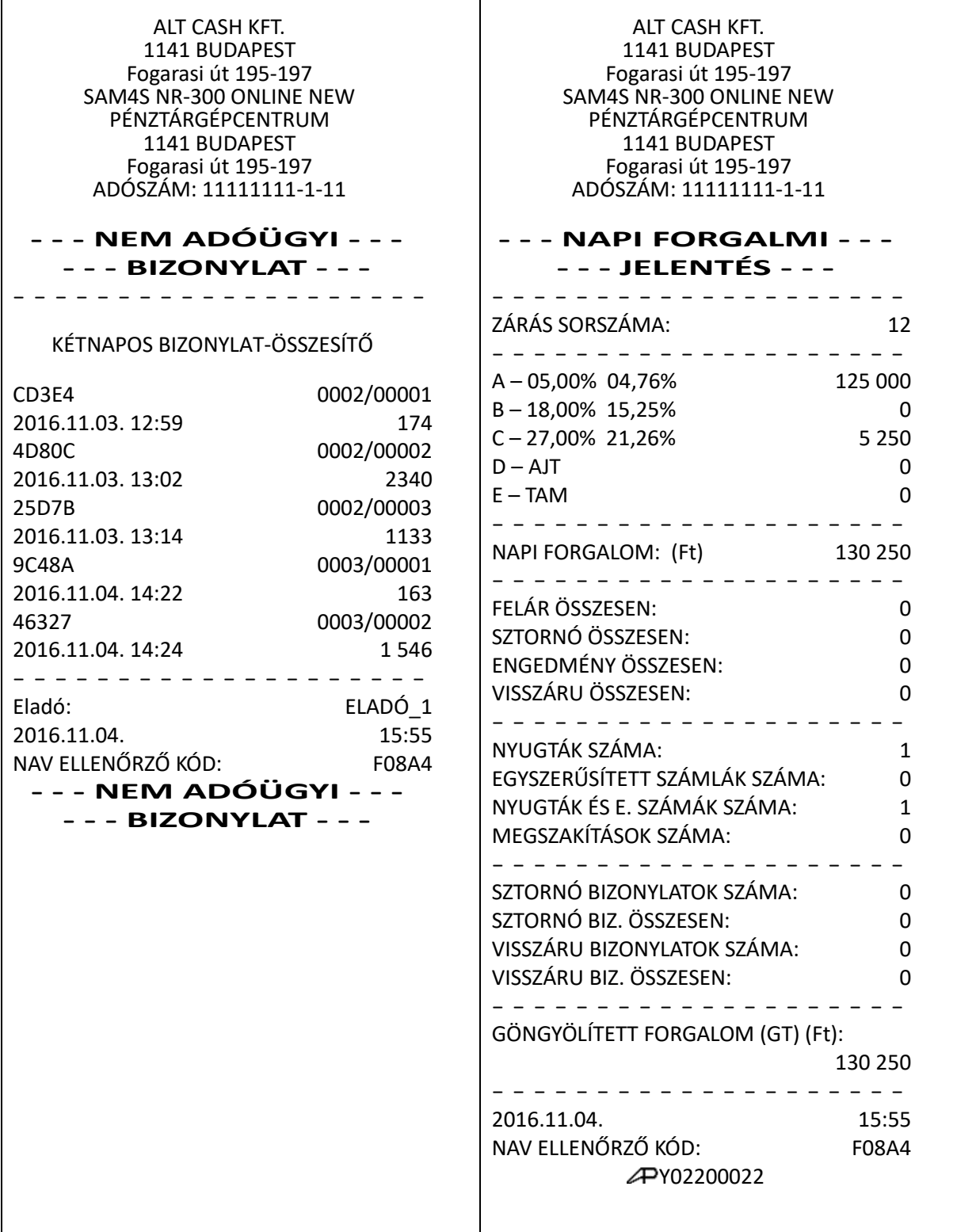

## **11.10 Adóügyi adatok, Pénztárgép adatok**

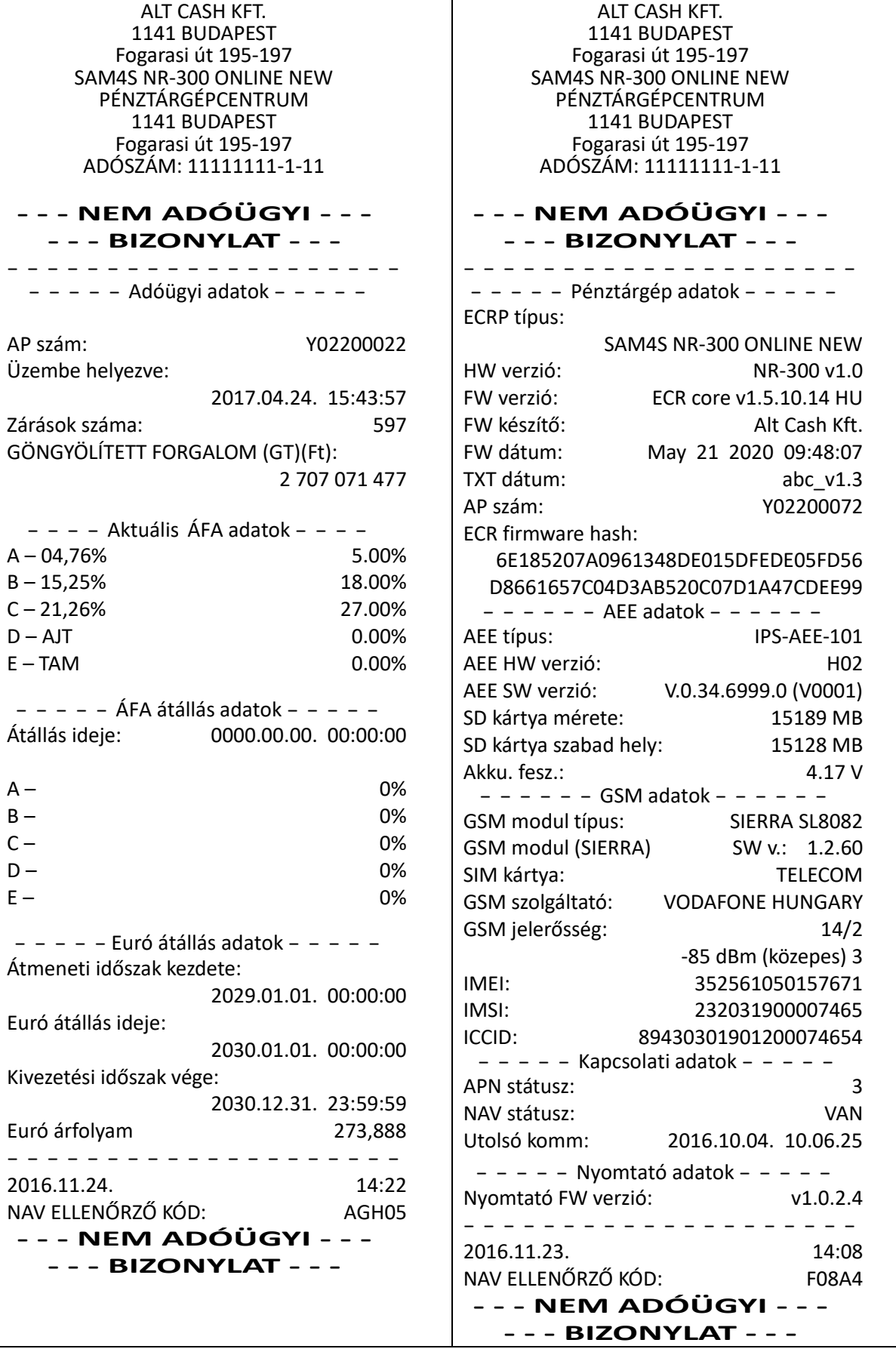

## **11.11 Gyűjtő lekérdezés, Árucikk lekérdezés**

 $\mathbf{r}$ 

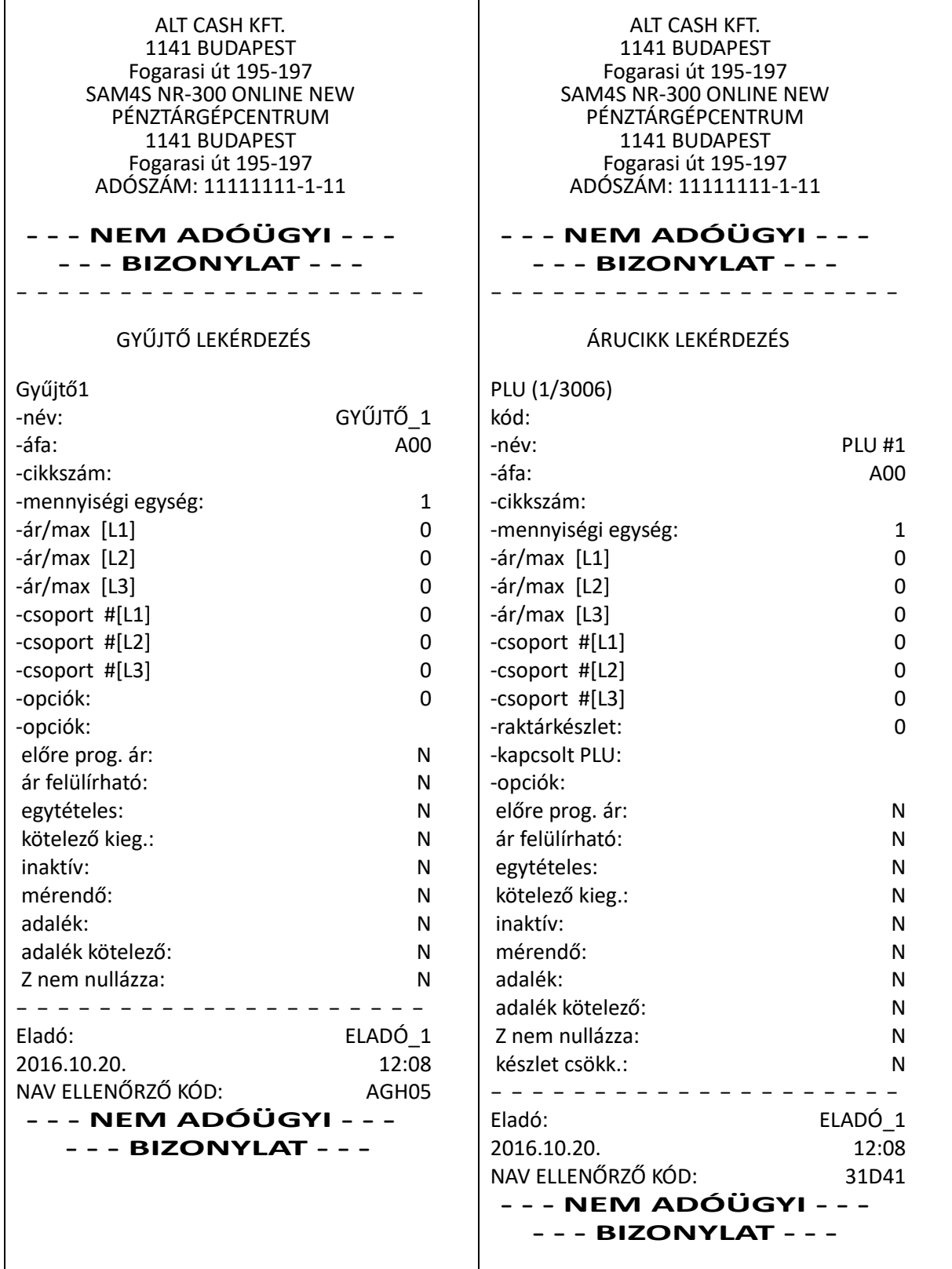

## **11.12 Pénztárgép adatok**

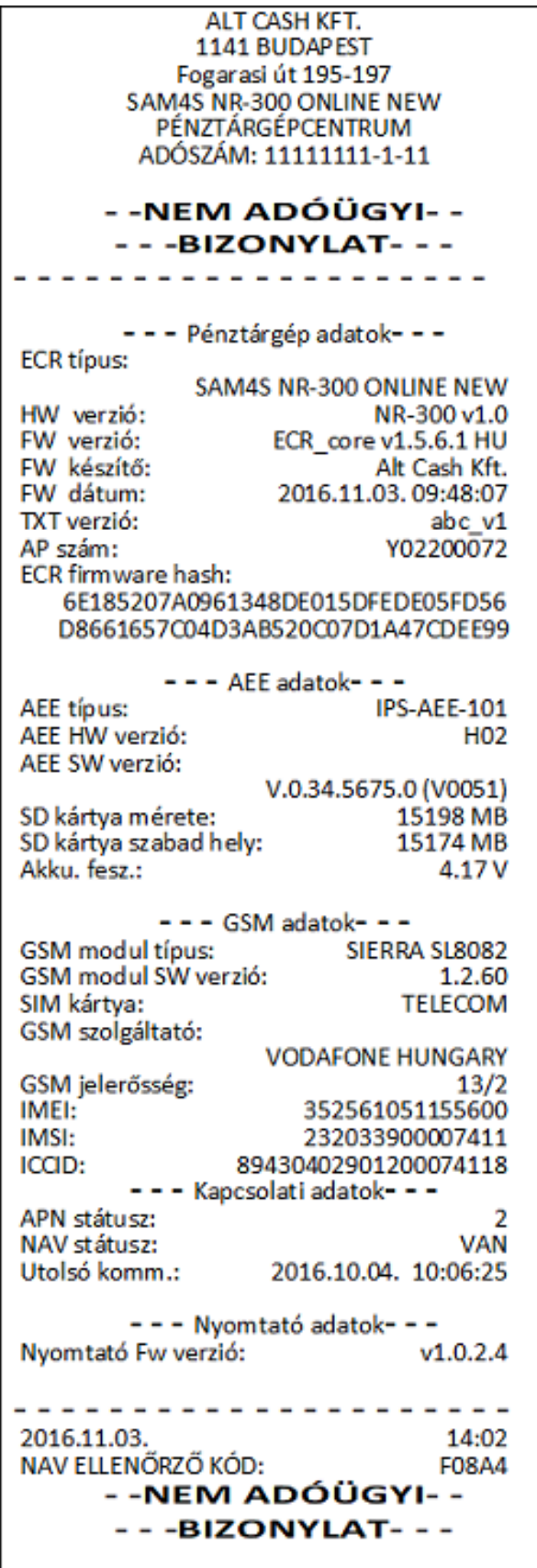